# **Fluorescent Spectrodensitometer FD-7/FD-5**

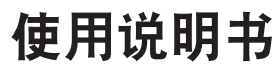

△ 使用仪器前 请认真阅读。

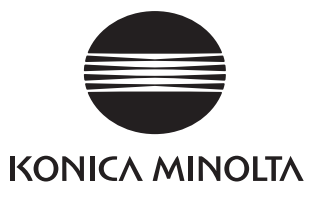

# <span id="page-1-0"></span>安全符号

本手册中使用以下符号来防止由于仪器使用不当而可能会导致的事故。

**N** 

表示与安全警告或注意事项有关的句子。 请仔细阅读该句, 以确保使用安全、正确。

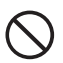

表示禁止执行的操作。 严禁执行该操作。

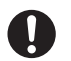

表示操作说明。 务必严格遵守该操作说明。

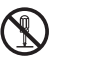

表示禁止执行的操作。 严禁拆解本仪器。

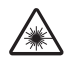

表示与 LED 预防措施相关的句子。 请仔细阅读该句,以确保使用安全、正确。

#### 商标

i

• "basICColor" 和 "basICColor catch all" 是 basICColor GmbH 的注册商标。

#### 有关本手册的说明

- 未经 KONICA MINOLTA SENSING 许可, 严禁复制本手册的全部或部分内容。
- 本手册中的内容如有更改, 恕不另行通知。
- 在编写本手册的过程中, 我们已尽全力确保其内容准确无误。不过, 如果您有任何问题或发现任何错误, 敬请联系 KONICA MINOLTA SENSING 授权的服务机构。
- KONICA MINOLTA SENSING 对于由使用本仪器而产生的后果概不承担责任。

# <span id="page-2-0"></span>安全预防措施

为确保正确使用本仪器,请仔细阅读以下内容并严格遵守。 阅读完本手册后,请将其放置在安全的地方,以便出现问题时随时参考。

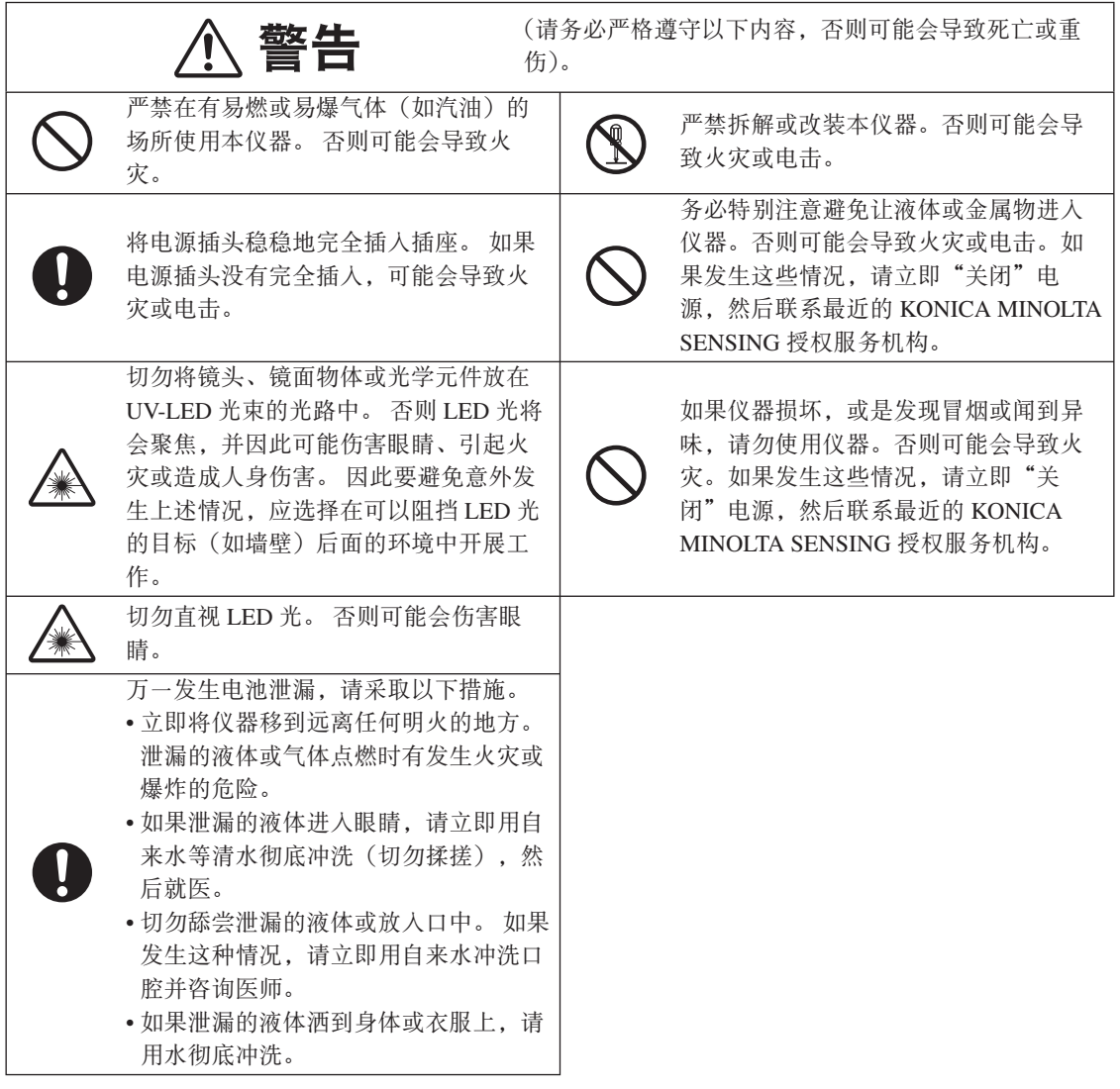

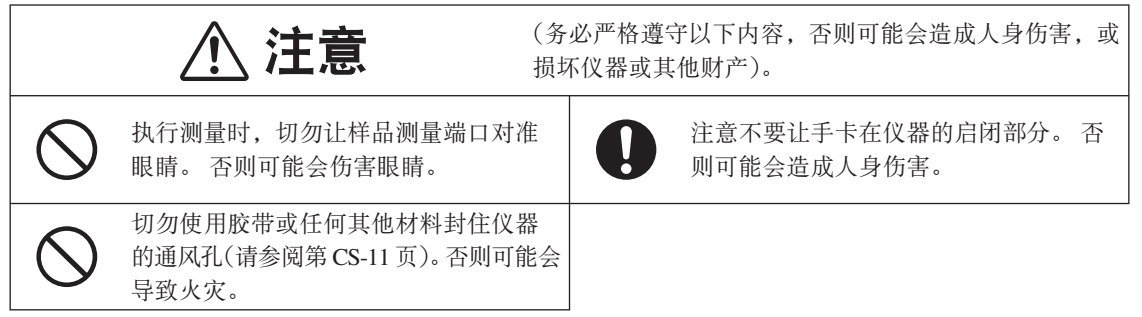

# <span id="page-4-0"></span>简介

感谢您购买本 KONICA MINOLTA SENSING 仪器。

本仪器是一款结构紧凑、重量轻的便携式荧光光谱密度计,适合于印刷及数字图像行业,能够同时胜任颜 色与浓度的测量工作。

#### 产品的包装材料

务必保留本产品的所有运输包装材料(纸箱、缓冲材料、塑料袋等)。 本仪器属于精密测量仪器。由于维护或其它原因需要将仪器运到服务机构时, 务必使用上述包装材料以 减少冲击或振动。 如果包装材料丢失或损坏, 请联系 KONICA MINOLTA SENSING 授权服务机构。

# 使用注意事项

务必正确使用仪器。如果没有按本使用说明书中描述的方法使用仪器,则可能会造成人身伤害、触电或损 坏仪器本身。

### ▌操作环境

仪器应在环境温度 10℃ 到 35℃、相对湿度 30% 到 85% (35℃ 时) 且无冷凝的场所中使用。

确保在没有超出这些范围的环境中使用本仪器。切勿在温度变化剧烈的区域使用本仪器。

- 切勿将仪器放在阳光直射或靠近热源(如火炉等)的地方。 在这些情况下,仪器内部的温度可能会变 得远远高于环境温度。
- 严禁在有灰尘、香烟烟雾或化学气体的区域使用本仪器。否则可能导致性能下降或故障。
- 切勿在会产生强磁场的设备(如扬声器等)附近使用本仪器。
- 本仪器属污染等级为2 的产品(可能会由于污染或冷凝而产生暂时性电气危险的设备, 或是在此类环 境中使用的产品)。
- 切勿在海拔超过 2000 米的地方使用本仪器。
- 按照设计, 本仪器仅供室内使用。严禁在户外使用它, 因为降雨或其它因素都可能会损坏仪器。

### ▌测量

- 切勿让污垢或灰尘进入仪器的端口。
- 长时间未使用仪器时, 使用前请使用吹风机吹掉保护玻璃上的污垢或灰尘。
- 长时间使用仪器时, 测量值可能会由于环境变化而有所变化。因此, 为了获得精确的测量值, 建议定 期使用白色校准盖进行白色校准。

## ▌白色校准板

- 白色校准板必须与标有相同配对数字的仪器搭配使用。
- 白色校准板的校准数据是在 23℃ 时测量到的。
- 在测量绝对值(色度值)时, 为了获得最高的精确度, 校准与测量都必须在 23℃ 时进行。
- 切勿划伤或弄脏白色校准板 (FD-A06)。
- 不使用白色校准板时,务必将它放人标配的软包 (FD-A05) 中,并注意避免将白色校准板暴露在环境光 或灰尘中。

### ▌保护玻璃

- 如果保护玻璃的玻璃部分很脏, 则测量值会受到影响。 请小心避免将它弄脏。 如果此处有灰尘或污垢, 请使用吹风机吹扫,或使用洁净、柔软的干布轻轻地擦拭干净。 切勿使用稀释剂或苯等溶剂。
- 请勿卸下保护玻璃。 测量值会根据是否有保护玻璃而发生变化。

## ▌目标罩

- 切勿用手触摸目标置的端口, 也不要将它弄脏或划伤。
- 不使用目标罩时, 请将它放入标配的软包 (FD-A05) 中, 并注意避免将目标罩暴露在环境光或灰尘中。

### **┃棕尺(仅限 FD-7)**

• 滑动表面上已涂有可改善滑动效果的涂层。如果此处有灰尘或污垢,请使用吹风机吹扫,或使用洁净、 柔软的干布轻轻地擦拭干净。切勿使用稀释剂或苯等溶剂。

#### **▌照度适配器(仅限 FD-7)**

- 照度适配器必须与标有相同配对数字的仪器搭配使用。
- 切勿弄脏或划伤照度适配器 (FD-A03)。
- 不使用照度适配器时, 务必将它放入标配的软包 (FD-A05) 中, 并注意避免将照度适配器暴露在环境光 或灰尘中。

#### ▌申源

- 不使用仪器时, 请关闭电源。
- 通过 USB 电缆从 PC 机给仪器充电。

#### ▌系统

- 切勿计仪器受到强烈的撞击或振动。 否则可能导致性能下降或故障。
- 由于反射率测量用样品测量端口属于极其精密的光学器件,因此应特别注意防止将它弄脏或是受到冲 市。
- 如果在电视机或收音机等设备附近使用仪器, 则可能会造成干扰。
- 将仪器暴露在强大的外部静电下时, LCD 屏可能会变成空白, 或者无法显示测量结果。如果仪器正与 外部机器通讯, 则通讯可能会中断。 在这些情况下, 请先关闭电源, 然后重新打开电源。 如果 LCD 屏 上出现黑色斑点, 请等到它们自然消失。
- 关闭电源后请稍等几秒钟, 然后再重新打开。

## ▌内置锂离子电池

- 使用内部锂离子电池时, 每次充电后可进行的测量次数为 2000 (完全充满的新电池)。
- 刚购买时, 电池未充电。 请参阅第 CS-19 页的"电源", 并给电池正确充电。
- 在 $0^{\circ}$  到 40 $^{\circ}$ C 的温度下给电池充电。
- 内置锂离子电池可在约 3.6 小时内完全充满。 不必担心出现电池过度充电的问题。
- ■注释 切勿试图自行更换内置锂离子电池。 请联系 KONICA MINOLTA SENSING 授权服务机构。

# <span id="page-6-0"></span>有关存放的注意事项

- 仪器应在环境温度 0℃ 到 45℃、相对湿度 0% 到 85% (35℃ 时) 且无冷凝的场所中存储。切勿将仪器 存储在高温、高湿、温度急剧变化或可能会发生结冰、冷凝的区域,因为这些环境可能会导致故障。 建议将仪器存放在有干燥剂、温度为20℃左右的地方。
- 切勿将仪器放在车内, 如放在后备箱中。否则, 在盛夏或寒冬季节, 温度和 / 或湿度可能会超出存储 条件的允许范围, 从而导致故障。
- 保留运输包装材料, 并在运送仪器时使用它们。这样可保护仪器免于遭受温度剧烈变化及振动与冲击。
- 严禁在有灰尘、香烟烟雾或化学气体的区域存储本仪器。否则可能导致性能下降或故障。
- 如果灰尘进入样品测量端口, 仪器就无法精确测量。 请勿拆除保护玻璃 (FD-A04)。 不使用仪器时, 请 将保护玻璃放入标配的软包 (FD-A05) 中进行存储。
- 白色校准板 (FD-A06) 和照度适配器 (FD-A03)(仅限 FD-7)受到光照时可能会褪色。 因此,除非在使 用它们, 否则务必将它们存储起来, 以免暴露在环境光下。
- 务必保留所有包装材料(纸箱、缓冲材料、塑料袋等)。 在将仪器运往服务机构进行维护(如重新校准) 时, 可以使用这些材料来保护仪器。
- 仪器长时间不用时, 建议每年给仪器补充电量, 以防止电池过度放电。

# 有关清洁的注意事项

- 仪器弄脏后, 请使用柔软、洁净的干布擦拭干净。切勿使用稀释剂或苯等溶剂。
- 白色校准板 (FD-A06) 弄脏后, 请使用柔软、洁净的干布擦拭干净。如果污垢难以清理, 请使用蘸有市 售隐形眼镜护理液的布擦除污垢。然后用蘸有清水的布抹掉护理液,并让校准板自然晾干。
- 如果仪器出现故障, 切勿试图自行拆解和修理。 请联系 KONICA MINOLTA SENSING 授权服务机构。

# 报废处置方法

• 确保按照当地法律法规妥善处置或回收仪器及其配件。

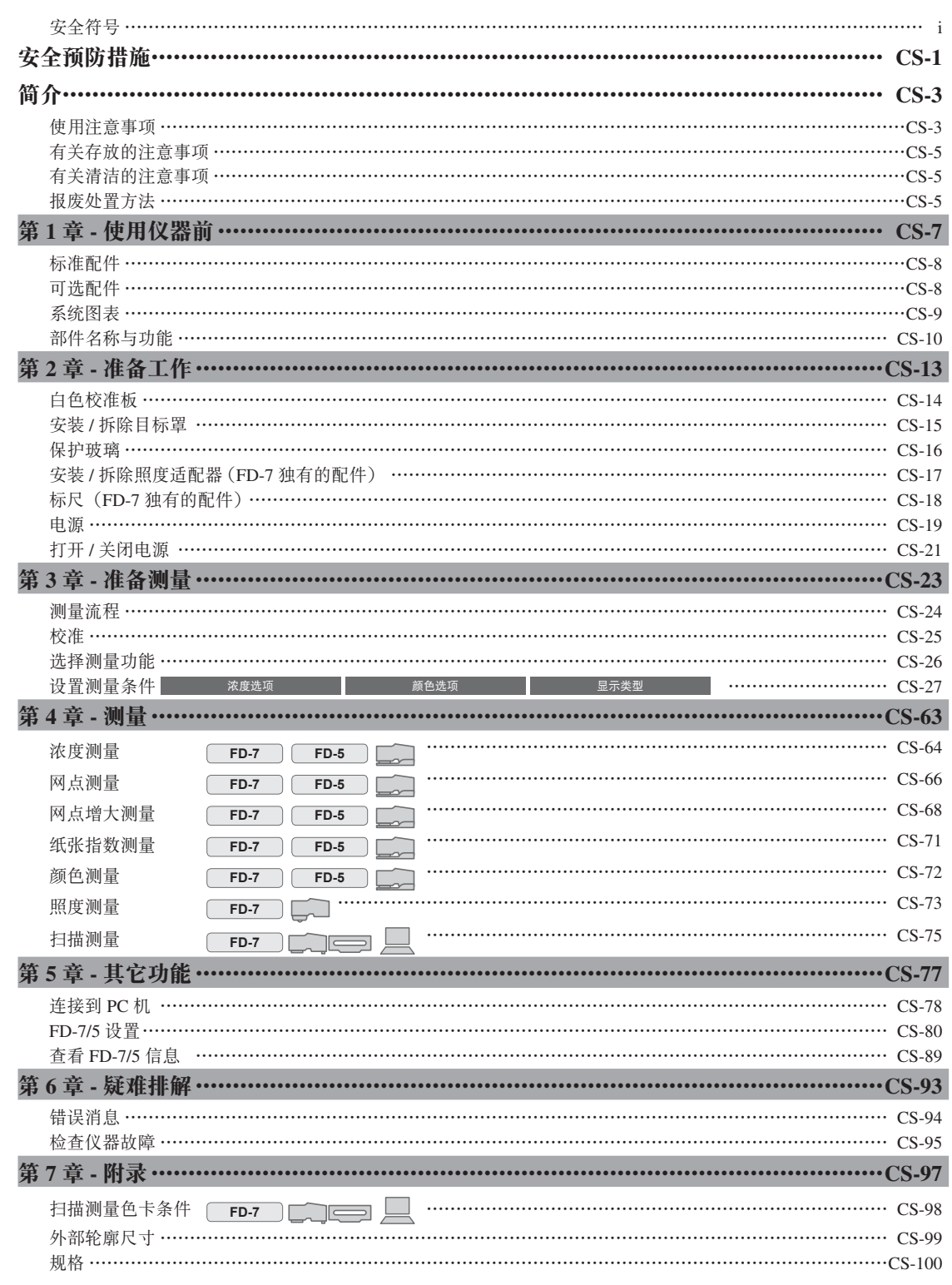

# 使用仪器前

目录

疑难排解

# 使用仪器前

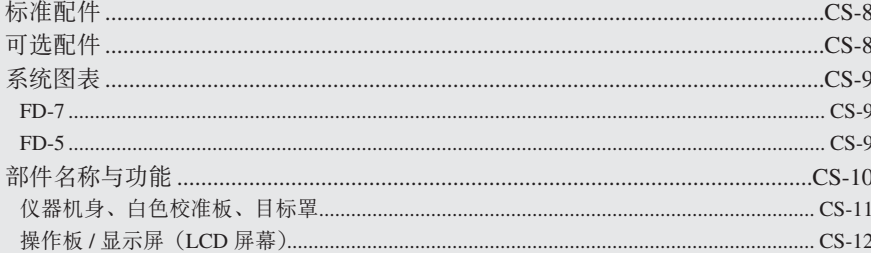

# <span id="page-9-0"></span>标准配件

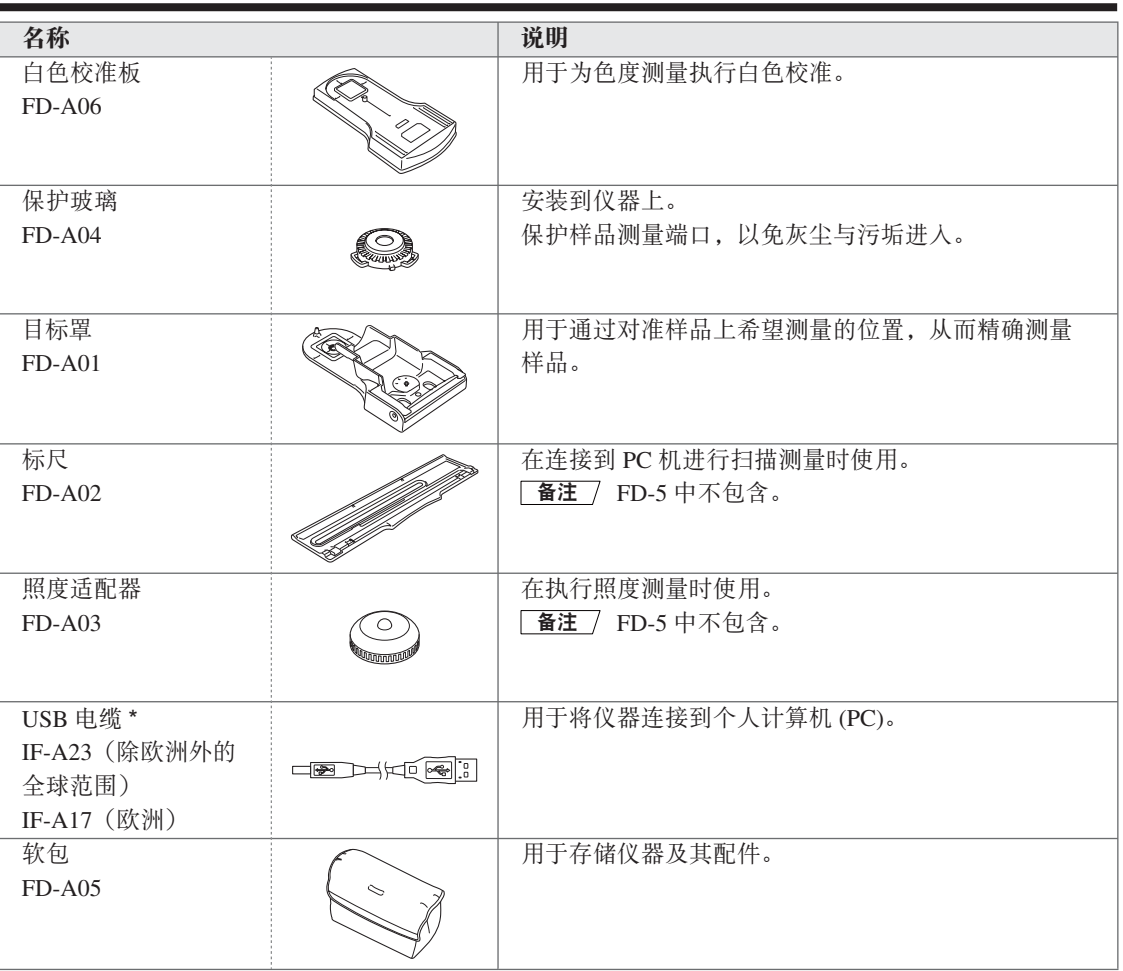

\* 形状因地区而异。

# 可选配件

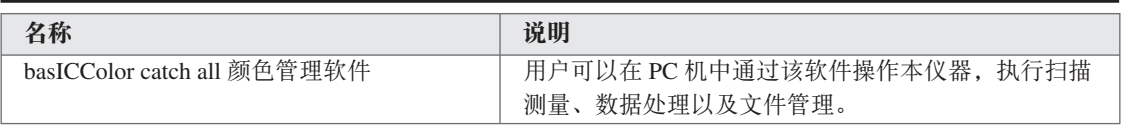

# <span id="page-10-0"></span>系统图表

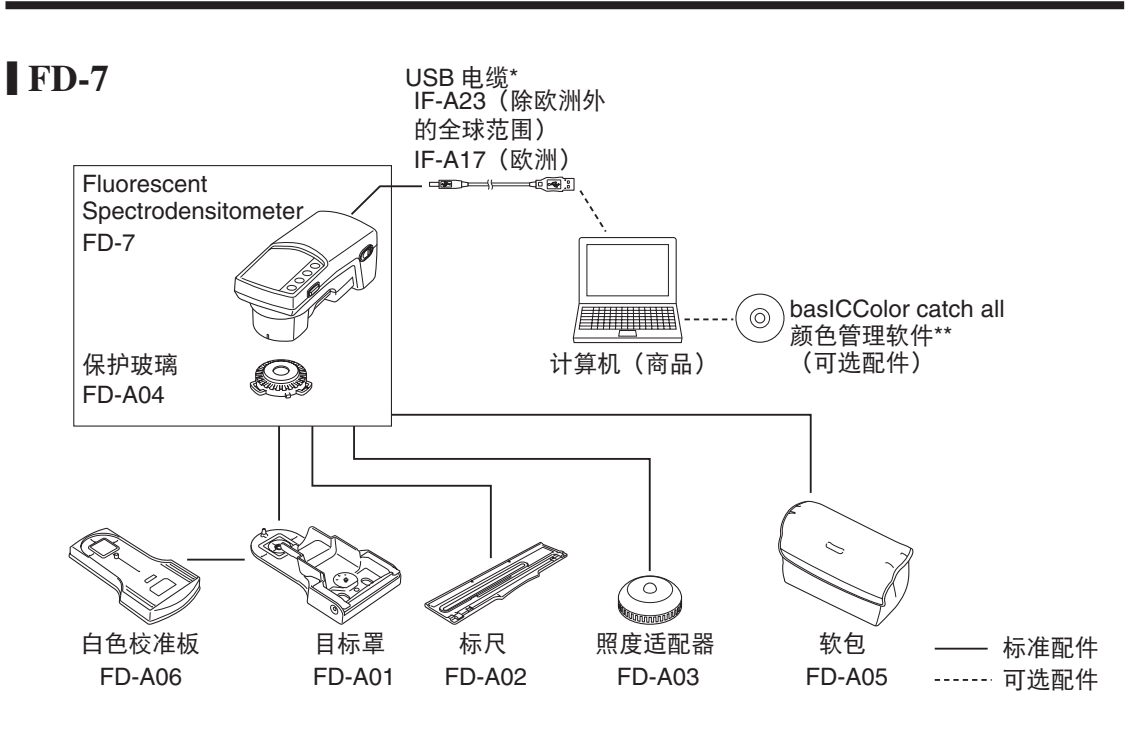

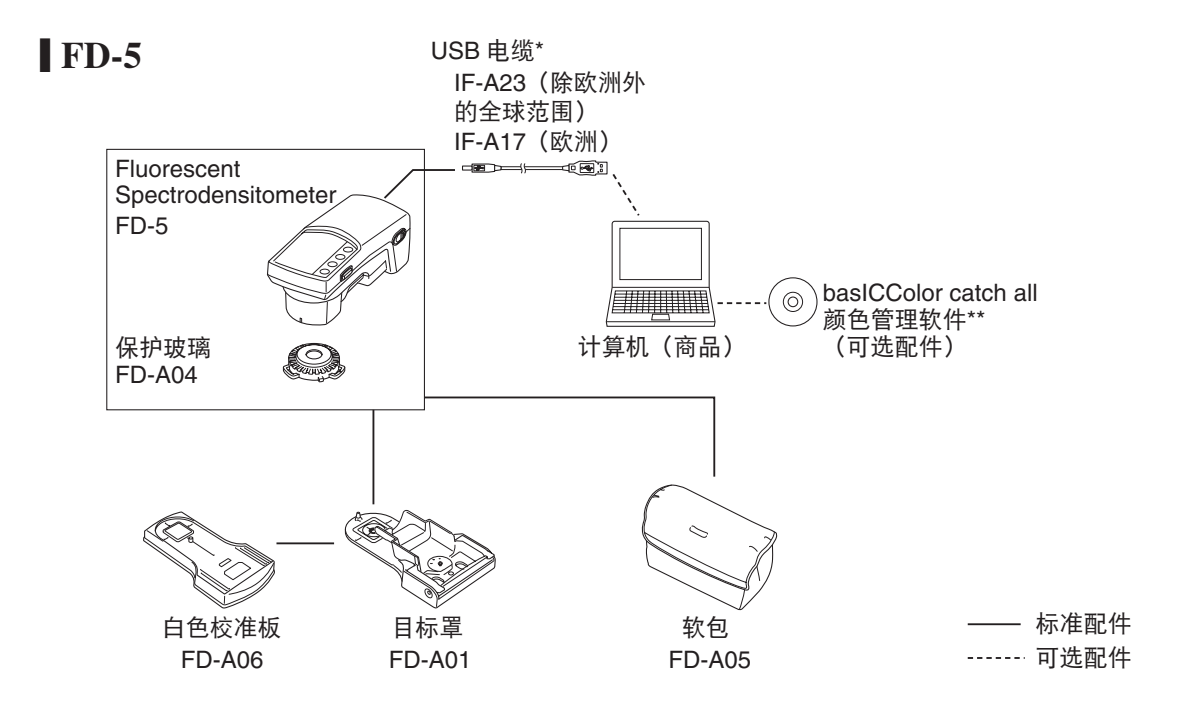

\*\* 能够检查胶印设备认证 (ISO 12647-2) 的符合性。

# <span id="page-11-0"></span>部件名称与功能

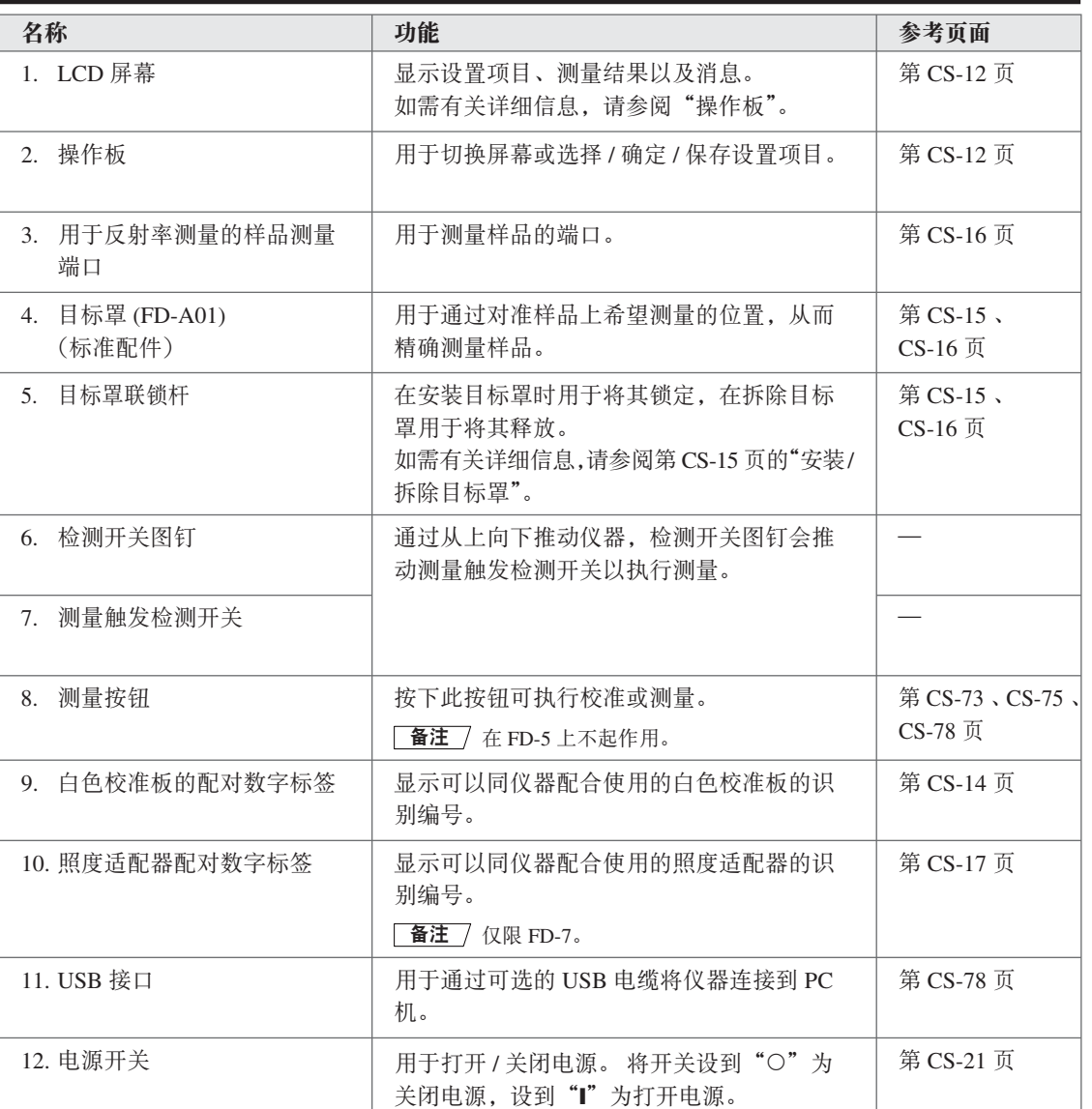

<span id="page-12-1"></span><span id="page-12-0"></span>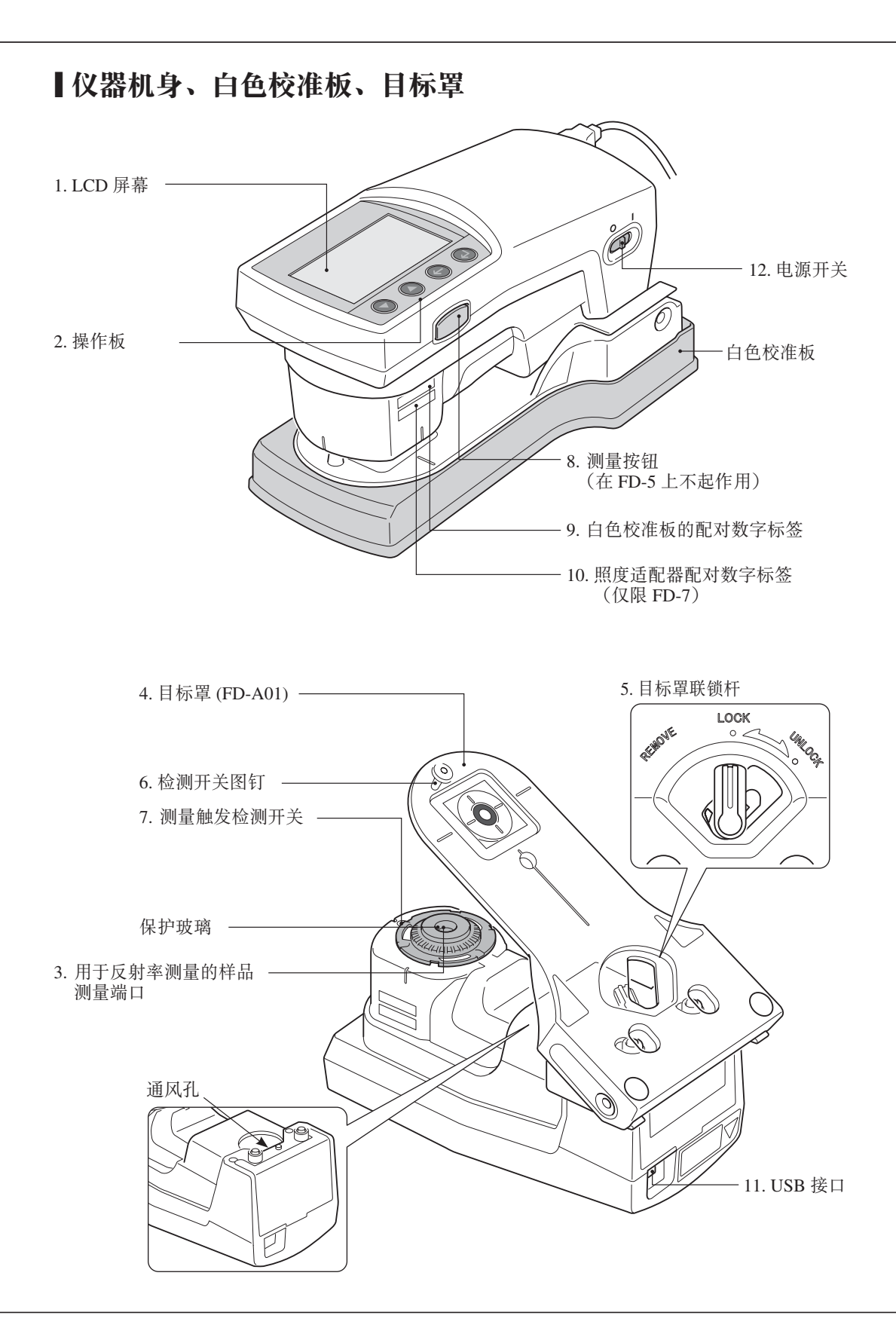

#### <span id="page-13-0"></span>**Ⅰ操作板 / 显示屏 (LCD 屏幕)**

#### <span id="page-13-1"></span>□ 操作板

位于仪器上表面的是 LCD 屏幕(用于显示测量结果以及仪器和消息)和操作按钮(用于配置各种测量设置 以及切换显示)。

<span id="page-13-2"></span>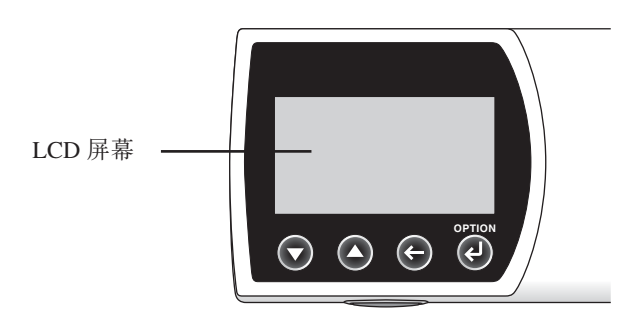

#### □ 显示屏 (LCD 屏幕)

LCD 屏幕显示设置项目、测量结果以及消息。下图显示的是基本屏幕配置。

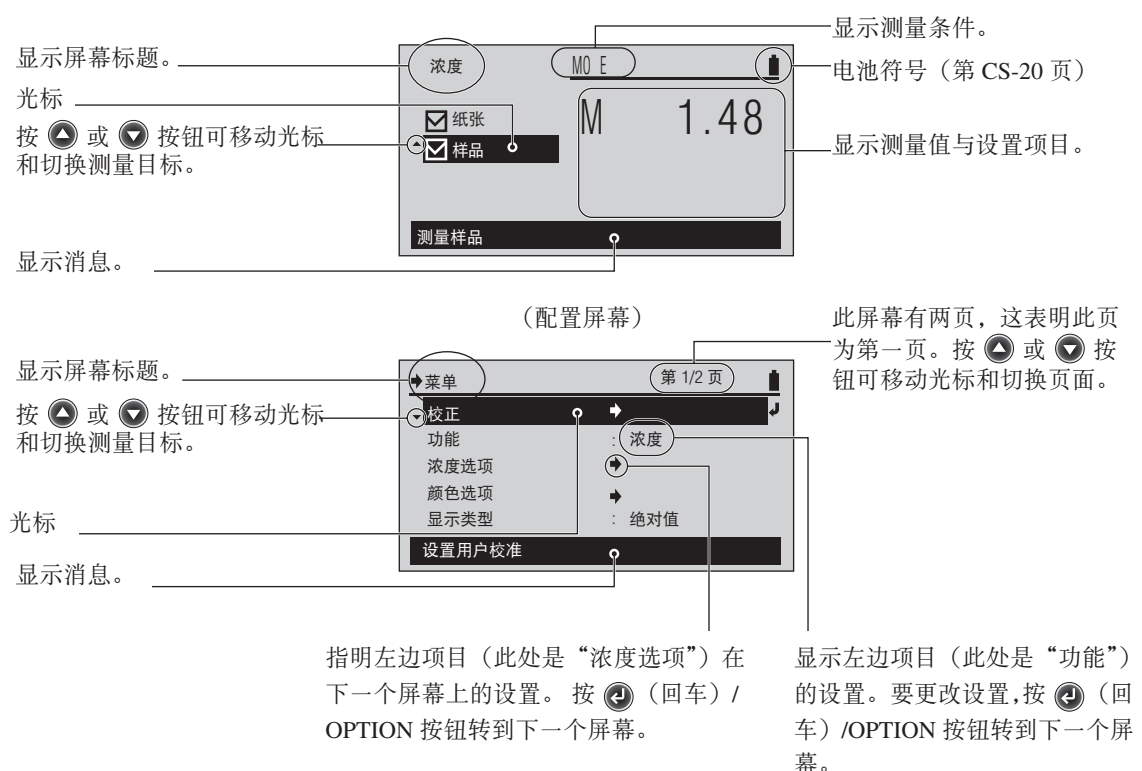

(测量屏幕)

<span id="page-14-0"></span>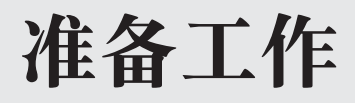

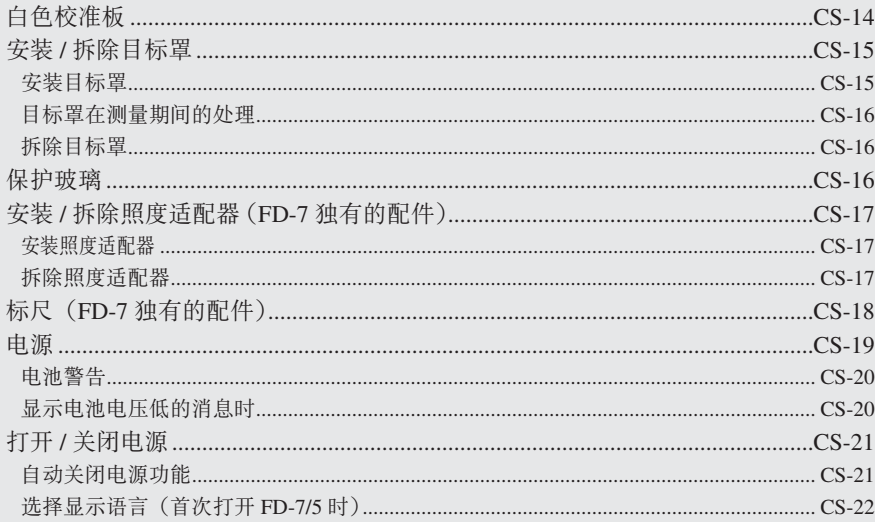

# <span id="page-15-1"></span><span id="page-15-0"></span>白色校准板

白色校准数据附在仪器随带的白色校准板上, 白色校准数据保存在仪器中。

- ■注釋 仪器和白色校准板上都带有一个五位数编号, 称为"配对数字", 该数字独立于其各自的序列号。 白色校准 板必须同具有相同配对数字的仪器搭配使用。
	- 不使用白色校准板时, 务必将它放入作为标配的软包 (FD-A05) 中, 并注意避免将白色校准板暴露在环境光 或灰尘中。

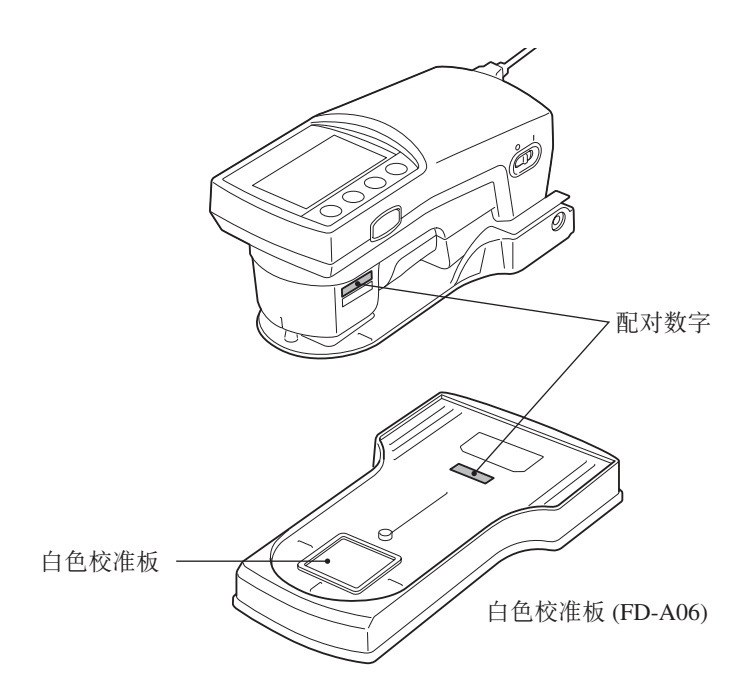

# <span id="page-16-1"></span><span id="page-16-0"></span>安装 / 拆除目标罩

目标罩用于对准样品上希望测量的位置, 从而精确测量样品。 执行照度测量时, 以及连接到 PC 机执行扫描测量时, 请拆除目标罩。

- **【注释】 •** 如果弄脏目标罩的端口,则会影响测量值。请小心避免将它弄脏。如果此处有灰尘或污垢,请使用吹风机吹扫, 或使用洁净、柔软的干布轻轻地擦拭干净。切勿使用稀释剂或苯等溶剂。
	- 安装或拆除目标罩, 或是对目标罩进行锁定或解锁时, 请小心避免出错, 否则仪器可能会掉落。
- **一备注** / 照度测量与连接到 PC 机进行扫描测量是 FD-7 独有的功能。

使用以下操作程序安装或拆除目标罩。

#### <span id="page-16-2"></span>▌安装目标罩

1 将目标罩的联锁杆转到与"REMOVE" (拆除) 字样对齐的位置。

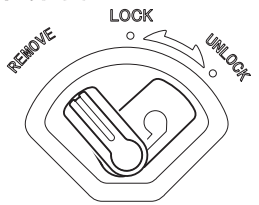

2 将目标罩的舌片推入样品测量端口外边缘 上的插口, 然后将联锁杆一端锁入仪器。

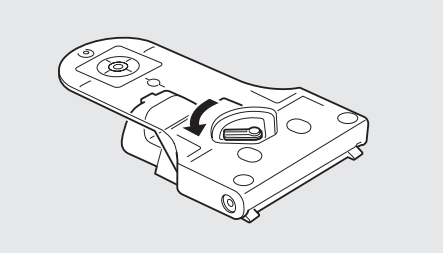

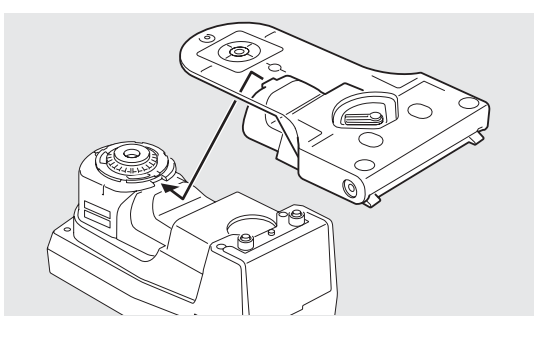

3 将目标罩的联锁杆转到与"LOCK"(锁定) 字样对齐的位置,以将目标罩锁定到位。

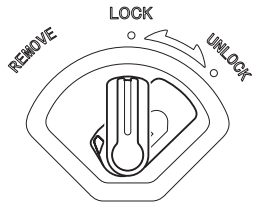

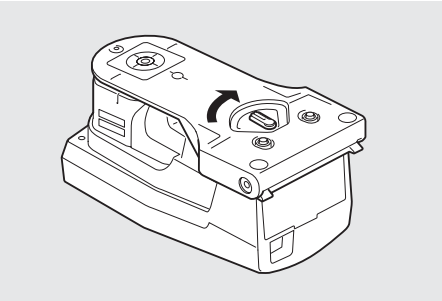

#### <span id="page-17-0"></span>▌目标罩在测量期间的处理

测量时, 请将目标罩的联锁杆转到与"UNLOCK" (解锁)字样对齐的位置,以便使用仪器。

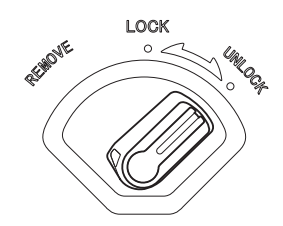

### <span id="page-17-2"></span>▌拆除目标罩

1 将目标罩的联锁杆转到与"REMOVE" (拆除)字样对齐的位置。

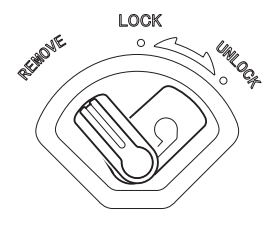

2 从联锁杆侧拉目标罩以将它拆除。

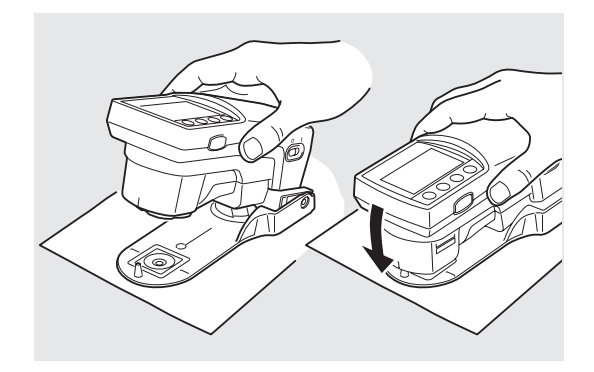

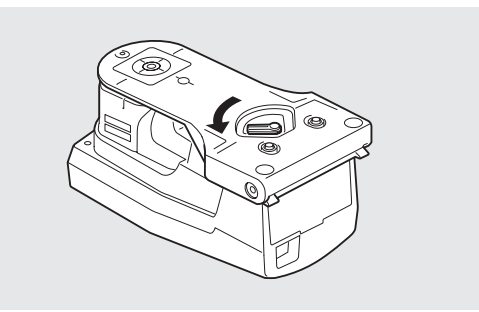

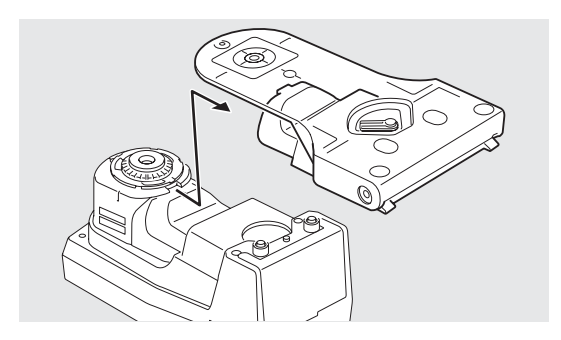

# <span id="page-17-1"></span>保护玻璃

保护玻璃安装在仪器上,用以防止样品测量端口沾染灰尘和污垢。

- **注释 •** 如果弄脏保护玻璃的玻璃部分, 则会影响测 量值。请小心避免将它弄脏。如果此处有灰 尘或污垢, 请使用吹风机吹扫, 或使用洁净、 柔软的干布轻轻地擦拭干净。切勿使用稀释 剂或苯等溶剂。
	- 请勿拆除保护玻璃。测量值会根据是否有保护 玻璃而发生变化。

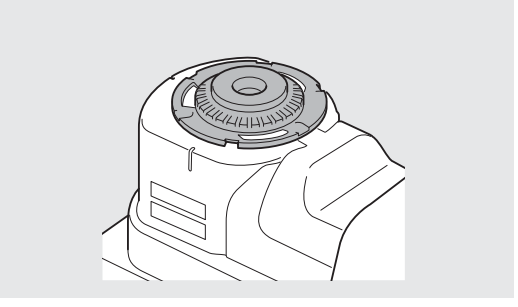

准备工作

# <span id="page-18-1"></span><span id="page-18-0"></span>安装 / 拆除照度适配器 (FD-7 独有的配件)

照度适配器在执行照度测量时使用。

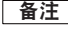

高注 / 照度测量是 FD-7 独有的功能。

□注释 • 仪器和照度适配器上都带有一个五位数编号, 称为"配对数字", 该数字独立于其各自的序列号。照度适配 器必须与标有相同配对数字的仪器搭配使用。

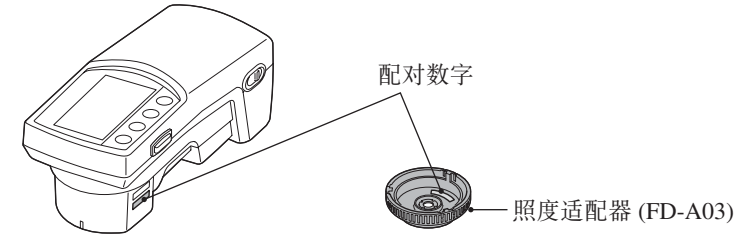

使用以下操作程序安装或拆除照度适配器。

**高注** / 拆除目标罩之后才能安装或拆除照度适配器。

#### ■安装照度适配器

- 将照度适配器放在样品测量端口上, 使得 **1** 照度适配器的 ▲ 标记与样品测量端口外边 缘上用于定位的 ヘ 标记的起始点对齐。
- 2 握住照度适配器的外边缘并按箭头方向(顺 时针) 转动。 将它一直转到 ▲ 标记与 ◇ 标记的结束点对齐,然后在此将它固定。

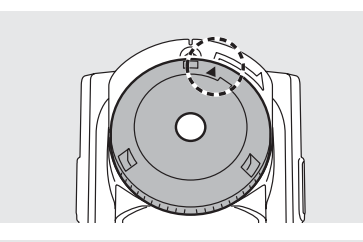

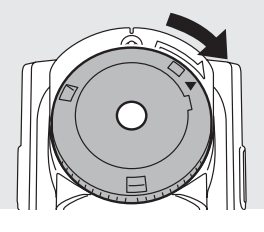

#### ▌拆除照度适配器

- 1 握住照度适配器的外边缘并按箭头反方 向 (逆时针) 转动, 以便将适配器拆除。 将它一直转到照度适配器的 ▲ 标记位于 仪器上用于定位的 〝 标记的起始位置。
- 2 握住照度适配器的外边缘将它拆除。

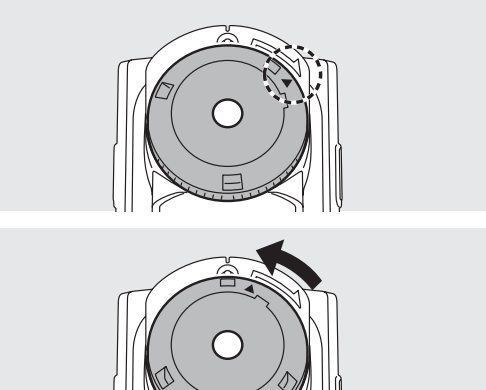

# <span id="page-19-0"></span>标尺 (FD-7 独有的配件)

该标尺在连接到 PC 机进行扫描测量时使用。

- **注释 •** 如果弄脏标尺的开口, 则会影响测量值。 请小心避免将它弄脏。
	- 滑动表面上已涂有可改善滑动效果的涂层。如果标尺上积有灰尘或污垢,请使用吹风机吹掉,或使用洁净、 柔软的干布轻轻擦拭。切勿使用稀释剂或苯等溶剂。
- **一备注 / •** 连接到 PC 机进行扫描测量是 FD-7 独有的功能。
	- 拆除目标罩后才能使用标尺。

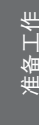

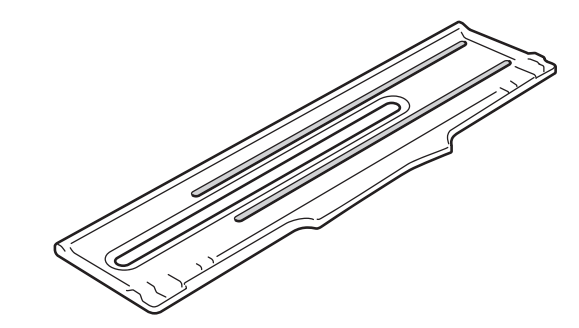

**E注释 •** 长期执行扫描测量后,标尺沟槽和保护玻璃的顶尖可能会有所磨损。它们发生磨损时,仪器无法平顺滑动, 这可能会引起误差。如果任由磨损继续发展,则测量高度将不再足够,从而可能会引起测量误差。建议定 期维护这些配件。

# <span id="page-20-0"></span>电源

本仪器依靠内置锂离子电池运行,但如果要长时间使用本仪器,则建议使用 USB 总线电源。 内置锂离子电池通过 USB 总线电源进行充电。

- 备注 / USB 总线电源是从 PC 机通过 USB 电缆进行供电的一种方法。
- 如需有关将仪器通过 USB 连接到 PC 机的操作说明,请参阅第 [CS-78](#page-79-1) 页上的"连接到 PC 机"。

## <span id="page-21-1"></span><span id="page-21-0"></span>▌电池警告

在使用内置锂离子电池供电的情况下, 当电池的能量耗尽时, LCD 屏幕上的电池符号将变为电池电量低符 号。

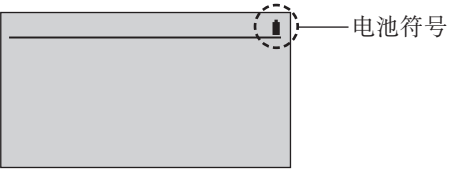

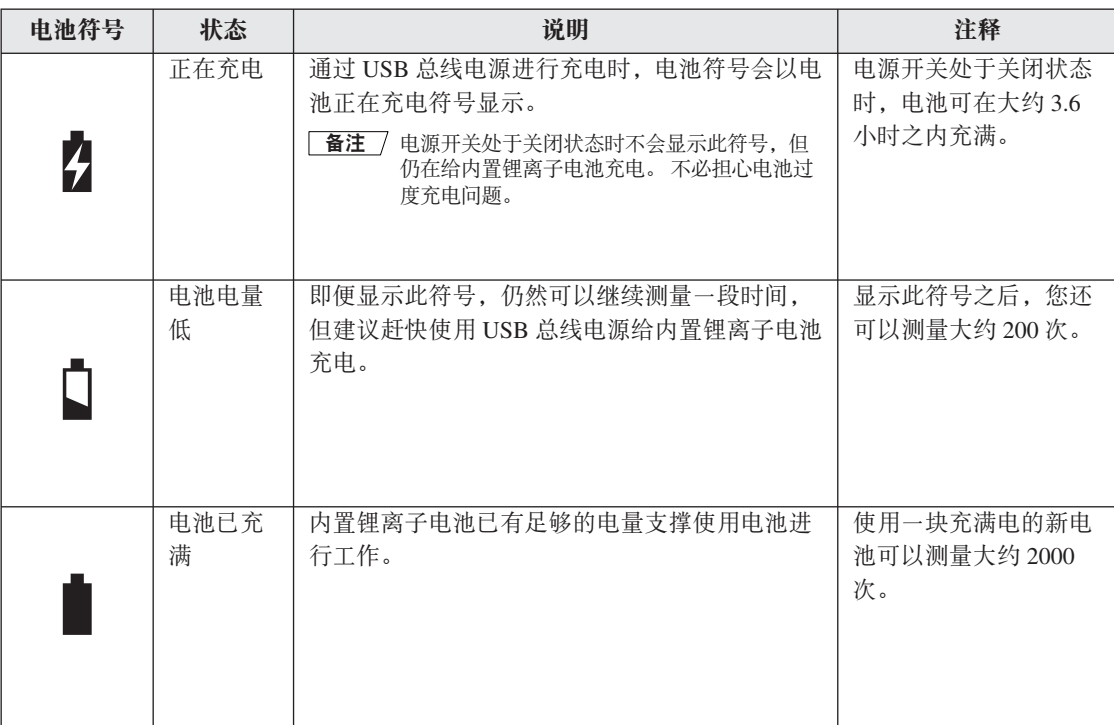

# Ⅰ 显示电池电压低的消息时

如果在显示电池电量低符号的情况下继续使用仪器, 便会显示电池电压低的消息, 且仪器会在几秒钟后自 动关闭。

请立即使用 USB 总线电源。这样可以给内置锂离子电池充电。

# <span id="page-22-1"></span><span id="page-22-0"></span>打开 / 关闭电源

#### [ 操作程序 ]

#### 打开电源

1 将电源开关滑到"I"侧。

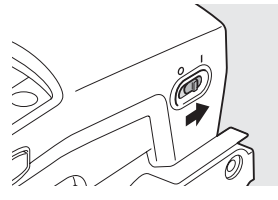

电源处于打开状态。

将测量条件等设置保存到仪器 后, 电源关闭。

## 1 将电源开关滑到"O"侧。

关闭电源

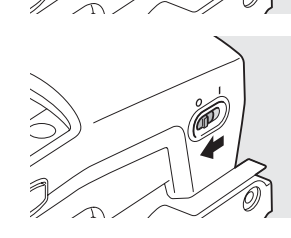

▌自动关闭电源功能

本仪器具有自动关闭电源的功能。在指定的一段时间内没有对控制按钮进行任何操作时, 电源便会自动关 闭。

电源关闭时, 会保存测量条件等设置, 这样在下次打开电源后, 便可以使用上次关闭时的相同设置开始操 作仪器。

│ 备注 / • 由自动关闭电源功能关闭电源时, 电源开关仍停留在"I"侧。请将它滑到"O"侧。

#### <span id="page-23-1"></span><span id="page-23-0"></span>**Ⅰ选择显示语言(首次打开 FD-7/5 时)**

购买后首次打开本仪器的电源时, 会以英语显示<语言>屏幕。 您可以从包括英语在内的六种语言中选择和更改显示语言。

(LCD 屏幕)

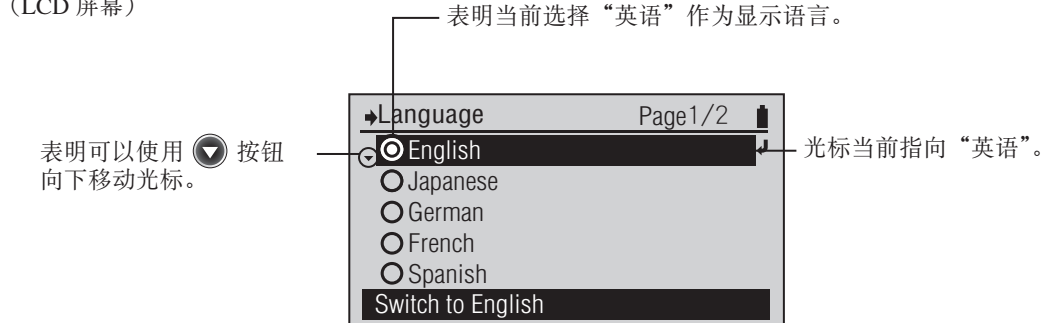

语言

#### [操作程序 ]

- 1 使用 ◎ 或 ◎ 按钮将光标 移到要选择的语言处,然后按 **②** (回车) /OPTION 按钮。
- ●中文 切换为中文

 $\frac{1}{36}$  2/2 页 ■ 此时显示 < 确认更改 > 屏幕。

2 使用 ● 按钮将光标移到"确定"处, 然后按 (2) (回车) /OPTION 按钮。

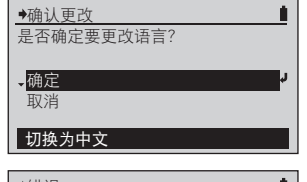

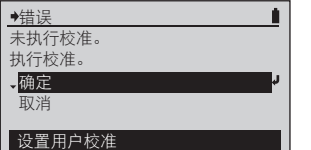

在初始画面之后, 会显示校正 出以知昌出之后, 1-1 道<br>提示画面。选择"确定"运行 校准,或选择"取消"跳过校准。

# <span id="page-24-0"></span>准备测量

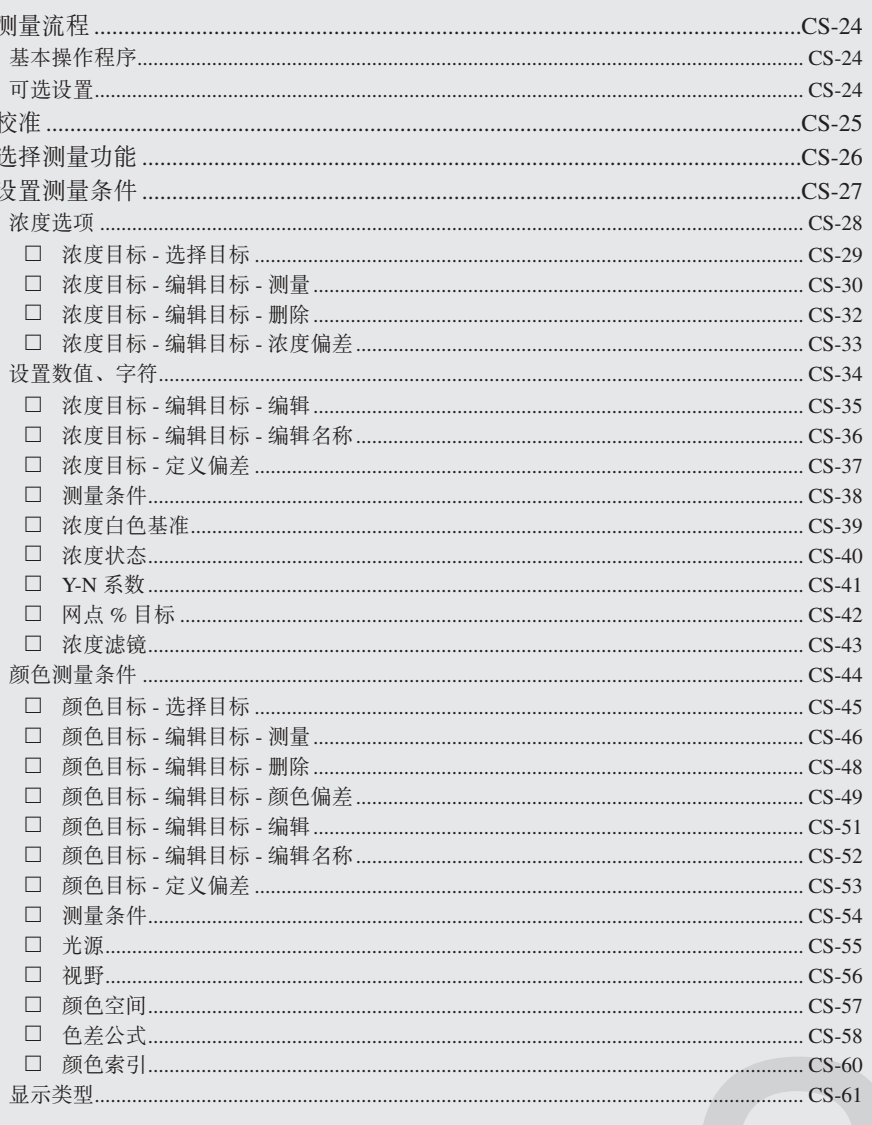

<span id="page-25-0"></span>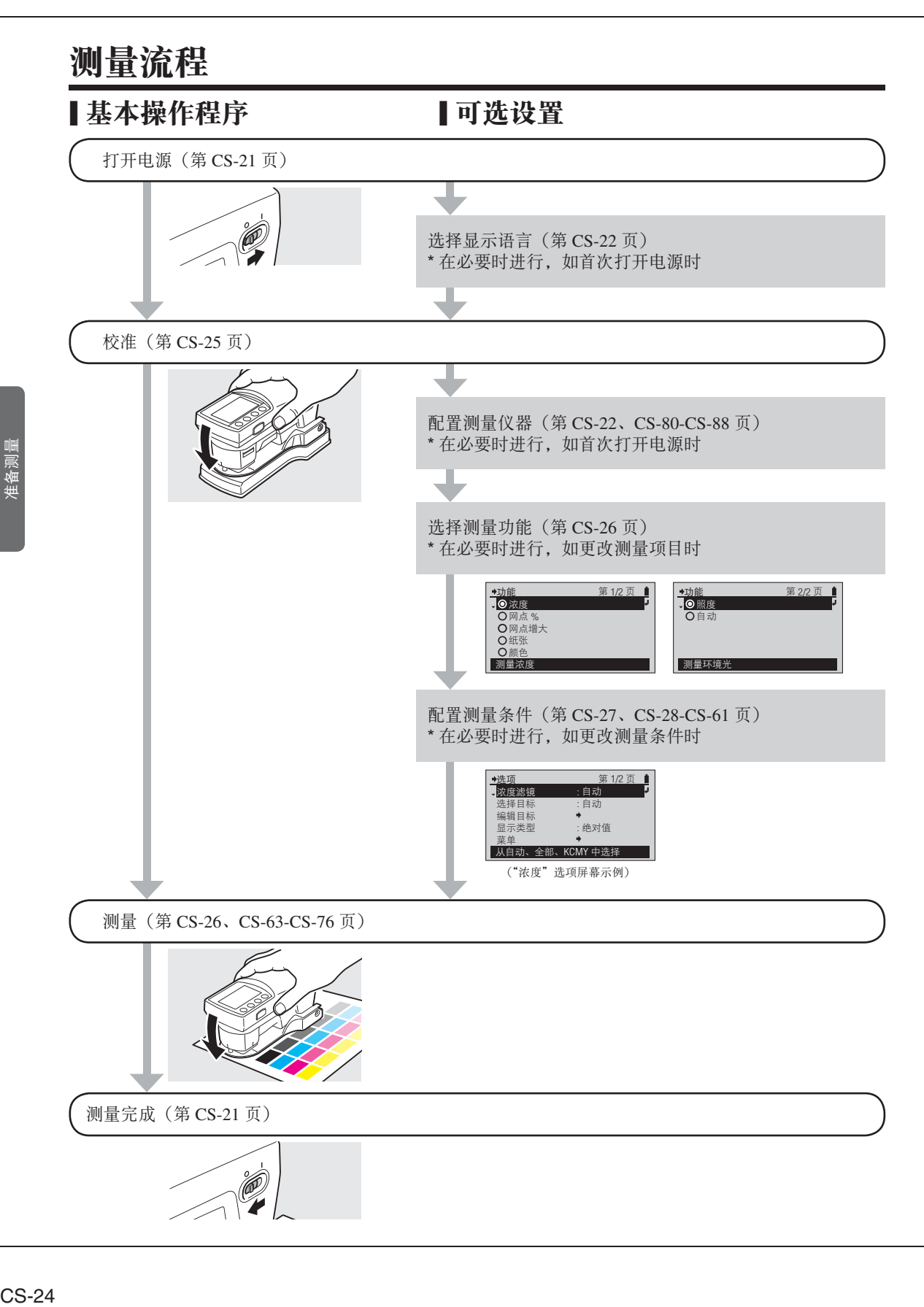

<span id="page-26-1"></span><span id="page-26-0"></span>首次开机后,或是上次白色校准以来已经过去一段固定的时间,则仪器便必须执行白色校准。

- 图注 7 · 随附的自色校准板带有独一无二的校准数据。
	- 由于环境温度的变化,或是仪器反复操作而产生的热量,读数可能会略有波动。在这种情况下,务必确保 定期执行白色校准。
- 如果环境温度变化较大,便可能会显示校准提示屏幕。 在这种情况下,务必确保执行白色校准。
- 上次白色校准以来已经过去一段固定的时间时,会显示校准提示屏幕。 此校准到期时间可以更改。 请参阅 第 CS-85 页的"配置白色校准到期"。
- 注释▌ 仪器和白色校准板上都包含一个五位数编号,称为"配对数字",该数字独立于其各自的序列号。 白色校准 板必须同具有相同配对数字的仪器搭配使用。(第 [CS-14](#page-15-1) 页)
	- 白色校准应在与测量时相同的温度下执行。
	- 执行自色校准前, 请等待仪器和自色校准板完全调节到与环境温度相同。

#### [操作程序 ]

1 显示校准提示屏幕时,选择"确定"。 (使用 ② 按钮将光标移到"确定",然 后按(2) (回车) /OPTION 按钮)。

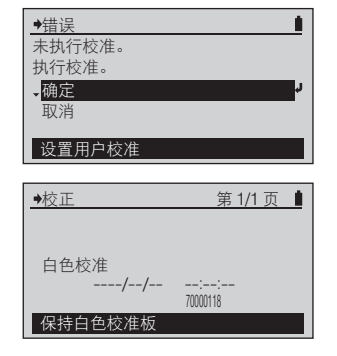

要在显示校准提示屏幕之外的 其它屏幕时运行校准,请从 < 菜单 > 屏幕运行校准。 请参 阅第 [CS-27](#page-28-1) 页。

2 将仪器正确安放在具有相同配 对数字的白色校准板上。

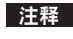

■注释 请在安装了目标置的情况下执行校 准。

- 3 将仪器按压在白色校准板上。
- 4 您会再次听到哔哔声。"正在校 准 ..."显示画面消失后, 拆下仪器。

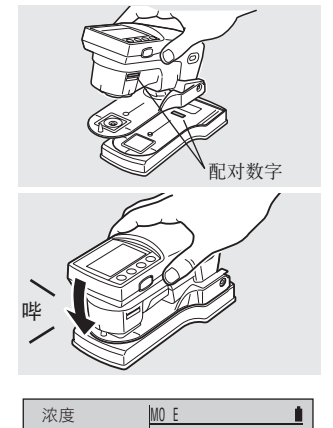

K 0 C 0 M 0 Y 0

--- --- --- ---

测量纸张

纸张

样品

此时显示<校正>屏幕。

您将会听到哔哔声并看到显示 "正在校准 ..."字样。

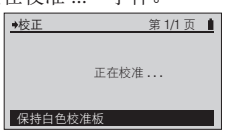

此时显示诸如 < 浓度 > 之类的 测量屏幕。您也可以返回到 < 菜单 > 屏幕。

校准

# <span id="page-27-1"></span><span id="page-27-0"></span>选择测量功能

使用此仪器时, 您可以在以下六个项目或"自动"中选择与更改测量功能。

- $\bullet$  浓度
- $\bullet$  网点%
- 网点增大
- ●纸张指数
- ●颜色
- 照度 (仅限 FD-7)
- ●自动(根据测量的样品自动切换并显示"浓度"、"网点%"或"颜色")。

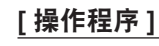

1 当显示 < 浓度 > 或其它测量屏幕时, 使用 < 按钮将光标移到顶层, 然 后按 @ (回车) /OPTION 按钮。

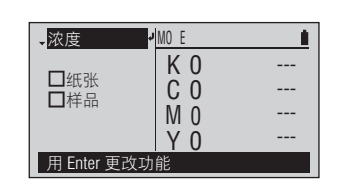

此时显示<功能>屏幕。

2 使用 ◎ 或 ◎ 按钮将光标移到 希望选择的测量功能, 然后按(2) (回车) /OPTION 按钮。

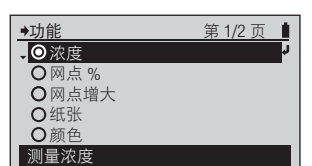

此时显示所选测量功能的测量 屏幕。

#### 测量功能(◎是初始设置)

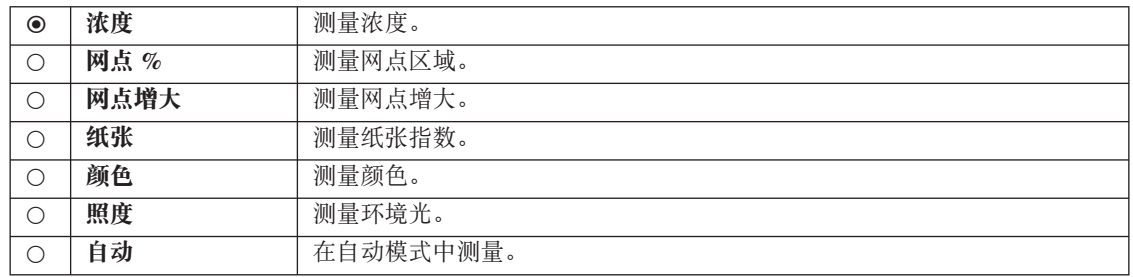

# <span id="page-28-1"></span><span id="page-28-0"></span>设置测量条件

在执行测量前, 必须在仪器上配置测量条件, 不过每个项目都配置有初始设置, 因此可以按现状进行测量。

测量条件设置在<菜单>屏幕上进行配置。 通过以下操作程序移到<菜单>屏幕。

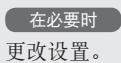

#### [操作程序]

当光标不在 < 浓度 > 或其它测量屏幕的 **1** 顶层时,按 2 (回车) /OPTION 按钮。

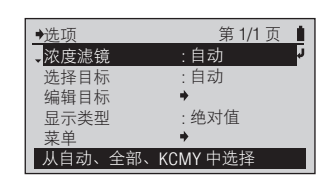

此时显示<选项>屏幕。

2 使用 ◎ 或 ◎ 按钮将光标移到"菜 单", 然后按 2 (回车) /OPTION 按钮。

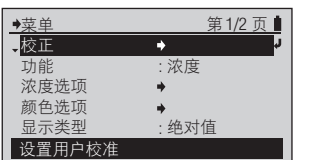

此时显示 < 菜单 > 屏幕。

#### ■ 备注 /

您可以在 < 菜单 > 屏幕上运行 白色校准并配置测量条件。

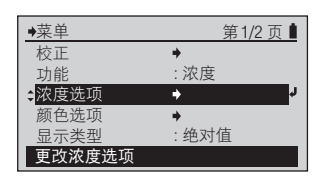

#### <span id="page-29-1"></span><span id="page-29-0"></span>[操作程序]

1 在<菜单 > 屏幕上, 使用 ◎ 或 ◎ 按钮将光标移到"浓度选项",然后 按 **@** (回车) /OPTION 按钮。

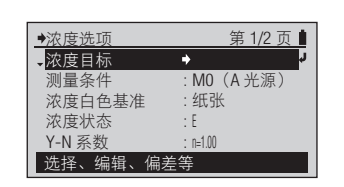

第1/2页 ■ 此时显示 < 浓度选项 > 配置屏 幕。

2 使用 ◎ 或 ◎ 按钮将光标移到"浓 度目标", 然后按 (4) (回车) /OPTION 按钮。

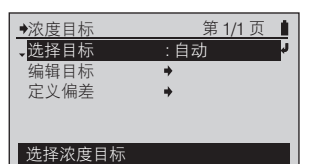

此时显示<浓度目标>屏幕。

#### "浓度目标"中有以下几种菜单。

- 
- 
- 
- 
- 
- 
- 
- 口选择目标<br>□选择目标<br>
(1)
- □ 编辑目标 测量 → · 指定编号并运行测量。结果将注册为目标颜色数据。
- □ 编辑目标 删除 <br>□ 编辑目标 删除 → · · · · 删除指定编号的目标颜色数据。
- 口编辑目标 浓度偏差 · · · 针对指定编号的目标颜色数据, 设置测量值的通过 / 失败判断中使用的偏差。
- □ 编辑目标 编辑 → · · · 更改指定编号的目标颜色数据。
- □ 编辑目标 编辑名称 :更改指定编号的目标颜色数据的名称。
- □ 定义偏差 → ついな → 字针对浓度目标颜色数据单独设置偏差前,提前设置的偏差会用作默认偏差。 这会更改该默认偏差。

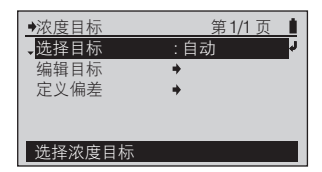

#### <span id="page-30-0"></span>[操作程序]

1 在<浓度目标 > 屏幕上, 用 △ 按 钮将光标移到"选择目标", 然后 按 <sup>2</sup> (回车) /OPTION 按钮。 您还可以从<选项>屏幕(在<浓度>测量屏幕 上按 2 按钮便会显示此屏幕)进入<选择目标> 屏幕。

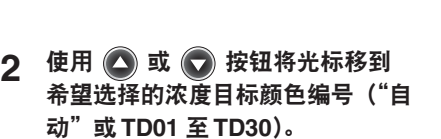

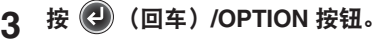

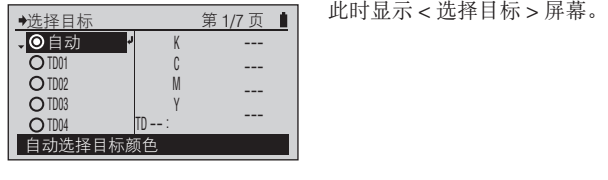

K C M ۲<br>TD01 : 101214220220

TD01 :

 $\ddot{\phantom{1}}$ 

1.63 1.69 1.68 1.84

第1/7 页 ■

选择目标 ●自动  $\div$   $\overline{O}$  to  $\overline{O}$ **OTD02**  $O$  TD03  $O$  TDM 为目标颜色选择

浓度目标 ·<mark>选择目标</mark> 编辑目标 定义偏差

选择浓度目标

选择设置。

第1/1页 | 所选内容得到确认,并返回到 前一个屏幕。

#### 注释

如果您按 → 而没有按 →, 则会在不更改设置的情况下返 回到前一个屏幕。

设置 (◎ 是初始设置)

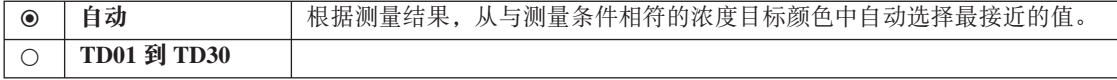

准备测量

#### 1 在<浓度目标 > 屏幕上, 用 4 或 ( ) 按钮将光标移到"编辑目标"上,

[操作程序]

ままです。 ネットの かいじょう こくしゅう こくしゅう かいじょう かいじょう しゅうしょう

<span id="page-31-0"></span>设置测量条件

□ 浓度目标 - 编辑目标 - 测量

然后按 2 (回车) /OPTION 按钮。 您还可以从<选项>屏幕(在<浓度>测量屏幕 上按 7 按钮时便会显示此屏幕)进入<编辑目 ——<br>标 > 屏幕。

- 2 使用 ◎ 或 ◎ 按钮将光标移到希望 注册的浓度目标颜色编号 (TD01 到 **TD30), 然后按 @ (回车) /OPTION** 按钮。
- 3 使用 3 按钮将光标移到"测量", 然 后按(2) (回车) /OPTION 按钮。
- $\boldsymbol{\Lambda}$  将目标罩端口与纸张的目标位置对齐。
- 5 将仪器按压在纸张上。

 $\rightarrow$ TD01: 测量 删除 浓度偏差 编辑 编辑名称 测量并保存到目标

> K C M Y

--- --- --- ---

K C M Y

TD01:

--- --- ---

- 第1/1页 此时显示所选目标颜色编号的 < 编辑目标 > 屏幕。
- MO E 此时显示浓度目标颜色的 < 测 量 > 屏幕。

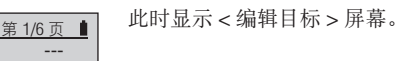

编辑目标、偏差

浓度目标 选择目标 编辑目标 定义偏差

自动 :

第 1/1

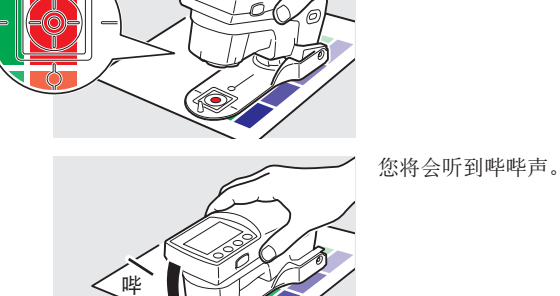

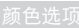

编辑目标  $\sqrt{1001}$ TD02 TD03 TD04 TD05

测量

 $\square$ TD01

测量目标颜色

选择要编辑的目标

#### $[$  操作程序 ]

6 再次听到哔哔声时拆下仪器。

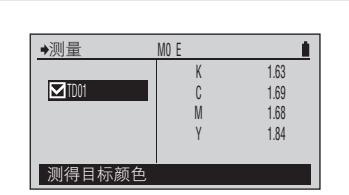

M0 E ȐTDxxȑਖ־ᅤ፩ˈ෩ਖმ ፎȃكܿᆘ಼ 目标颜色数据将在所选的目标 颜色编号中注册。

#### 7 按 ● 按钮。

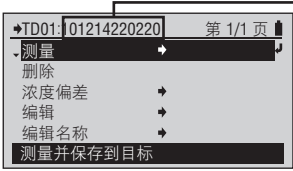

#### $\overline{a}$   $\overline{a}$   $\overline{a}$   $\overline{b}$   $\overline{c}$   $\overline{d}$   $\overline{d}$   $\overline{$

测量日期 / 时间将作为目标颜 色的名称添加。

您会返回到前一个屏幕。

<span id="page-33-0"></span>□ 浓度目标 - 编辑目标 - 删除

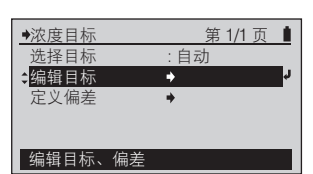

#### [操作程序]

- 1 在<浓度目标 > 屏幕上, 用 △ 或 (7) 按钮将光标移到"编辑目标"上, 然后按 2 (回车) /OPTION 按钮。 您还可以从<选项>屏幕(在<浓度>测量屏幕 上按 → 按钮时便会显示此屏幕) 进入 < 编辑目 标 > 屏幕。
- 编辑目标  $-$  TD01 TD02 TD03 TD04 TD05 选择要编辑的目标 K C M Y 1.63 1.69 1.68 1.84 第 1/6 页 ■ TD01:
- 此时显示 < 编辑目标 > 屏幕。

- 2 使用 ◎ 或 ◎ 按钮将光标移到希望 编辑的浓度目标编号 (TD01 到 TD30), 然后按 2 (回车) /OPTION 按钮。
- 3 使用 ◎ 或 ◎ 按钮将光标移到"删 除",然后按 4 (回车) /OPTION 按钮。
- <u>4</u> 使用 按钮将光标移到"确定", 然 后按 @ (回车) /OPTION 按钮。

| ≑删除          |  |  |
|--------------|--|--|
| 浓度偏差         |  |  |
| 编辑           |  |  |
| 编辑名称         |  |  |
| 删除目标颜色       |  |  |
|              |  |  |
|              |  |  |
| ◆删除目标数据      |  |  |
|              |  |  |
| 是否确定要删除目标数据? |  |  |

第1/1页 ■ 此时显示所选目标颜色编号的 < 编辑目标 > 屏幕。

> 此时显示<删除目标数据>屏 幕。

 $\rightarrow$ TD01: 测量 删除 浓度偏差 编辑 编辑名称 删除目标颜色

第1/1页 | 所选目标颜色编号的目标颜色 数据将被删除,并且会返回到 前一个屏幕。

TD01:<sup>101214220220</sup> 测量  $\rightarrow$ 

删除目标颜色

确定 取消

CS-32<br>後者测量 **CS-32** 

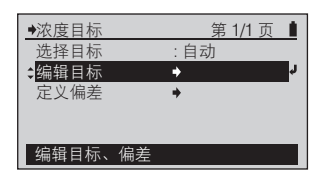

#### <span id="page-34-0"></span>[操作程序 ]

- 1 在<浓度目标 > 屏幕上, 用 △ 或 (7) 按钮将光标移到"编辑目标"上, 然后按 2 (回车) /OPTION 按钮。 您还可以从<选项>屏幕(在<浓度>测量屏幕 上按 3 按钮时便会显示此屏幕) 进入 < 编辑目 标 > 屏幕。
- 2 使用 ◎ 或 ◎ 按钮将光标移到希望 编辑的浓度目标编号 (TD01 到 TD30) 上,然后按 2 (回车) /OPTION 按钮。
- 3 使用 3 或 7 按钮将光标移到"浓 度偏差", 然后按 2 (回车) /OPTION 按钮。

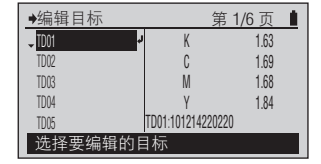

此时显示 < 编辑目标 > 屏幕。

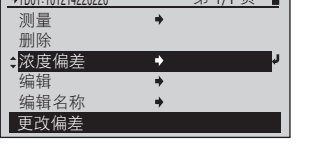

K C M Y  $\frac{1}{2}$ ±0.05 ±0.05 ±0.05

浓度偏差 TD01

用▼▲键更改值

 $\frac{1}{2}$ TD01:10121422022020

此时显示所选目标颜色编号的 < 编辑目标 > 屏幕。

此时显示<浓度偏差>配置屏 ಸȃ

#### □ 备注 /

首次进入所选目标颜色编号的 < 浓度偏差 > 配置屏幕时, 显 示的偏差是默认偏差。请参阅 第 [CS-37](#page-38-0) 页。

△ 设置浓度过滤器的偏差。

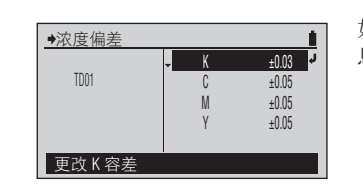

如需有关设置数值的详细信 息, 请参阅第 [CS-34](#page-35-1) 页。

5 在完成浓度过滤器的偏差设置后,按 **(3) 按钮。** 

TD01:<sup>101214220220</sup> 测量  $\rightarrow$ 删除 浓度偏差 Б 编辑 ٠ 编辑名称 A 更改偏差

第1/1页 ■ 所设内容将得到确认,并且会 返回到前一个屏幕。

#### □ 备注 /

此后即便更改默认偏差, 此处 设置的偏差也不变。

设置

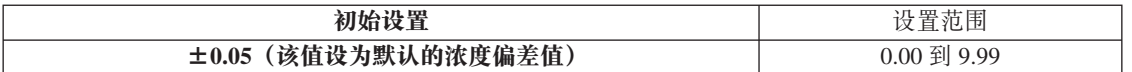

すいしゃ 液度选项

<span id="page-35-1"></span><span id="page-35-0"></span>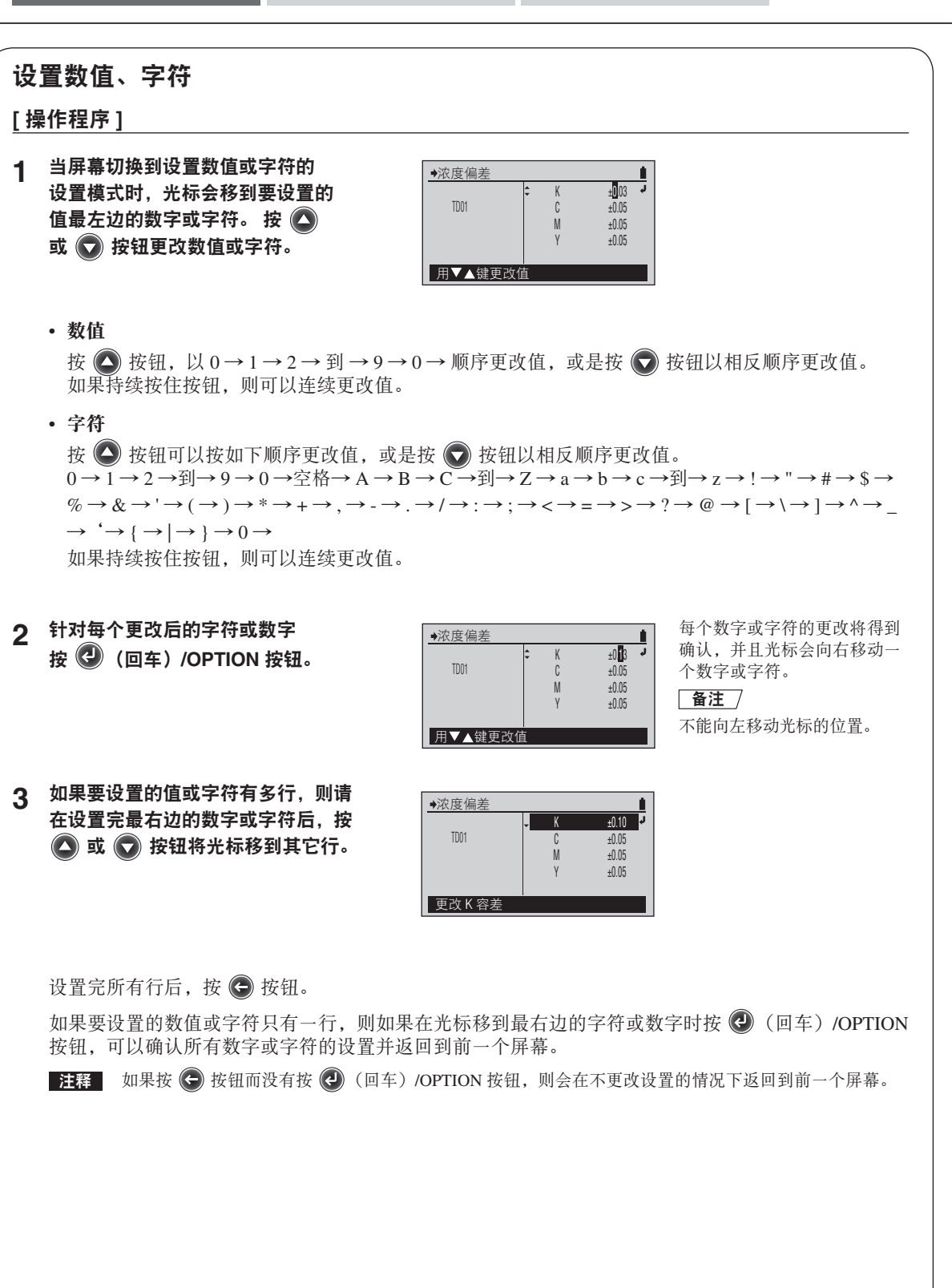

CS-34<br>34<br>34
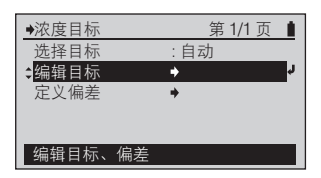

- 1 在<浓度目标 > 屏幕上使用 △ 或 ( ) 按钮将光标移到"编辑目标", 然 后按(2) (回车) /OPTION 按钮。 您还可以从<选项>屏幕(在<浓度>测量屏幕 上按 4 按钮时便会显示此屏幕) 进入<编辑目 **标 > 屏幕。**
- 2 使用 ③ 或 按钮将光标移到希望 编辑的浓度目标编号 (TD01 到 TD30), 然后按 2 (回车) /OPTION 按钮。
- 3 使用 ◎ 或 ◎ 按钮将光标移到"编 辑",然后按 2 (回车) /OPTION 按钮。
- $\boldsymbol{\Lambda}$  编辑浓度过滤器的目标颜色值。
- 5 编辑完浓度过滤器的目标颜色值后, 按 ( 按钮。

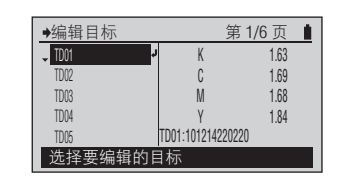

此时显示 < 编辑目标 > 屏幕。

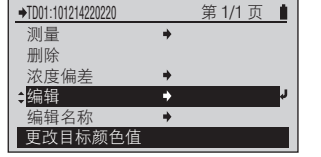

 $\overline{\mathbf{K}}$ C M Y

1.69 1.68 1.84

编辑

TD01

更改 K 浓度值

TD01:<sup>101214220220</sup> 测量 删除 浓度偏差 编辑 编辑名称 更改目标颜色值 此时显示所选目标颜色编号的 < 编辑目标 > 屏幕。

准备测量

1.63 2 此时显示浓度目标颜色的<编 辑 > 屏幕。

编辑 TD01 K C M Y  $\begin{array}{c|c}\n\hline\n\text{+1.60} & \rightarrow\n\end{array}$ 1.69 1.68 1.84 用▼▲键更改值

à

所设内容将得到确认,并且会 返回到前一个屏幕。 如需有关 设置数值的详细信息,请参阅 第 [CS-34](#page-35-0) 页。

第1/1页 ■ 所设内容将得到确认,并且会 返回到前一个屏幕。

**CS-36** 

<span id="page-37-0"></span>□ 浓度目标 - 编辑目标 - 编辑名称

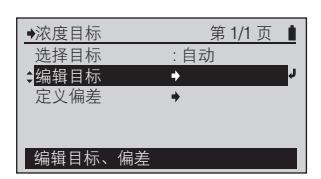

# $[$  操作程序 ]

- 1 在<浓度目标 > 屏幕上使用 △ 或 ( ) 按钮将光标移到"编辑目标", 然 后按(2) (回车) /OPTION 按钮。 您还可以从<选项>屏幕(在<浓度>测量屏幕 上按 2 按钮时便会显示此屏幕)进入<编辑目 **标 > 屏幕。**
- 编辑目标 TD01 TD02 TD03 TD04 TD05 选择要编辑的目标 K C M ۲<br>TD01:101214220220 1.63 1.69 1.68 1.84 第1/6页 ■

此时显示 < 编辑目标 > 屏幕。

- 2 使用 △ 或 ◆ 按钮将光标移到希望 编辑的浓度目标编号 (TD01 到 TD30), 然后按 2 (回车) /OPTION 按钮。
- 测量 删除 浓度偏差 编辑 编辑名称 ■更改目标颜色名称

TD01:101214220220

第1/1页 ■ 此时显示所选目标颜色编号的 < 编辑目标 > 屏幕。

3 使用 7 按钮将光标移到"编辑名称", 然后按 (4) (回车) /OPTION 按钮。

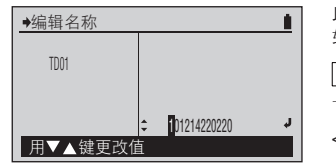

此时显示浓度目标颜色的<编 辑名称 > 屏幕。

# 备注 /

首次进入所选目标颜色编号的 < 编辑名称 > 屏幕时, 显示的 名称是通过测量目标颜色获取 该颜色时所添加的测量日期 / 时间。请参阅第 [CS-31](#page-32-0) 页。

- 4 编辑目标颜色的名称。
- <del>5</del> 设置完最右侧字符(第 12 个字符)<br>【 后, 按(2) (回车) /OPTION 按钮。

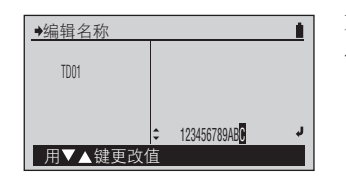

۸

 $\rightarrow$ 

TD01:123456789ABC 测量 删除 浓度偏差 编辑 编辑名称 更改目标颜色名称

如需有关设置字符的详细信 息, 请参阅第 [CS-34](#page-35-0) 页。

第1/1页 ■ 所设内容将得到确认,并且会 返回到前一个屏幕。

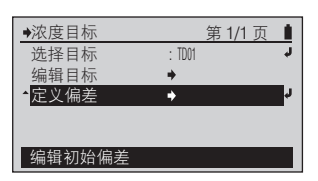

<span id="page-38-0"></span>1 在<浓度目标>屏幕上使用 ● 按 钮将光标移到"定义偏差",然后 按 <sup>2</sup> (回车) /OPTION 按钮。

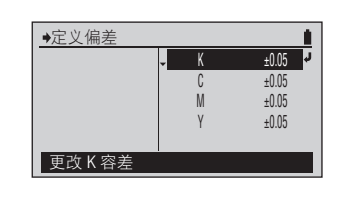

此时显示<定义偏差>屏幕。

2 设置浓度过滤器的默认偏差。

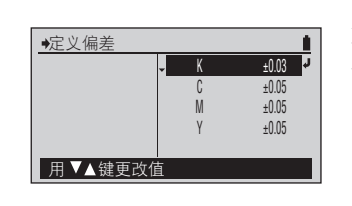

如需有关设置数值的详细信 息,请参阅第 [CS-34](#page-35-0) 页。

3 在设置完浓度过滤器的偏差后,按 (4) 按钮。

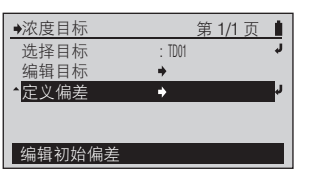

所设内容将得到确认,并且会 返回到前一个屏幕。

准备测量

设置

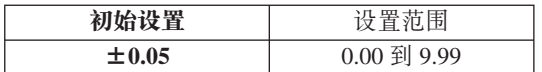

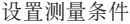

# <span id="page-39-0"></span>□ 测量条件

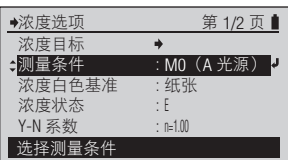

# [操作程序]

1 在<浓度选项 > 配置屏幕中, 使用 < 或  $\bigcirc$  按钮将光标移到"测量条件", 然后按 2 (回车) /OPTION 按钮。

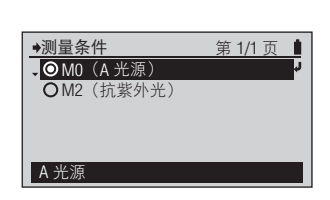

◆测量条件 第 1/1 页 ■

**OMO** (A 光源) OM2 (抗紫外光)

抗紫外线光源

此时显示 < 测量条件 > 配置屏 ಸȃ

- 2 使用 ◎ 或 ◎ 按钮将光标移到希望 选择的项目。
- 3 按 <sup>(2)</sup> (回车) /OPTION 按钮。

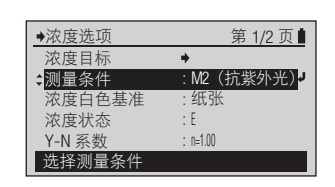

第1/2页 所选内容得到确认,并返回到 前一个屏幕。

#### 注释

洗择设置。

如果您按 → 而没有按 →. 则会在不更改设置的情况下返 回到前一个屏幕。

#### 设置 (◎ 是初始设置)

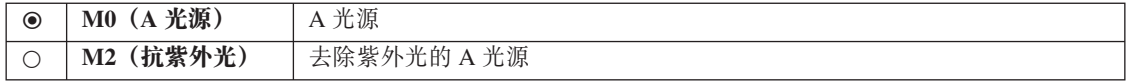

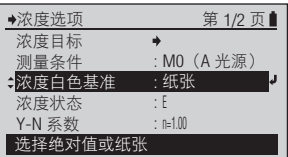

<span id="page-40-0"></span>1 在< 浓度选项 > 配置屏幕上, 用 2 此时显示<浓度白色基准>配 ●浓度白色基准 第 1/1 页 ■ 置屏幕。 或 → 按钮将光标移到"浓度白色基 绝对值 ●纸张 准",然后按 2 (回车) /OPTION 按钮。 显示为纸张基准 2 使用 ◎ 或 ◎ 按钮将光标移到希望 洗择设置。 浓度白色基准 第 1/1 页 ■ O绝对值 选择的项目。 ● 纸张 显示为绝对值 3 按 <sup>(2)</sup> (回车) /OPTION 按钮。 第1/2页 | 所选内容得到确认,并返回到 浓度选项 前一个屏幕。 浓度目标  $\Rightarrow$ 测量条件 : M0 (A 光源) 注释 浓度白色基准 绝对值 : 浓度状态 : E<br>: n=1.00 如果按 → 而没有按 →, 则 Y-N 系数 选择绝对值或纸张 会在不更改设置的情况下返回 到前一个屏幕。

设置 (◎ 是初始设置)

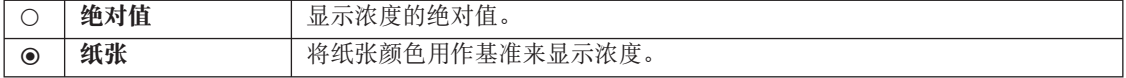

准备测量

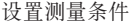

<span id="page-41-0"></span>□ 浓度状态

**浓度选项 颜色选项** 

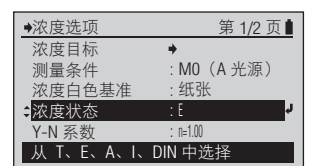

[操作程序]

1 在<浓度选项 > 配置屏幕上, 用 △ 或  $\bigcirc$  按钮将光标移到"浓度状态", 然后按 2 (回车) /OPTION 按钮。

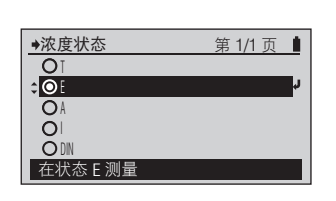

此时显示 < 浓度状态 > 配置屏 幕。

2 使用 ◎ 或 ◎ 按钮将光标移到希 望选择的项目。

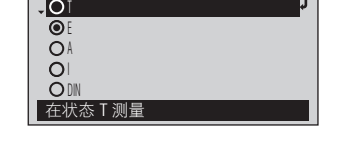

第 1/1 页 ■

浓度状态

洗择设置。

3 按 <sup>(2)</sup> (回车) /OPTION 按钮。

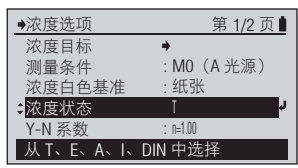

所选内容得到确认,并返回到 前一个屏幕。

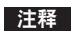

如果您按 → 而没有按 →. 则会在不更改设置的情况下返 回到前一个屏幕。

设置 (◎ 是初始设置)

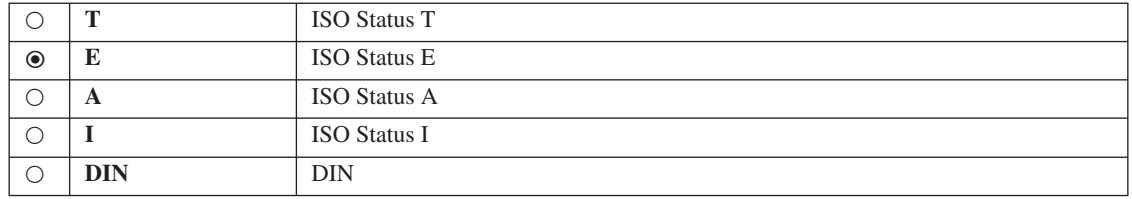

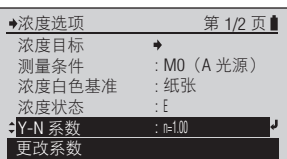

<span id="page-42-0"></span>1 在< 浓度选项 > 配置屏幕上, 用 < 或 → 按钮将光标移到"Y-N 系数", 然后按 2 (回车) /OPTION 按钮。

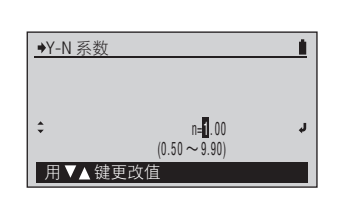

此时显示 <Y-N 系数 > 配置屏 ಸȃ

如需有关设置数值的详细信 息,请参阅第 [CS-34](#page-35-0) 页。

2 设置系数。

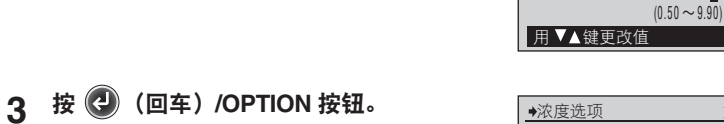

Y-N 系数

 $\div$ 

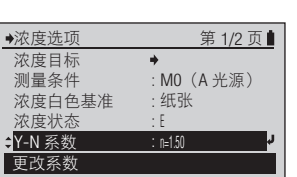

n=1 . 50

û

J

第1/2页 | 所选内容得到确认,并返回到 前一个屏幕。

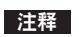

如果您按 → 而没有按 →. 则会在不更改设置的情况下返 回到前一个屏幕。

#### 设置

为计算网点区域的 Yule-Nielsen 公式设置 Yule-Nielsen 系数 (n)。要使用 Murray-Davies 公式, 请将 Yule-Nielsen 系数设置为"1"。

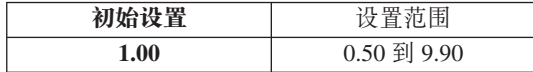

まますことをしている。

<span id="page-43-0"></span>□ 网点%目标

[操作程序]

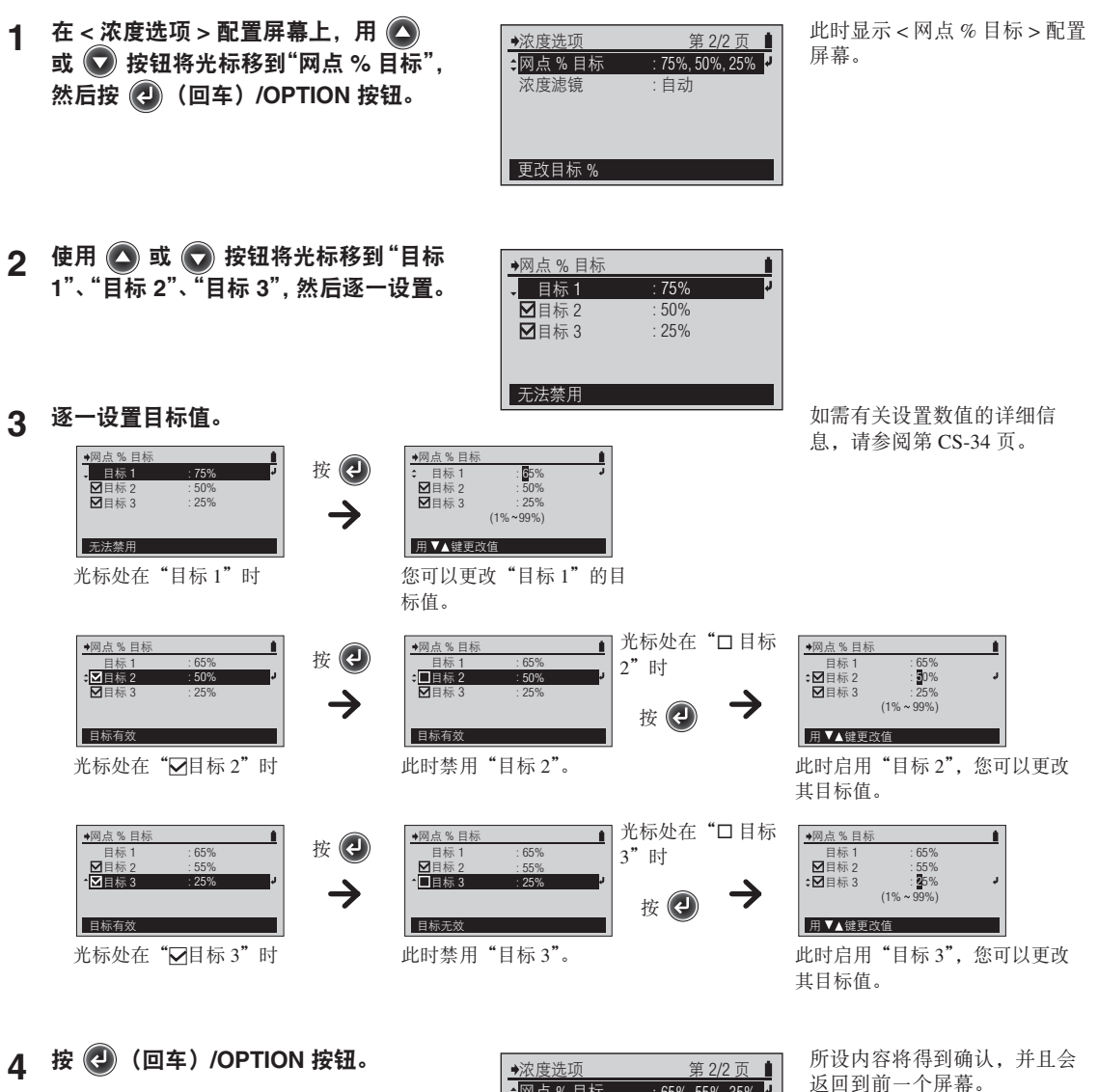

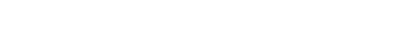

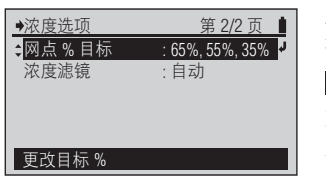

注释 如果您按(=)而没有按(=),

则会在不更改设置的情况下返 回到前一个屏幕。

设置(在初始设置中会启用所有的网点%目标)。

为要测量网点增大的色调补丁设置网点区域。

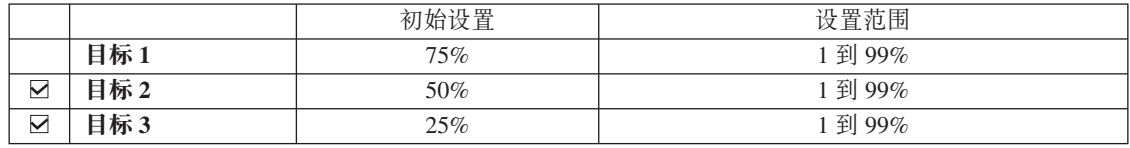

CS-42<br>作备测量 准备测量

#### <span id="page-44-0"></span>□ 浓度滤镜

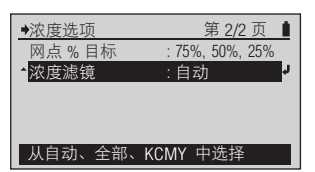

# [操作程序]

1 在<浓度选项>配置屏幕上, 用 ● 按钮将光标移到"浓度滤镜",然后 按 <sup>(2)</sup> (回车) /OPTION 按钮。 您也可以从<选项>屏幕(在<浓度>测量屏幕、 < 网点%> 测量屏幕或<网点增大 > 测量屏幕上按 4 按钮便会显示此屏幕)进入<浓度滤镜>配 置屏幕。

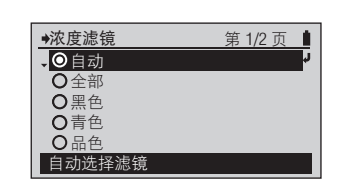

此时显示<浓度滤镜>配置屏 ಸȃ

2 使用 ◎ 或 ◎ 按钮将光标移到希望 选择的项目。

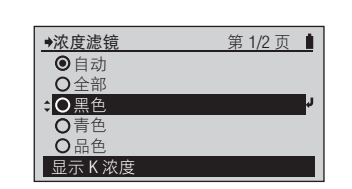

选择设置。

3 按 <sup>(2)</sup> (回车) /OPTION 按钮。

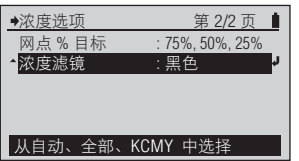

所选内容得到确认,并返回到 前一个屏幕。

#### 注释

如果您按(=)而没有按(2), 则会在不更改设置的情况下返 回到前一个屏幕。

#### 设置 (◎ 是初始设置)

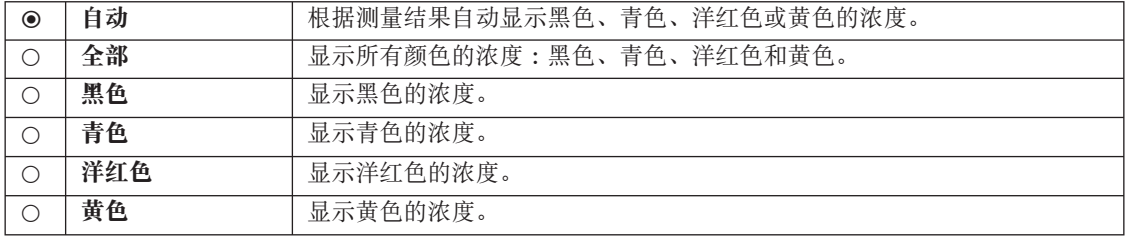

准备测量

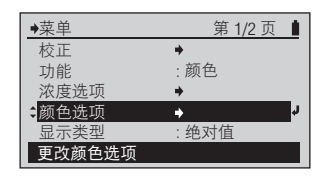

<span id="page-45-0"></span>1 在<菜单 > 屏幕上, 使用 △ 或 ◇ 按钮将光标移到"颜色选项",然后 按 2 (回车) /OPTION 按钮。

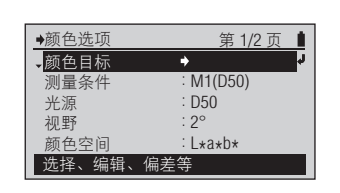

此时显示<颜色选项>配置屏 幕。

**2** ቂ <sup>ড</sup> ՙഀਖࣕᇧܸȐᆘ ಼ȑˈะॄՙ ˄ইٴ˅**/OPTION**  按钮。

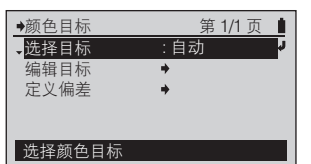

此时显示<颜色目标>屏幕。

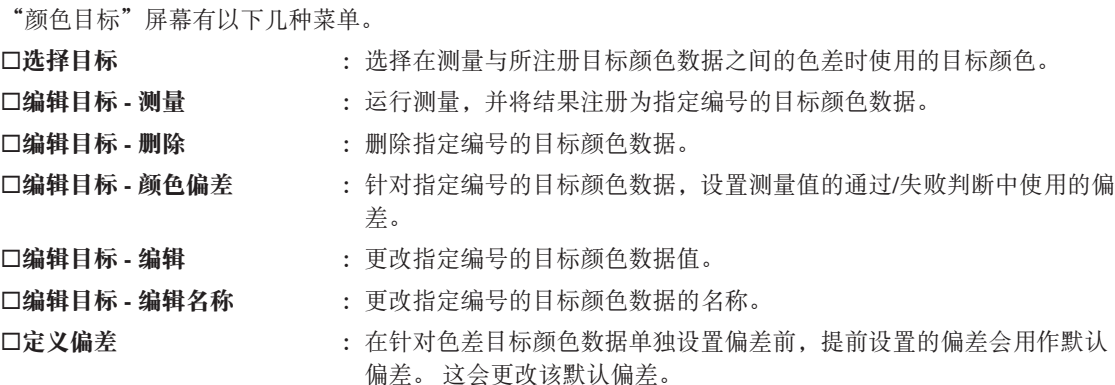

选择目标 9自动 TC01 TC02  $O$  TC03 OTC04 自动选择目标颜色

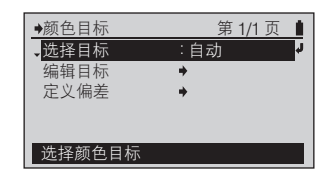

此时显示<选择目标>屏幕。

#### [操作程序]

- 1 在<颜色目标 >屏幕上, 用 < 按 钮将光标移到"选择目标"上,然 后按(2) (回车) /OPTION 按钮。 您还可以从<选项>屏幕(在<颜色>测量屏幕 上按 $\bigodot$ 按钮便可显示此屏幕)进入<选择目标> ー…<br>屏幕。
- 2 用 △ 或 ◆ 按钮将光标移到希 望选择的色差目标颜色编号("自 动"或 TC01 到 TC30)。

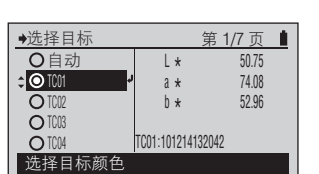

L a \* b \* \*

TC--:

--- --- ---

第 1/7 页 ■

选择设置。

3 按 <sup>(2)</sup> (回车) /OPTION 按钮。

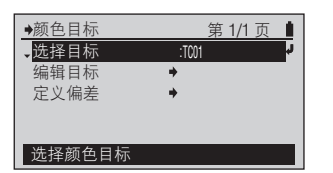

所选内容得到确认,并返回到 前一个屏幕。

注释

如果您按(=)而没有按(e), 则会在不更改设置的情况下返 回到前一个屏幕。

设置 (◎ 是初始设置)

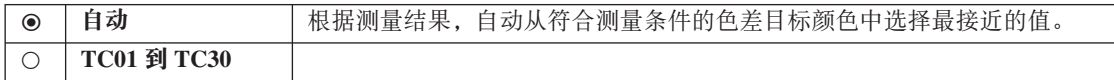

准备测量

- 颜色目标 ك಼ף಼ᆘ
- [操作程序]
- 1 在<颜色目标 > 屏幕上, 用 △ 或  $\overline{O}$ 按钮将光标移到"编辑目标",然 后按(2) (回车) /OPTION 按钮。 您还可以从<选项>屏幕(在<颜色>测量屏幕 上按  $\bigodot$ 按钮便可显示此屏幕)进入<编辑目标> 屏幕。
- 2 使用 ◎ 或 ◎ 按钮将光标移到希望 注册的色差目标颜色编号 (TC01 到 **TC30), 然后按 ② (回车) /OPTION** 按钮。
- 3 使用 会 按钮将光标移到"测量", 然 后按(2) (回车) /OPTION 按钮。
- 4 将目标罩的端口与纸张的目标位置对<br>一 ඤȃ
- 5 将仪器按压在纸张上。

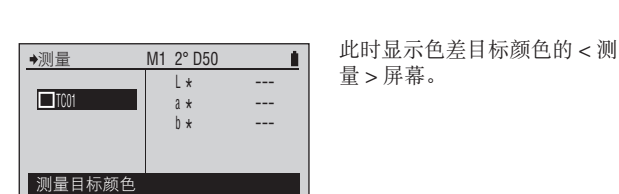

A

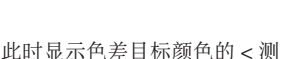

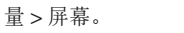

第1/1页 Ⅰ 此时显示所选目标颜色编号的 < 编辑目标 > 屏幕。

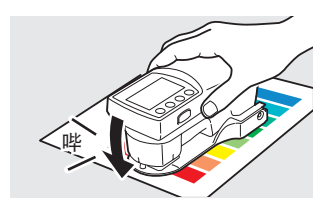

您将会听到哔哔声。

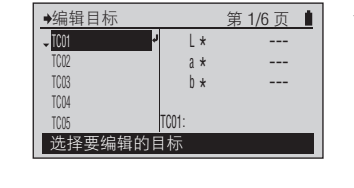

 $\rightarrow$ TC01: 测量 删除 颜色偏差 编辑 编辑名称 测量并保存到目标 此时显示 < 编辑目标 > 屏幕。

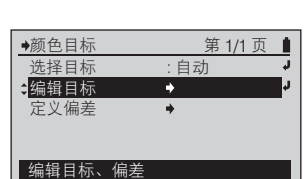

# $[$  操作程序 ]

6 再次听到哔哔声时拆下仪器。

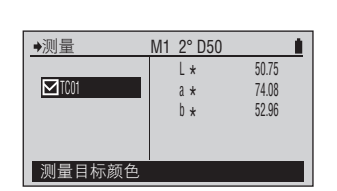

 $\begin{array}{|c|c|c|c|c|c|}\n\hline\n\text{M1 2° D50} & \text{I} & \text{GTCxx} & \text{4}\frac{1}{2} & \text{4}\frac{1}{2} & \text{5}\frac{1}{2} \\
\hline\n\text{H1 2° D50} & \text{I} & \text{H2} & \text{H3} & \text{B4} & \text{B5} \\
\hline\n\end{array}$ 显示目标颜色的测量值。 此时 目标颜色数据会在所选的目标 颜色编号中注册。

# 7 按 ● 按钮。

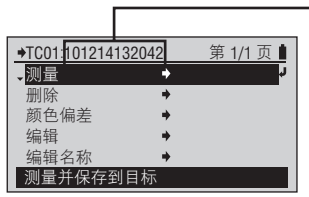

# 一┃备注 /

测量日期 / 时间将作为目标颜 色的名称添加。

您会返回到前一个屏幕。

**CS-48** 

颜色目标 ڼຑ **-** ಼ף **-** ಼ᆘ

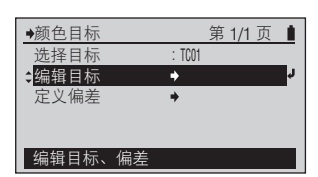

#### [操作程序]

- 1 在<颜色目标 > 屏幕上, 用 △ 或 2 按钮将光标移到"编辑目标",然 后按(2) (回车) /OPTION 按钮。 您还可以从<选项>屏幕(在<颜色>测量屏幕 上按 4 按钮便可显示此屏幕) 进入 < 编辑目标 > 屏幕。
- 2 使用 ◎ 或 ◎ 按钮将光标移到希望 编辑的色差、目标颜色、编号 (TC01 到 TC30), 然后按 (2) (回车) / **OPTION 按钮。**
- 3 使用 ◎ 或 ◎ 按钮将光标移到"删 除",然后按 2 (回车) /OPTION 按钮。
- 4 使用 按钮将光标移到"确定", 然 后按 (2) (回车) /OPTION 按钮。

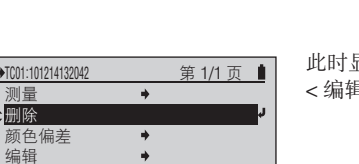

显示所选目标颜色编号的 揖目标 > 屏幕。

删除目标数据 是否确定要删除目标数据? 删除目标颜色 确定 取消

 $\Rightarrow$ 

此时显示<删除目标数据>屏

ಸȃ

第1/1页 ■ 所选目标颜色编号的目标颜色 数据将被删除,并且会返回到 前一个屏幕。

编辑目标 选择要编辑的目标 L a \* b \* \* 50.75 74.08 52.96 第 1/6 页 ■ TC01:<sup>101214132042</sup>  $-$  TC01 TC02 TC03 TC04 TC05

删除 颜

 $\rightarrow$ TC01: 测量 删除 颜色偏差 编辑 编辑名称 删除目标颜

编辑名称 删除目标颜色 此时显示 < 编辑目标 > 屏幕。

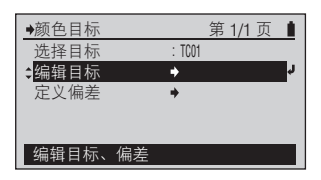

- 1 在<颜色目标 > 屏幕上, 用 或 (2) 按钮将光标移到"编辑目标", 然 后按(2) (回车) /OPTION 按钮。 您还可以从<选项>屏幕(在<颜色>测量屏幕 上按 4 按钮便可显示此屏幕) 进入 < 编辑目标 > 屏幕。
- 2 用 △ 或 ◇ 按钮将光标移到希望编 辑的色差、目标颜色、编号 (TC01 到 **TC30), 然后按 @ (回车) /OPTION** 按钮。
- 3 使用 3 或 7 按钮将光标移到"颜 **色偏差", 然后按 ② (回车) /OPTION** 按钮。

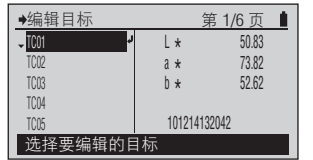

此时显示 < 编辑目标 > 屏幕。

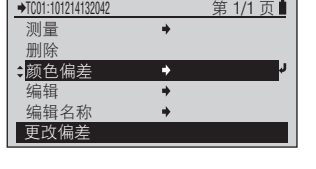

颜色偏差 M1 2° D50 TC01  $\div$   $\angle$  E00 01.50 J. 用 ■ 丝键更改值

1/1 五 | 此时显示所选目标颜色编号的 < 编辑目标 > 屏幕。

> 此时显示<颜色偏差>配置屏 幕,同时还会显示与所设置的 测量条件对应的色差公式。

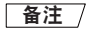

首次进入所选目标颜色编号的 <颜色偏差 > 配置屏幕时, 显 示的偏差是默认的偏差。请参 阅第 [CS-53](#page-54-0) 页。

**4** 设置色差公式的偏差。

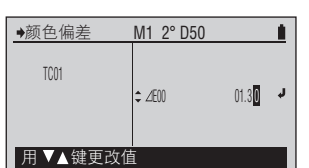

• 如需有关设置数值的详细信 息, 请参阅第 [CS-34](#page-35-0) 页。

》<br> **颜色选项 显**示类型

# $[$  操作程序 ]

5 设置完最右侧的数字后, 按《2》(回车) **/OPTION 按钮。** 

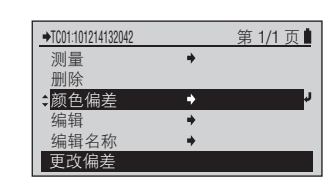

第1/1页 所设内容将得到确认,并且会 返回到前一个屏幕。

# 注释

如果您按 → 而没有按 →, 则会在不更改设置的情况下返 回到前一个屏幕。

#### □ 备注 フ

此后即便更改默认偏差, 此处 设置的偏差也不变。

#### 设置

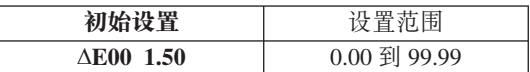

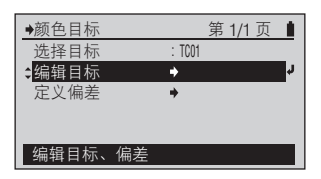

- 1 在<颜色目标 > 屏幕上, 用 △ 或 ( ) 按钮将光标移到"编辑目标", 然 后按(2) (回车) /OPTION 按钮。 您还可以从<选项>屏幕(在<颜色>测量屏幕 上按 4 按钮便可显示此屏幕) 进入 < 编辑目标 > 屏幕。
- 2 用 或 ◎ 按钮将光标移动到您希望 编辑的色差目标颜色编号 (TC01 至 **TC30) 并按 @ (回车)/OPTION 按钮。**
- 3 使用 ◎ 或 ◎ 按钮将光标移到"编 辑",然后按 2 (回车) /OPTION 按钮。

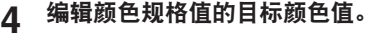

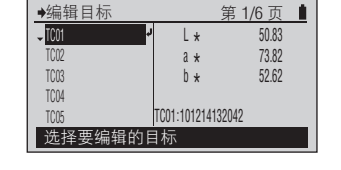

此时显示 < 编辑目标 > 屏幕。

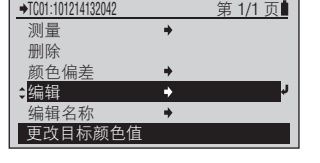

a \* b \* \*

L - ..<br>a \* ...<br>b \*

50.83 73.82 52.62

050.80 73.82 52.62

Ù ⋾

编辑

编辑 TC01

TC01

选择要更改的值

选择要更改的值

此时显示所选目标颜色编号的 < 编辑目标 > 屏幕。

此时显示色差目标颜色的<编 辑 > 屏幕, 同时还会显示与所 设置的测量条件相对应的颜色 空间。

• 如需有关设置数值的详细信 息, 请参阅第 [CS-34](#page-35-0) 页。

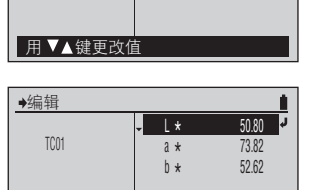

5 编辑完颜色规格值的目标颜色值后, 按 (e) 按钮。

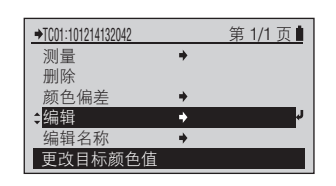

第1/1页 历设内容将得到确认,并且会 返回到前一个屏幕。

<span id="page-53-0"></span>设置测量条件

# $[$  操作程序 ]

- 1 在<颜色目标>屏幕上,用 <mark>(^)</mark> 或 ( ) 按钮将光标移到"编辑目标", 然 后按(2) (回车) /OPTION 按钮。 您还可以从<选项>屏幕(在<颜色>测量屏幕 上按 4 按钮便可显示此屏幕)进入<编辑目标> 屏幕。
- 2 用或 ◎ 按钮将光标移动到您希望 编辑的色差目标颜色编号 (TC01 至 **TC30) 并按 @ (回车)/OPTION 按钮。**
- 3 使用 → 按钮将光标移到"编辑名称", 然后按 2 (回车) /OPTION 按钮。

4 编辑目标颜色的名称。

**5 设置完最右侧的字符(第 12 个字符)**<br>【 片 ⑥ (口古)(Critical)节码 后, 按 2 (回车) /OPTION 按钮。

- 此时显示色差目标颜色的<编
	- 辑名称 > 屏幕。 □ 备注 /

首次进入所选目标颜色编号的 < 编辑名称 > 屏幕时, 显示的 名称是通过测量目标颜色获取 该颜色时所添加的测量日期 / 时间。请参阅第 [CS-31](#page-32-0) 页。

息, 请参阅第 [CS-34](#page-35-0) 页。 如需有关设置字符的详细信 息,请参阅第 [CS-34](#page-35-0) 页。

如需有关设置数值的详细信

第1/1页 | 所设内容将得到确认,并且会 返回到前一个屏幕。

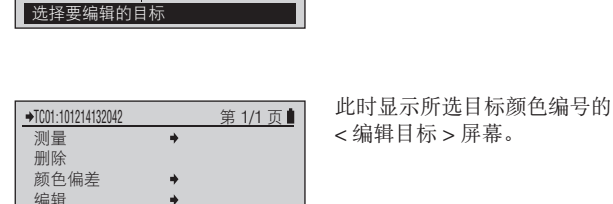

101214132042

123456789ABC

à

P)

L a \* b \* \*

C01:101214132042

50.80 73.82 52.62

第 1/6 页 ■

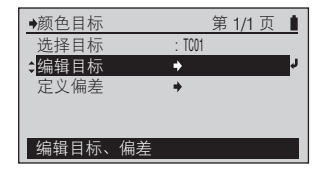

此时显示 < 编辑目标 > 屏幕。

编辑目标

编辑名称 更改目标颜色名称

编辑名称 TC01

用▼▲键更改

编辑名称 TC01

用▼▲键更改值

TC01:123456789ABC 测量 删除 颜色偏差 编辑 编辑名称 更改目标颜色名称

 $\overline{\phantom{a}}$ TC01 TC02 TC03 TC04 TC05

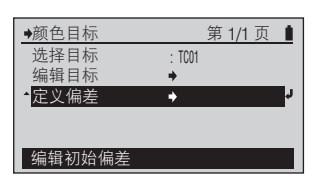

<span id="page-54-0"></span>1 在<颜色目标 > 屏幕上, 使用 < 按钮将光标移到"定义偏差",然后 按 <sup>2</sup> (回车) /OPTION 按钮。

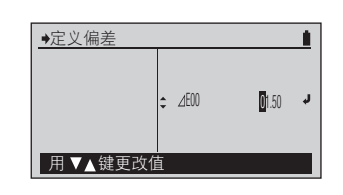

定义偏差

用▼▲键更改值

此时显示<定义偏差>屏幕, 同时还会显示与所设置的测量 条件相对应的色差公式。

2 设置色差公式的默认偏差。

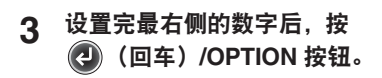

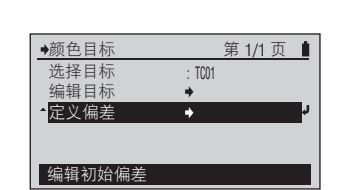

 $\div$  400

• 如需有关设置数值的详细信 息,请参阅第 [CS-34](#page-35-0) 页。

准备测量

所设内容将得到确认,并且会 返回到前一个屏幕。

#### 注释

 $01.30 - 1$ 

٠

如果您按 → 而没有按 →. 则会在不更改设置的情况下返 回到前一个屏幕。

设置

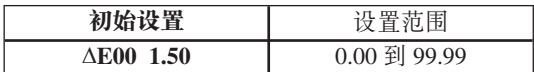

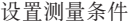

<span id="page-55-0"></span>ഃޡᅤჵ ᆘᅤჵ მᄲ

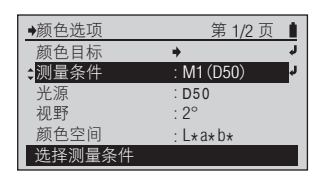

[操作程序]

- 1 在<颜色选项>配置屏幕上, 用 按钮将光标移到"测量条件", 然后 按 <sup>2</sup> (回车) /OPTION 按钮。
- 测量条件 D50 光源 第 1/1 页 ■ **OM0** (A光源)  $\div$  M1 (D50) OM2 (抗紫外光) 用户光源

第 1/1 页 ■

此时显示 < 测量条件 > 配置屏 ಸȃ

2 使用 ◎ 或 ◎ 按钮将光标移到希望 选择的项目。

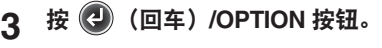

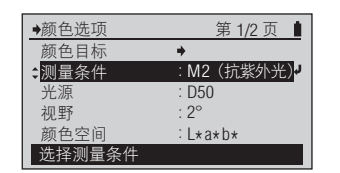

所选内容得到确认,并返回到 前一个屏幕。

注释

洗择设置。

如果您按(=)而没有按(2), 则会在不更改设置的情况下返 回到前一个屏幕。

设置 (◎ 是初始设置)

本仪器使用专有的VFS (虚拟荧光标准)技术,通过切换测量所用的光源来计算色度值以及光谱反射数据。 MO、M1 及 M2 是 ISO 13655 中的"4.2.2 照明要求与测量条件"中所述的测量条件。

测量条件

抗紫外线光源

M0(A 光源) M1(D50) ●M2 (抗紫外光) 用户光源

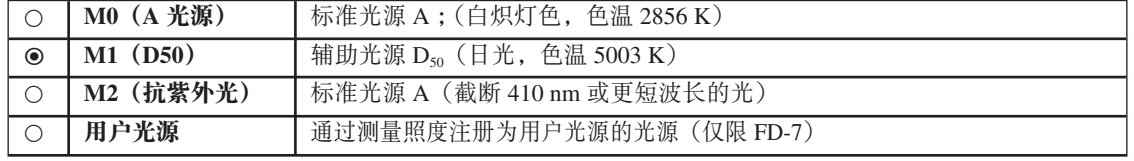

#### <span id="page-56-0"></span>□ 光源

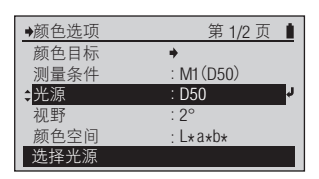

# [操作程序]

- 1 在<颜色选项 > 配置屏幕上, 用 ● 按钮将光标移到"光源",然后 按 <sup>2</sup> (回车) /OPTION 按钮。
- 2 使用 ◎ 或 ◎ 按钮将光标移到希望 选择的项目。

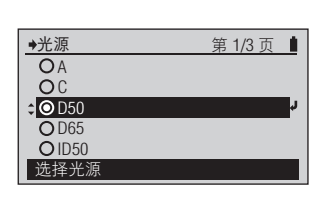

- 此时显示<光源>配置屏幕。
- 光源 第 1/3 页 ■ **OA** C D50  $\overline{O}$ D65 **OID50** 选择设置。
- 3 按 <sup>(2)</sup> (回车) /OPTION 按钮。

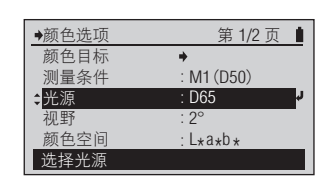

选择光源

所选内容得到确认,并返回到 前一个屏幕。

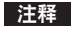

如果您按 → 而没有按 →, 则会在不更改设置的情况下返 回到前一个屏幕。

设置 (◎ 是初始设置)

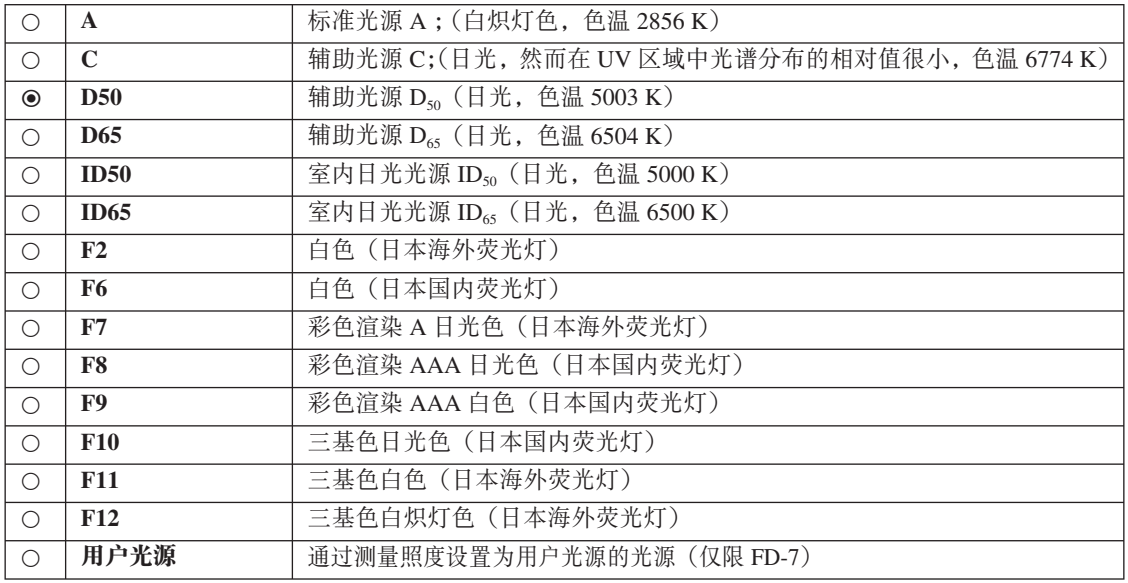

<span id="page-57-0"></span>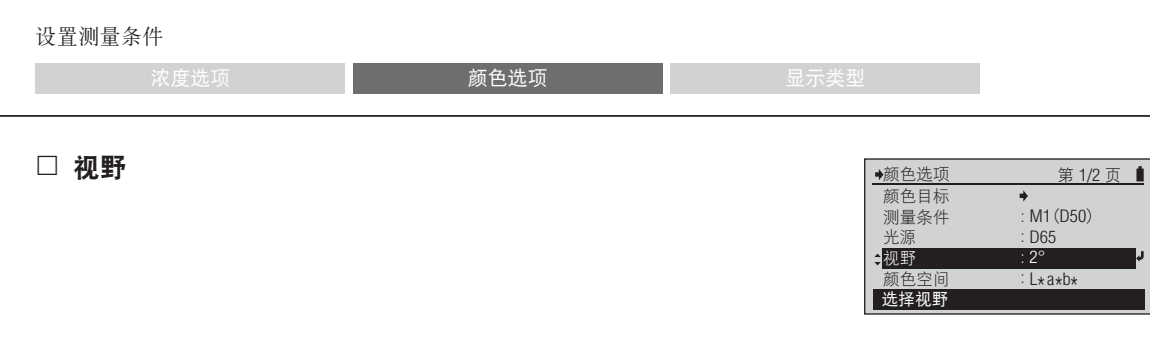

- 1 在<颜色选项 > 配置屏幕上, 用 ● 按钮将光标移到"视野", 然后 按 <sup>2</sup> (回车) /OPTION 按钮。
- 2 使用 ◎ 或 ◎ 按钮将光标移到希望 选择的项目。

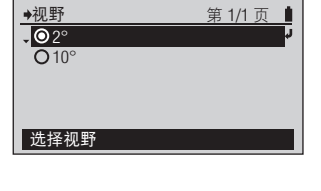

此时显示<视野>配置屏幕。

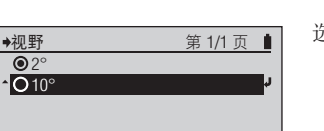

选择设置。

3 按 <sup>(2)</sup> (回车) /OPTION 按钮。

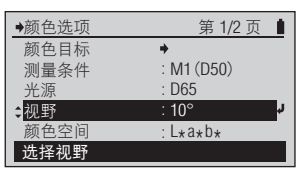

所选内容得到确认,并返回到 前一个屏幕。

## 注释

如果您按 → 而没有按 →, 则会在不更改设置的情况下返 回到前一个屏幕。

设置 (◎ 是初始设置)

| $\bullet$   | -            | 柳野<br>CIE 1931)<br>$\sim$<br>レルエー<br><u>_</u> |
|-------------|--------------|-----------------------------------------------|
| $\check{ }$ | $10^{\circ}$ | 视野<br>$10^{\circ}$<br>(CIE 1964)              |

选择视野

颜色空间

 $\overline{\bigcirc}$  L $\ast$ a $\star$ b $\star$ <del>∟xnxox</del><br>L∗C∗h∗<br>Yxy **O**XYZ **O** Hunter Lab

选择颜色空间

选择颜色空间

颜色目标 测量条件 光源 视野 颜色空间

第 1/1 页 ■

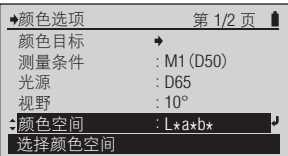

此时显示<颜色空间 > 配置屏

#### <span id="page-58-0"></span>[操作程序]

- 1 在<颜色选项>配置屏幕上, 用 按钮将光标移到"颜色空间",然 后按(4)(回车)/OPTION 按钮。
- 2 使用 ◎ 或 ◎ 按钮将光标移到希望 选择的项目。
- 3 按 <sup>(2)</sup> (回车) /OPTION 按钮。

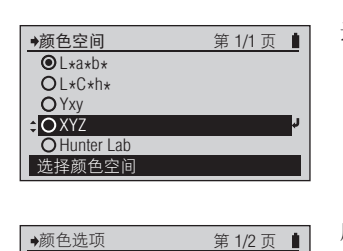

 $\rightarrow$ 

M1(D50) : D<sub>65</sub> 10° XYZ : :

选择设置。

幕。

所选内容得到确认,并返回到 前一个屏幕。

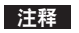

如果您按 → 而没有按 →. 则会在不更改设置的情况下返 回到前一个屏幕。

设置 (◎ 是初始设置)

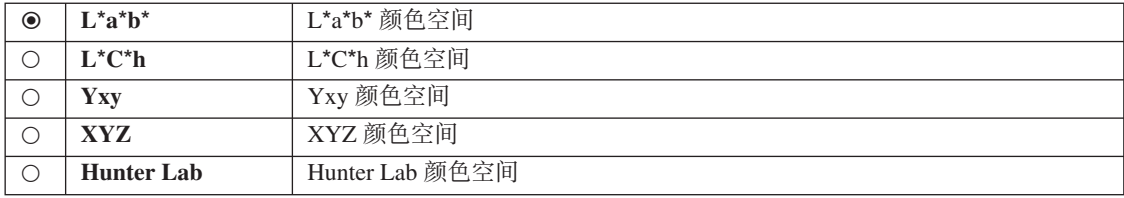

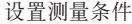

ഃޡᅤჵ ᆘᅤჵ მᄲ

色差公式

 $Q\Delta E \star ab$ ar^a<br>CMC  $O4E*94$ ⊿E^∍<br>⊿E00 **O** Hunter ⊿E

色差公式

 $\overline{\bullet}$   $\overline{\bullet}$   $4E \star ab$ arka<br>CMC  $O$   $\Delta E * 94$ ⊿∟^*∍*<br>⊿E00 O Hunter <sub>4E</sub>

选择颜色差异公式

选择颜色差异公式

第 1/1 页 ■

第 1/1 页 ■

ಸȃ

选择设置。

<span id="page-59-0"></span>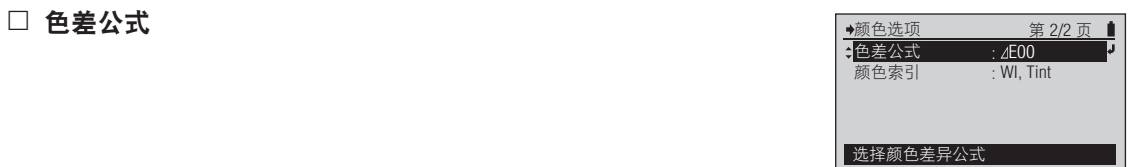

此时显示 < 色差公式 > 配置屏

[操作程序 ]

- 1 在<颜色选项 > 配置 屏幕上, 使用 ○ 或 ● 按钮将光标移到"色差公 式",然后按 2 (回车) /OPTION 按钮。
- 2 使用 ◎ 或 ◎ 按钮将光标移到希望 选择的项目。
- 3 按 <sup>(2)</sup> (回车) /OPTION 按钮。

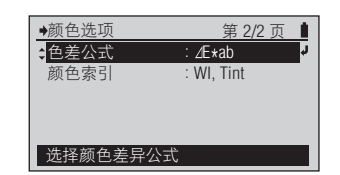

选择 "ΔΕ\*ab"或 "Hunter ΔΕ" 时, 所选内容将得到确认, 并 且会返回到前一个屏幕。 选择"CMC"、"ΔΕ\*94"或 "ΔE00"时, 屏幕会切换到 <参数 > 配置屏幕。

注释

如果您按(=)而没有按(=), 则会在不更改设置的情况下返 回到前一个屏幕。

此时显示<色差公式>配置屏 ಸȃ

**4** 选择 "CMC"、"△E\*94"或 "△E00"时, 请设置参数。

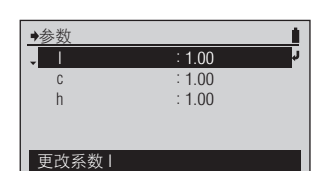

**CS-58** 

5 设置完所有参数后, 按 < 按钮。

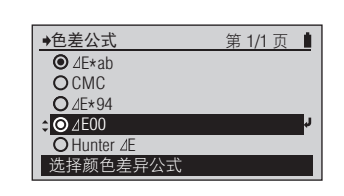

此时显示 < 色差公式 > 配置屏 幕。

设置 (◎ 是初始设置)

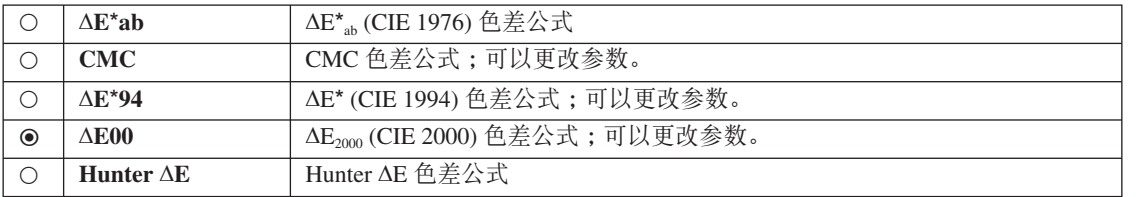

<span id="page-61-0"></span>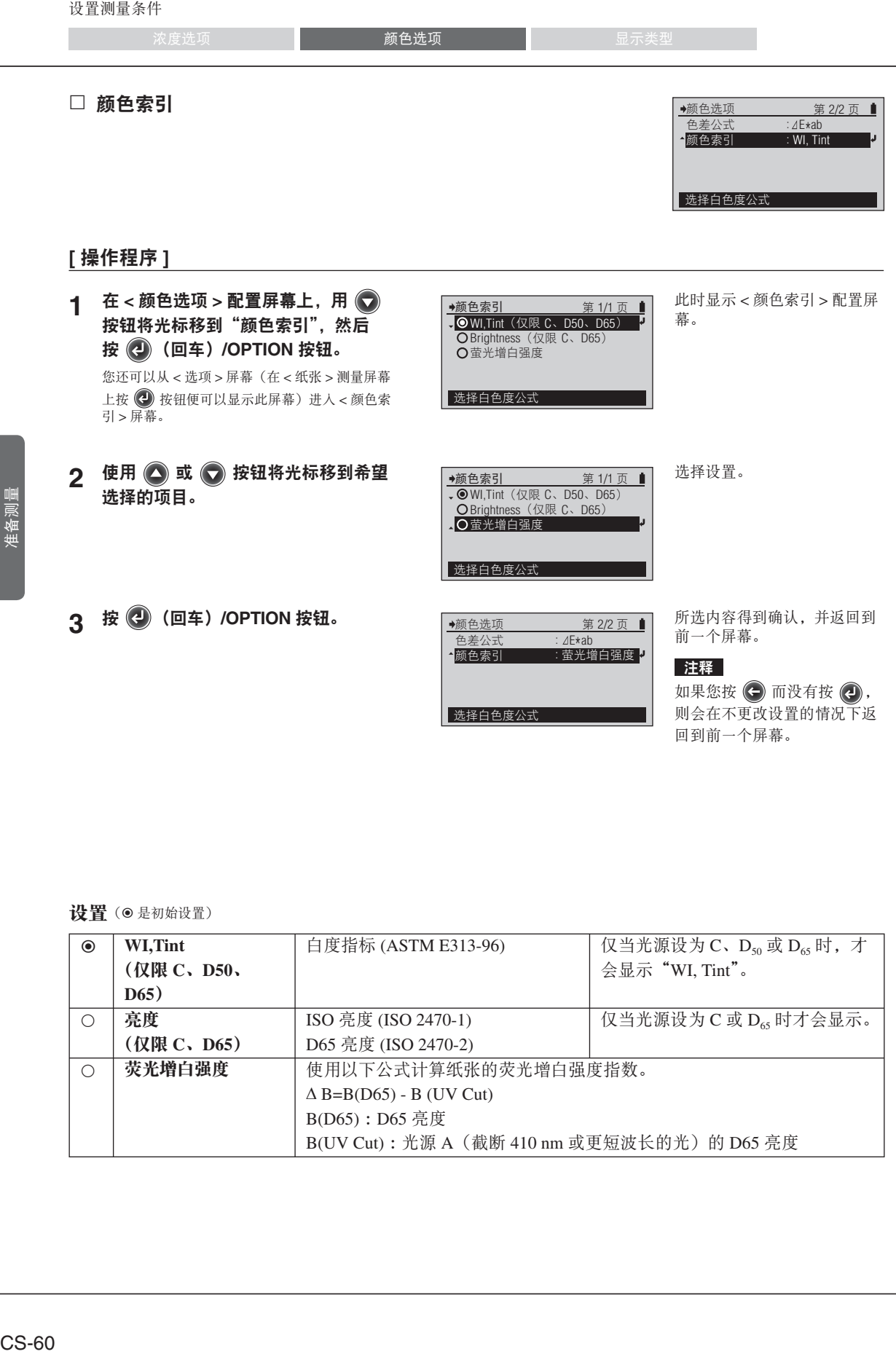

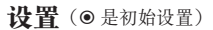

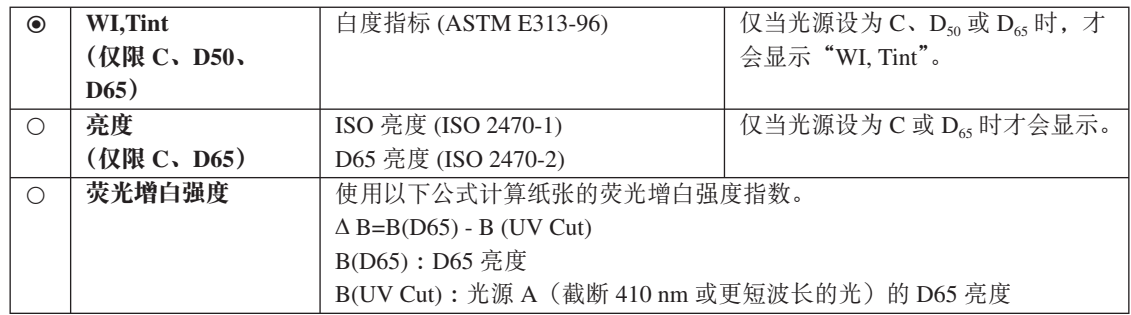

准备测量

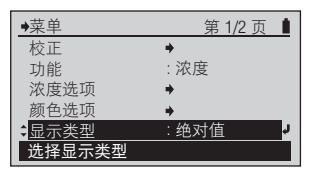

<span id="page-62-0"></span>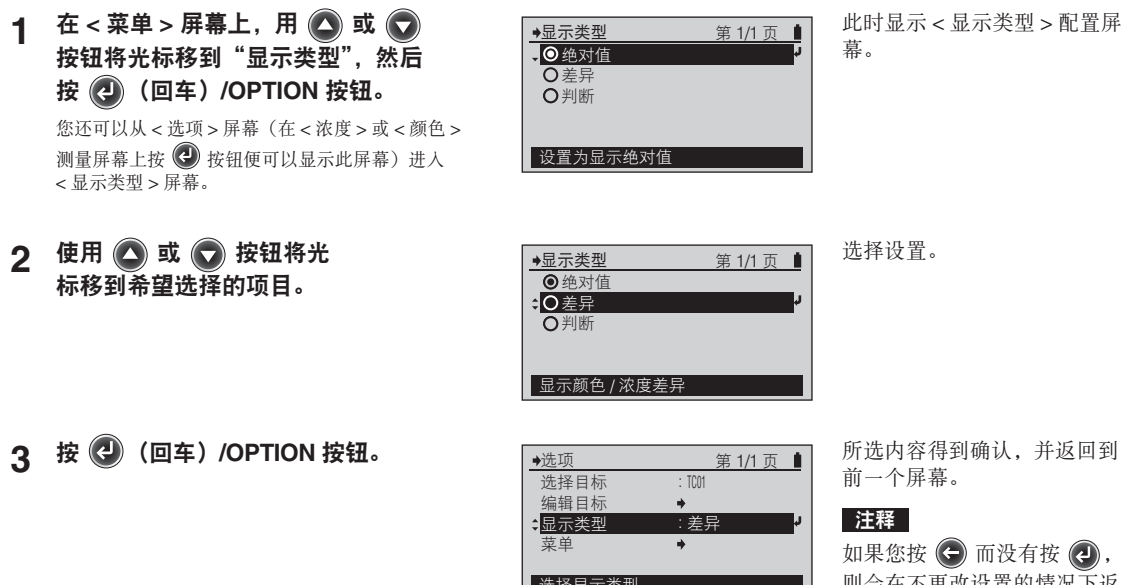

则会在不更改设置的情况下返 回到前一个屏幕。

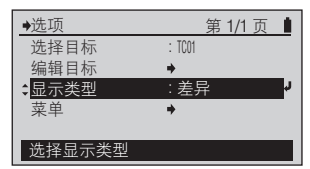

设置 (◎ 是初始设置)

| $\odot$ | 绝对值 | 显示浓度或色度值的绝对值,但不使用目标颜色。                                                                                                    |
|---------|-----|----------------------------------------------------------------------------------------------------|
|         | 差异  | 显示目标颜色的浓度差异或颜色差异。                                                                                                    |
|         | 判断  | 目标颜色的浓度差异或色差将通过与事先设置的浓度或色差偏差进行比较来<br>作出判断。 通过则显示"通过";只要有一个测量值未通过,都显示"失败"。<br>浓度判断通过显示的浓度滤镜进行。 颜色判断通过色差公式进行。<br>(例如, 当显示 C 浓度滤镜时, 如果 C 在偏差范围内, 即便 M、Y 和 K 超出<br>范围. 都会显示"通过")。 |

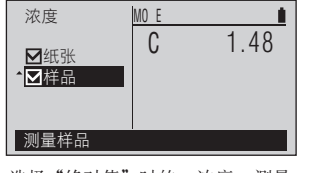

选择"绝对值"时的<浓度>测量 屏幕示例

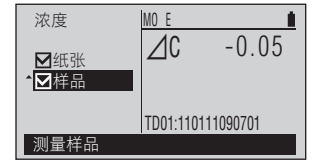

选择"差异"时的<浓度>测量屏 幕示例

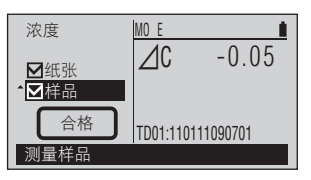

选择"判断"时的<浓度>测量屏 幕示例

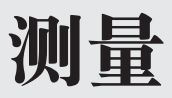

本章描述测量功能的操作程序。在使用每个测量功能之前, 请事先根据需要设置测量条 件。

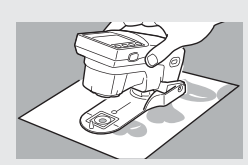

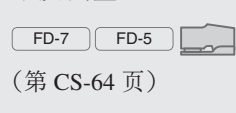

浓度测量

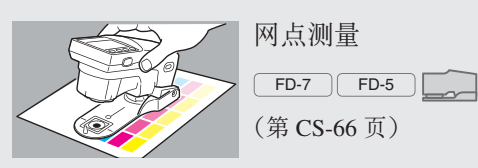

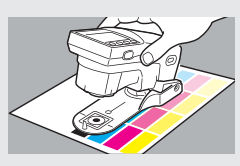

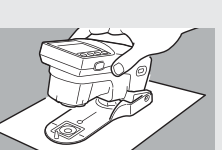

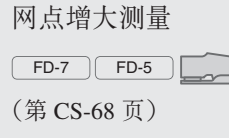

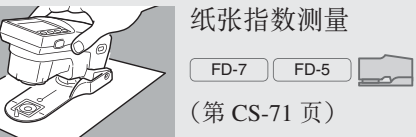

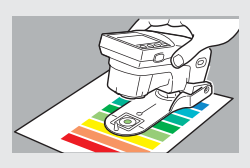

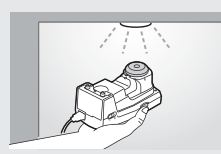

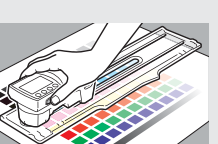

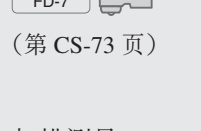

 $FD-7$   $FD-5$ 

颜色测量

照度测量  $F_{\overline{D}}$ 

(第CS-72页)

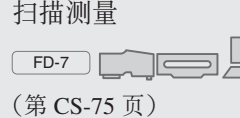

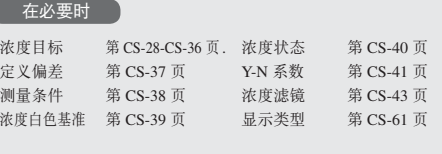

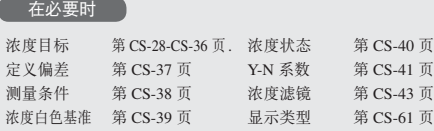

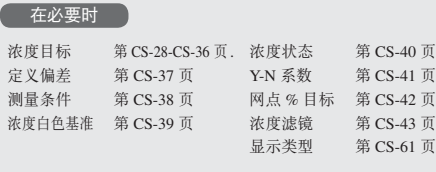

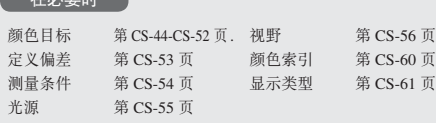

ᇋכ

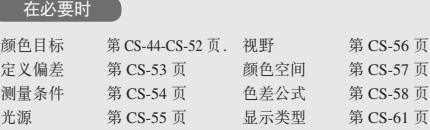

剽量

张"。

<span id="page-65-0"></span>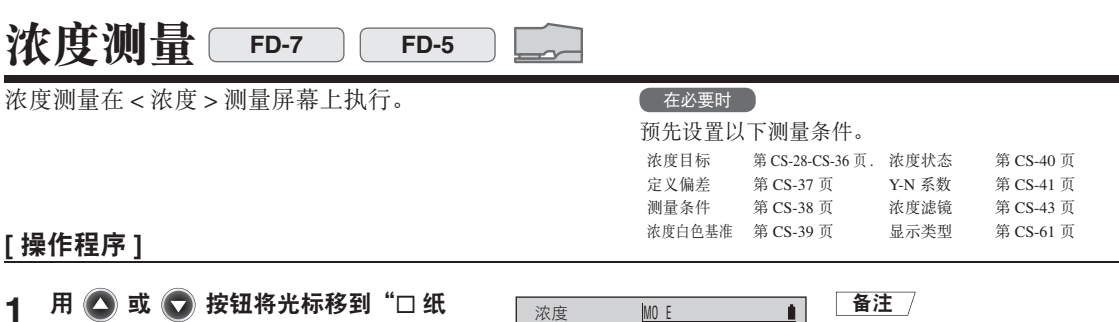

测量纸张

浓度

这表明纸张已测量。

测量样品

纸张 样品

纸张

样品

如果将"浓度白色基准"设置 成"绝对值", 则不会显示"口 纸张"。前进到第5步执行。

- 2 将目标罩的端口与纸张上未打印的位置 对齐。
- 3 将仪器按压在纸张上。

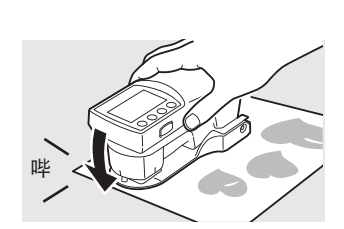

MO E K 0 C 0 M 0 Y 0

K 0 C 0 M 0 Y 0

--- --- ---

您将会听到哔哔声。

"口纸张"将被选中,并且光 标会移到"口样品",同时显 示纸张的测量值。

#### 富注 /

0.02 0.02 -0.01 0.02

测量网点区域比与网点增大时 也会用到纸张的测量值。即使 测量功能更改或仪器关闭, 也 不会删除此值。

5 将目标罩的端口与纸张上打印 过的位置对齐以进行测量。

 $\boldsymbol{\Lambda}$  再次听到哔哔声时拆下仪器。

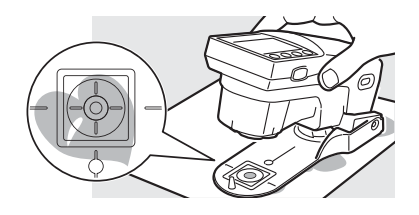

 $[$  操作程序 ]

6 将仪器按压在纸张上。

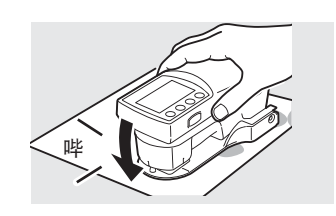

MO E

M 1.47

浓度

测量样品

纸张 样品

您将会听到哔哔声。

"口样品"将被选中,并且会

显示测量值。

7 再次听到哔哔声时拆下仪器。

□<br>。<br>这表明样品已测量。

重复执行第 5 步到第 7 步, 对同 一张纸的另一个位置进行测量。

测量

张"。

<span id="page-67-0"></span>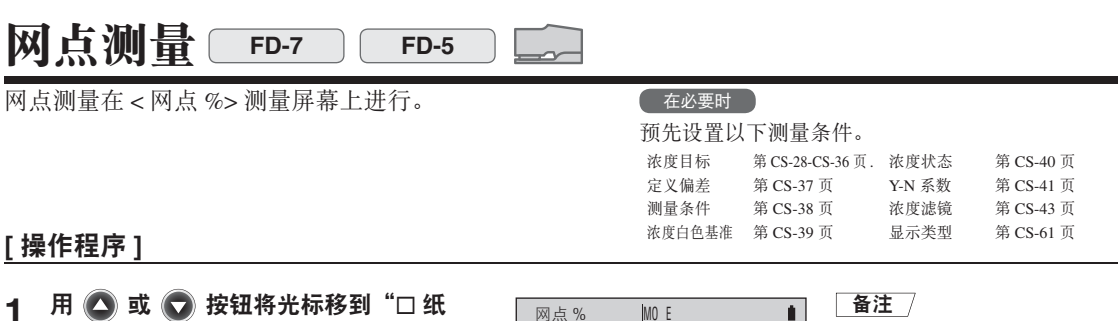

测量纸张

纸张

口纯色 色调

O. 如果将"浓度白色基准"设置 --- 成"绝对值", 则不会显示"口 --- --- 纸张"。前进到第5步执行。 ---

- 2 将目标罩的端口与纸张上未打印的位置 对齐。
- 3 将仪器按压在纸张上。

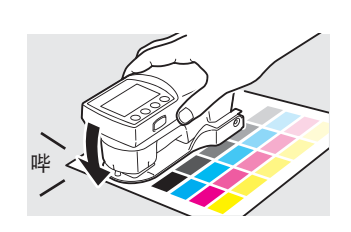

K 0 C 0 M 0 Y 0

您将会听到哔哔声。

 $\boldsymbol{\Lambda}$  再次听到哔哔声时拆下仪器。

这表明纸张已测量。

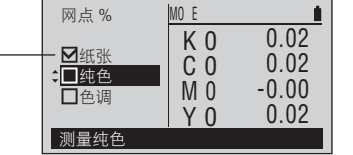

"口纸张"将被选中,并且光 标会移到"口纯色",同时会 显示纸张的测量值。

#### 富注 /

测量浓度与网点增大时也会用 到纸张的测量值。即使测量功 能更改或仪器关闭, 也不会删 除此值。

ܿۜቪፖጀຢଁޤ಼ܿਖ **5** 色标位置对齐。

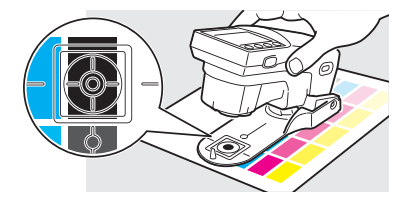

물

# $[$  操作程序 ]

# 6 将仪器按压在纸张上。

7 再次听到哔哔声时拆下仪器。

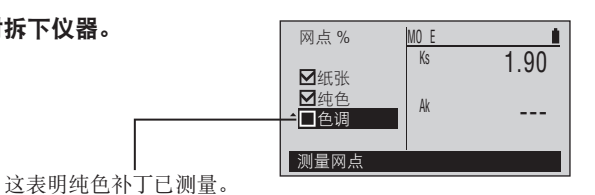

哔

您将会听到哔哔声。

"口纯色"将被选中,并且光 标会移到"口色调",同时会 显示纯色色标的测量值。

# □ 备注 フ

纯色补丁的测量值是为K、C、 M 及 Y 记录的, 在测量网点增 大时也会用到。即使测量功能 更改或仪器关闭, 也不会删除 这些值。

ቪፖጀຢଁޤ಼ܿਖ **8** 的色调位置对齐。

**9** 将仪器按压在纸张上。

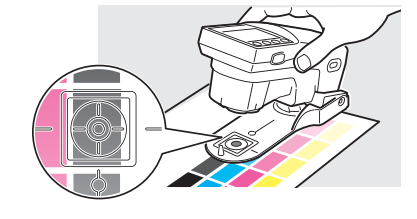

哔

您将会听到哔哔声。

10 再次听到哔哔声时拆下仪器。 网点 % 测量网点 ■纸张<br>■纯色  $MO$  E 1.90 72.2% 色调 Ks Ak 这表明色调补丁已测量。-

"口色调"将被选中,并且 会显示测量值。

# 重复执行第 8 步到第 10 步, 对同一张 纸和同一纯色色标上的不同色调进行测 ȃ

<span id="page-69-0"></span>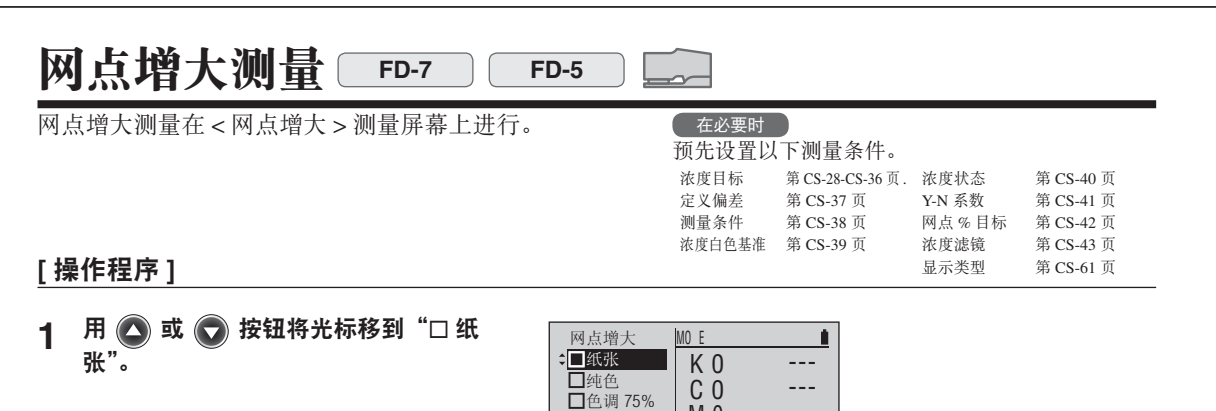

测量纸张

色调 25% 色调 50%

- 2 将目标罩的端口与纸张上未打印的位置 对齐。
- 3 将仪器按压在纸张上。

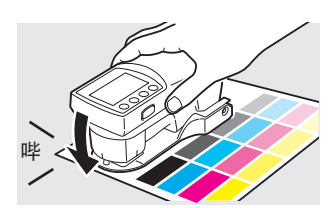

M 0 Y 0 --- ---

您将会听到哔哔声。

 $\boldsymbol{\Lambda}$  再次听到哔哔声时拆下仪器。

这表明纸张已测量。

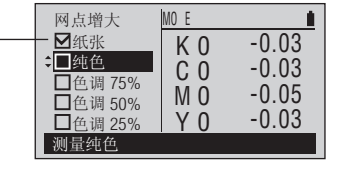

"口纸张"将被选中,并且光 标会移到"口纯色", 同时会 显示纸张的测量值。

### 富注 /

测量浓度与网点区域比时也会 用到纸张的测量值。即使测量 功能更改或仪器关闭, 也不会 删除此值。

ቪፖጀຢଁޤ಼ܿਖ **5** 印的纯色色标位置对齐。

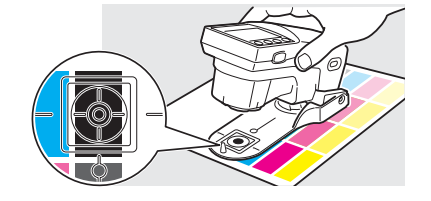

# $[$  操作程序 ]

# 6 将仪器按压在纸张上。

哔

您将会听到哔哔声。

7 再次听到哔哔声时拆下仪器。

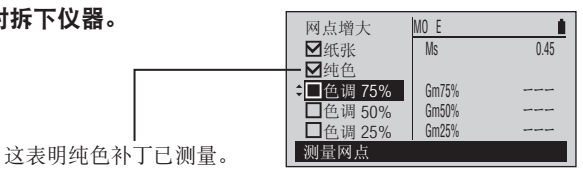

"口纯色"将被选中,并且光 标会移到"口色调 75%", 同 时会显示纯色色标的浓度测量 值。

# | 备注 /

纯色补丁的测量值是为K、C、 M 及 Y 记录的, 在测量网点区 域比时也会用到。即使测量功 能更改或仪器关闭, 也不会删 除这些值。

**8 将目标罩的端口与纸张上的 75% 色调**<br>タ タビゴエ 色标对齐。

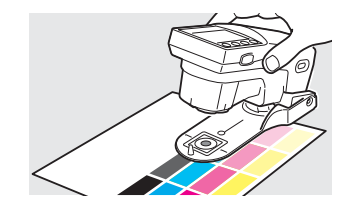

您将会听到哔哔声。

哔

10 再次听到哔哔声时拆下仪器。

**9** 将仪器按压在纸张上。

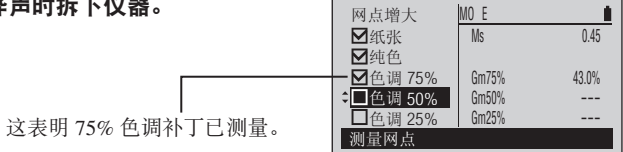

"口色调75%"将被选中,并 且光标会移到"口色调 50%", 同时会显示 75% 色调色标的测 量值。

 $[$  操作程序 ]

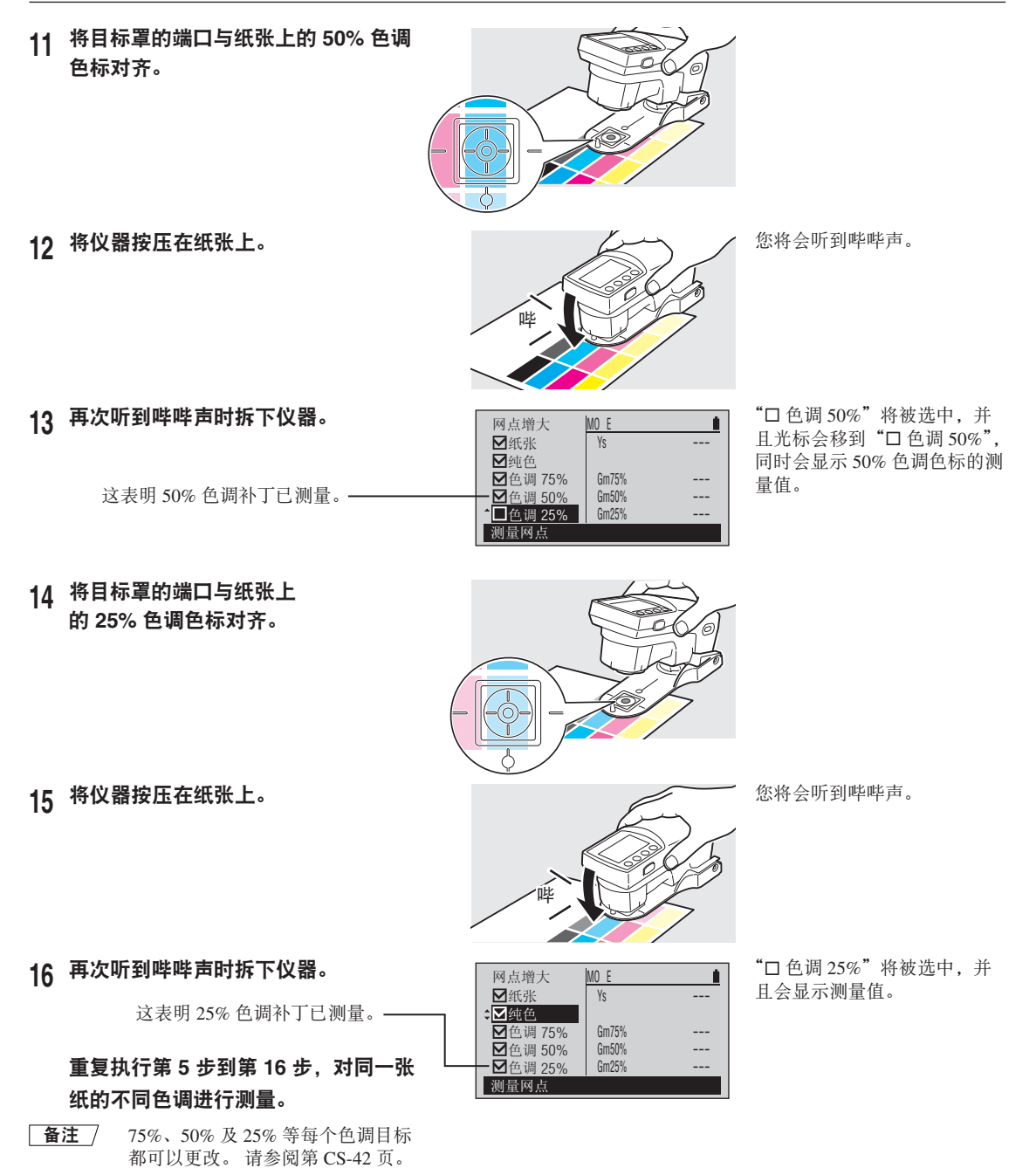
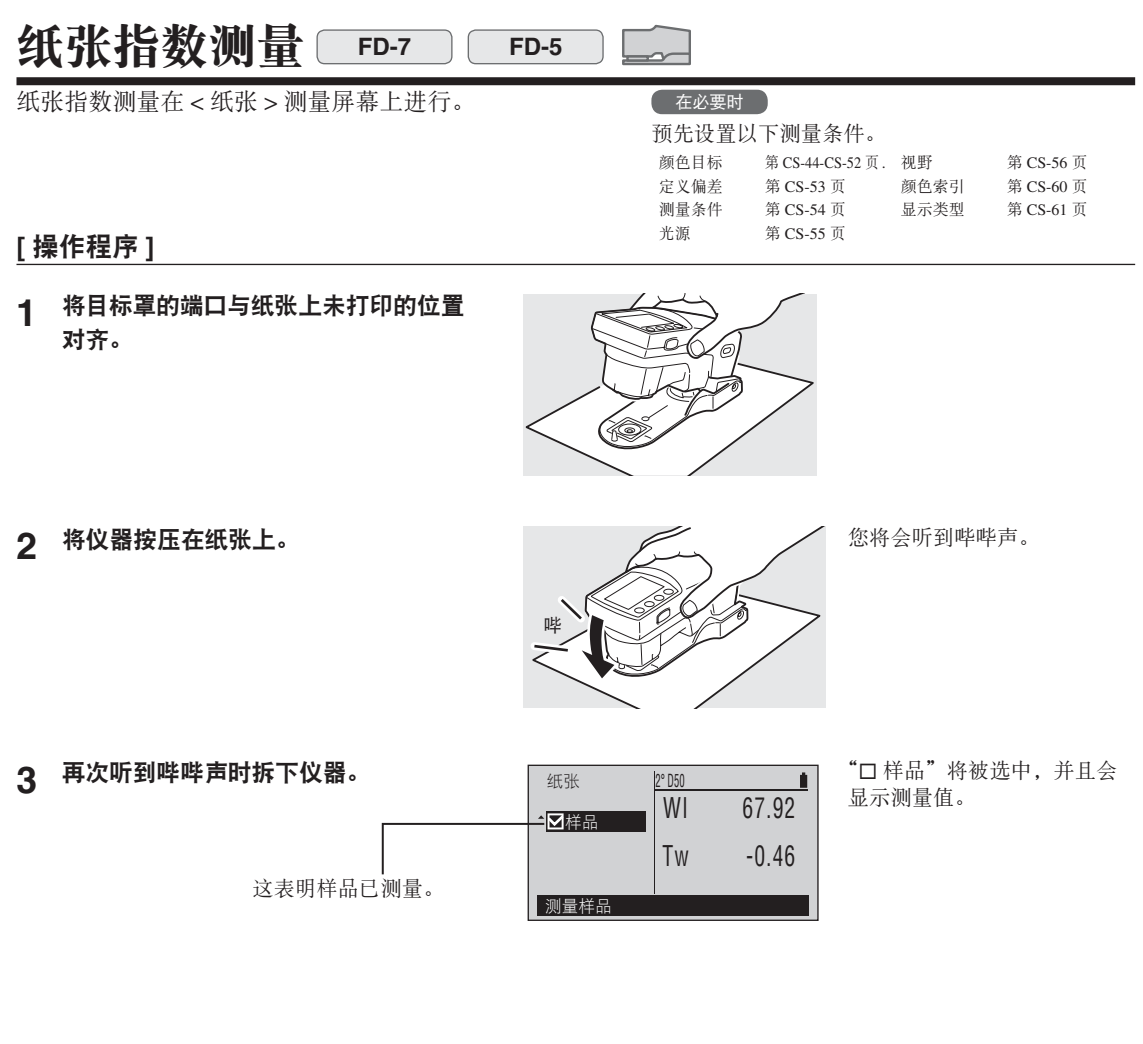

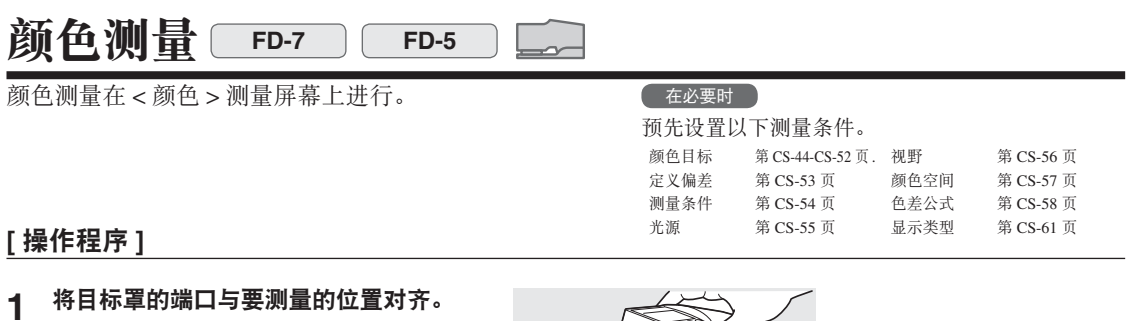

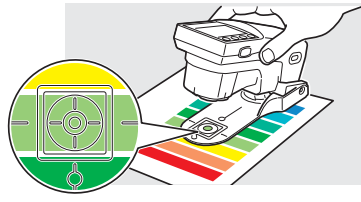

哔

您将会听到哔哔声。

3 再次听到哔哔声时拆下仪器。

2 将仪器按压在样品上。

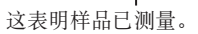

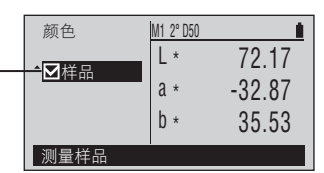

"口样品"将被选中,并且会 显示测量值。

# 照度测量 **FD-7**

照度测量在<照度>测量屏幕上进行。

不过, 此测量并不符合 JIS C 1609:2006。 可将它当作简单的照度测量功能使用。

#### $[$  操作程序 ]

拆除目标罩。 **1**

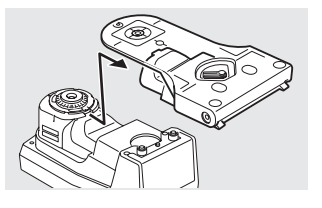

请参阅第 [CS-15](#page-16-0) 页。

请参阅第 [CS-17](#page-18-0) 页。

- 2 正确安装和仪器具有相同配对数字的照 度适配器。
- ˈၤߴଁܿޤكᆼ൰ܿጶᇨධຢݲ **3** 使所安装的照度适配器指向要测量的 光源。

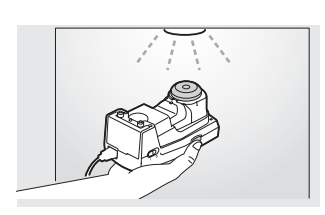

照度适配器

 $\boldsymbol{\Lambda}$  按下测量按钮。

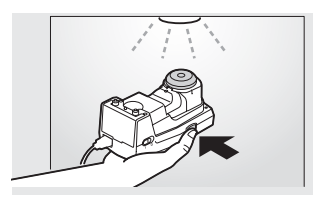

您将会听到哔哔声。

5 再次听到哔哔声时, 测量即结束。 接下来, 可以将测得照度设置为用户光 源的照度。

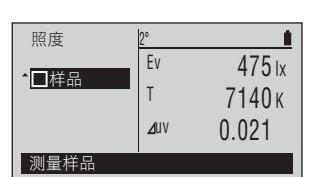

"口样品"将被选中,并且会 显示测量值。

#### **[操作程序]**

**6** 按 ● (回车) /OPTION 按钮。 选项 向用户注册结果 第 1/1 页 ■ 注册照度 菜单

此时显示<选项>屏幕。

**7** 光标在"注册照度"时, 按 2 (回车) **/OPTION** ՙഀȃ

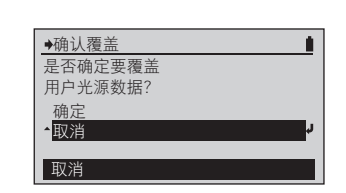

所测量光源的照度被设置为用 户光源的照度。如果某个用户 光源已经注册, 则会出现<确 认覆盖 > 屏幕。

- **高注 /** 照度适配器 (可选配件) 上带有独一无二的修正数据。
- ■注釋 仪器和照度适配器上都带有一个五位数编号, 称为"配对数字", 该数字独立于其各自的序列号。照度适配 器必须同标有相同配对数字的仪器搭配使用。
	- 照度测量功能旨在用于测量观察打印的材料所使用的环境的照度和色温。在明亮的阳光和其它过于明亮的环 境中使用该功能将导致错误。

#### 扫描测量 FD-7  $\overline{C}$

通过将 FD-7 连接到 PC 机,并且从 PC 机进行控制,只需一个操作,便可以对排列有许多色标的色卡进行"扫描 测量"式的测量。首先将 FD-7 连接到 PC 机, 然后启动软件。如需可以用于扫描测量的色卡的相关条件, 请参 阅第 CS-98 页上的"扫描测量色卡条件"。

如需有关将 FD-7 连接到 PC 机的操作说明,请参阅第 [CS-78](#page-79-0) 页上的"连接到 PC 机"。如需有关软件操作的信息,请 参阅软件的使用说明书。

**[操作程序** ]

1 将 FD-7 连接到 PC 机并进行软件设置, 使之能开始扫描测量。

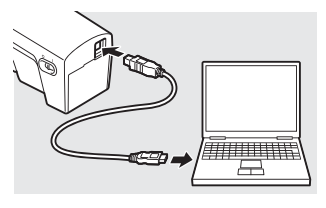

- 2 将标尺 (可选配件) 放置在色卡上, 然 后将开口与色卡上要测量的位置对齐。
- ˈ፩ؼࢨܿڞፔਰܿਖᇨධ **3** 然后将样品测量端口与接触到标尺开口 的位置对齐。
- $\boldsymbol{\Lambda}$  按下测量按钮。

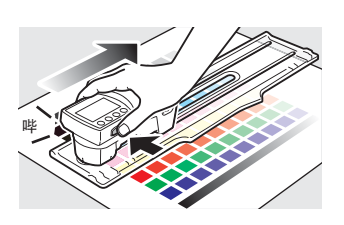

您将会听到哔哔声。

测量区域是 △ 符号之间的区

测量区域

ቱȃ

5 按下测量按钮的同时,将仪器沿着标尺 滑动。

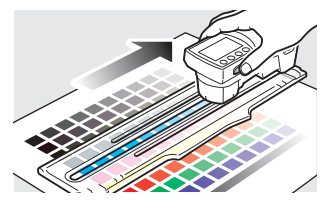

#### 备注 /

滑动仪器时尽量保持匀速。 按照理想的滑动速度, 仪器从 标尺的一端移动到另一端应需 要约 2 秒。如果速度讨快或讨 慢,都可能发生错误。

#### [操作程序]

- ௐଁܿڞ܌ଁܸޤكᆼ൰ܬ **6** 一端的位置时, 松开测量按钮。
- 五释 应始终从纸上没有印刷任何内容的 空白区域开始与结束扫描。

重复执行第2步到第6步, 对同一色卡 的另一个位置进行测量。 您可以让标 尺沿着与扫描方向垂直的方向在色卡上 滑动。

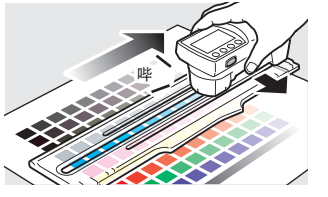

您将会听到哔哔声,并且会在 PC 机屏幕上看到测量值。

# 其它功能

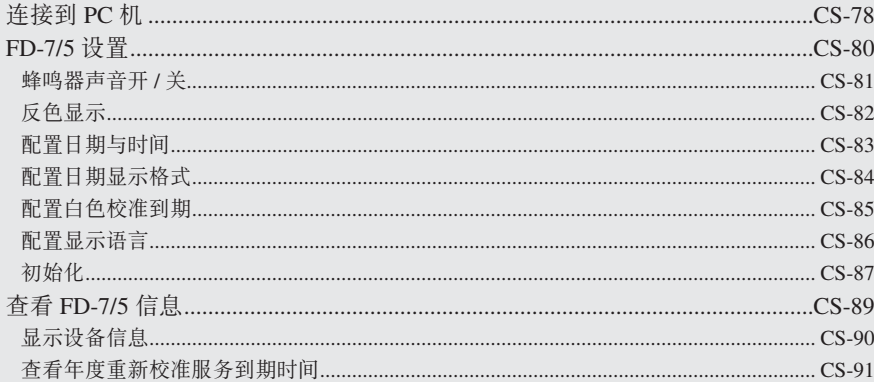

# <span id="page-79-1"></span><span id="page-79-0"></span>连接到 PC 机

本仪器配有 USB 接口。 通过使用随附的 USB 电缆, 可以将仪器连接到 PC 机并传输数据。

- **注释 •** 严禁使用非指定的电缆与 USB 接口相连。
	- 仪器连接到外部设备并且正在与其进行通讯时, 如果暴露在来自周围环境的强大外界静电或无线电波中, 则 通讯可能会中断。 在这些情况下, 请先关闭电源, 然后重新打开电源。
- │ 备注 / 连接到 PC 机时, 仪器会在 PC 机尝试连接时自动进入通讯模式。 LCD 屏幕上会显示"正在通讯 ...", 此时 仪器的控制按钮和测量按钮将被禁用。
	- 当用 PC 机发出允许使用仪器测量按钮的命令后, 便可以按下仪器的测量按钮开始测量。
	- 连接到 PC 机时, 建议使用可以连接到并且可以使用仪器的软件。
	- 仪器的 USB 通讯端口与 USB 2.0 兼容。
	- 仪器支持使用 USB 电缆进行供电。
- **挂释 •** 要将仪器连接到 PC 机, 必须安装专用的 USB 驱动程序。对于 USB 驱动程序, 请使用可以连接到并且可以 使用仪器的软件附带的驱动程序。
	- 以正确方位牢靠地连接 USB 连接器插头。
	- 务必通过连接器的插头来连接和断开 USB 电缆。严禁拉扯电缆或使用蛮力弯折电缆。否则可能会损坏电缆。
	- 连接仪器时请使用合适长度的电缆。如果电缆长度不合适, 则可能会导致连接问题或电缆损坏。
	- 将与端口(接口)的形状匹配的 USB 电缆连接器稳稳推入,直到无法再往前推。

#### [ 操作程序 ]

即便在仪器电源打开时, 也可以插、拔 USB 电缆, 但在此进行连接时请关闭电源。

- 1 关闭仪器 (将电源开关滑到"〇")。
- 

哂

- $2$  将 USB 电缆的 B 连接器连到仪器的 USB 接口。 ・稳稳地推入,直到无法再往前推,然后检查是否 连接稳固。
- **3** 将 USB 电缆的 A 连接器连到 PC 机的 USB 端  $\Box$

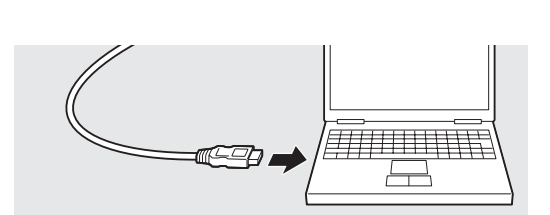

- <u>4</u> 打开仪器 (将电源开关滑到"I")。
	- PC 机会识别连接, 并且会安装 USB 驱动 程序。 完成安装。 (仅当仪器首次连接时)。

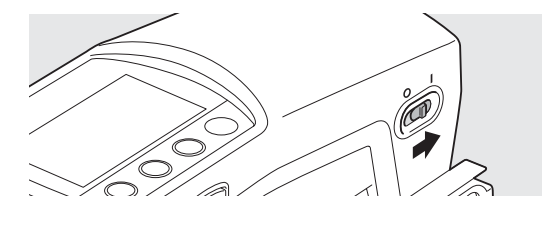

# <span id="page-81-0"></span>**FD-7/5** ົ

购买仪器后,首次打开电源时会要求您设置仪器的显示语言,但其它测量仪器项目将使用初始设置,所以 即使不配置其它设置, 也可以使用仪器。请根据需要更改这些设置。 测量仪器设置在<系统>屏幕上配置。 通过以下操作程序转到<系统>屏幕。

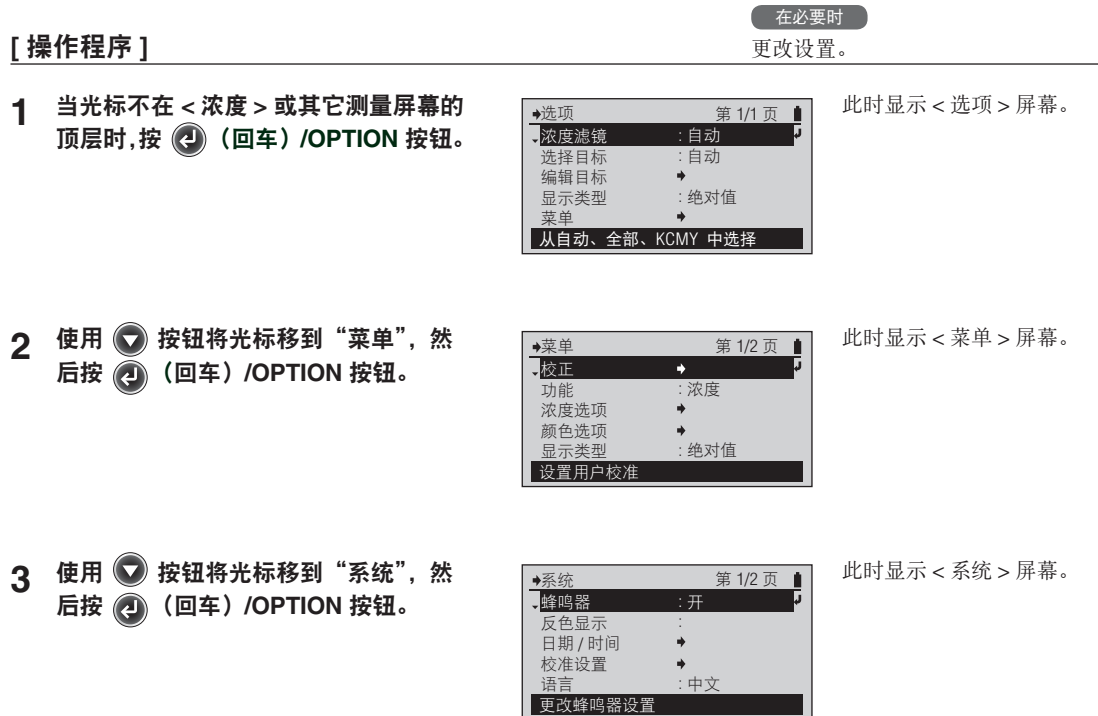

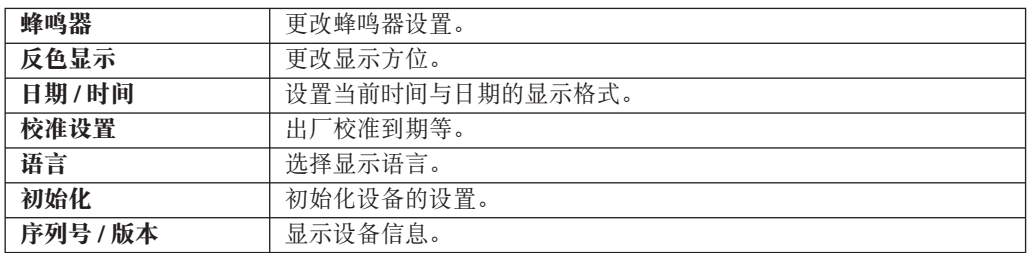

### <span id="page-82-0"></span>**┃蜂鸣器声音开 / 关**

您可以切换蜂鸣器声音的开和关。

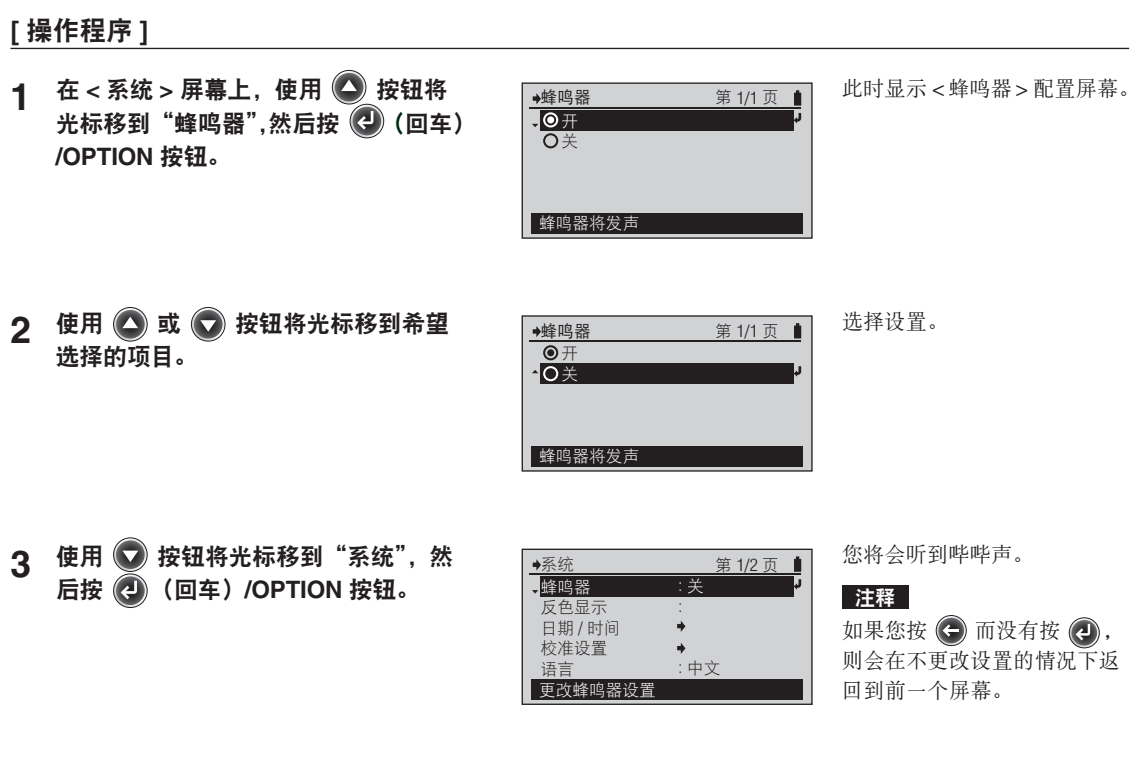

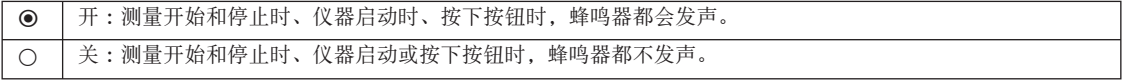

### <span id="page-83-0"></span>■反色显示

您可以垂直翻转 LCD 屏幕上的显示内容。

#### [操作程序]

1 在<系统 > 屏幕上, 使用 △ 按钮将 光标移到"反色显示", 然后按 4 (回 车) /OPTION 按钮。

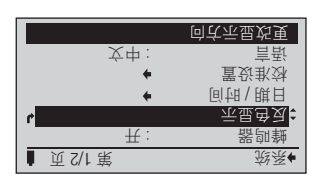

LCD 屏幕上的画面会垂直翻 转。

#### 2 按 ( 按钮。

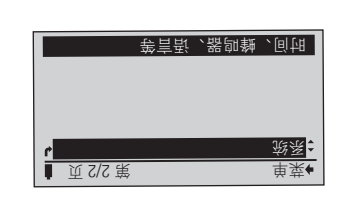

您会返回到前一个屏幕。

3 使用 ● 按钮将光标移到"系统", 然 后按(4) (回车) /OPTION 按钮。

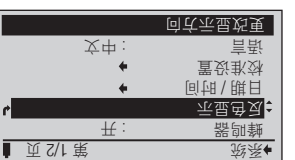

您将会听到哔哔声。

注释

如果在步骤1中按 → 而没有 按 4, 则会在不更改设置的 情况下返回到前一个屏幕。

### <span id="page-84-0"></span>▌配置日期与时间

仪器包含内置时钟,可以在测量时记录测量日期与时间。您可以更改日期与时间。

#### [操作程序] 1 在<系统 > 屏幕上, 使用 ◎ 或 ◎ 此时显示<日期/时间>屏幕。 日期 / 时间 第 1/1 页 ■ 按钮将光标移到"日期/时间",然 <mark>;</mark>日期 / 时间 2010/12/14 日期格式 yyyy/mm/dd : 后按 2 (回车) /OPTION 按钮。 设置当前时间 2 使用 3 按钮将光标移到"日期/时 此时显示<日期/时间>配置 日期 / 时间 ٠ 间",然后按(4)(回车)/OPTION 按钮。 屏幕。  $2010'$  12/ 14 18:27:6  $\frac{1}{2}$ J 设置年 如需有关设置数值的信息,请  $3$  设置年 / 月 / 日 / 小时 / 分钟 / 秒。 日期 / 时间 û. 参阅第 [CS-34](#page-35-0) 页。  $\div$  2010/ 12/ 14 18:27: 6 设置秒  $\boldsymbol{A}$  设置完所有项目后, 按 → 日期 / 时间 第 1/1 页 钮。 所选内容将得到确认, 并 **;日期 / 时间** 2010/12/14 : 日期格式 yyyy/mm/dd 且会返回到前一个屏幕。 设置当前时间

### <span id="page-85-0"></span>▌配置日期显示格式

您可以更改日期显示格式。

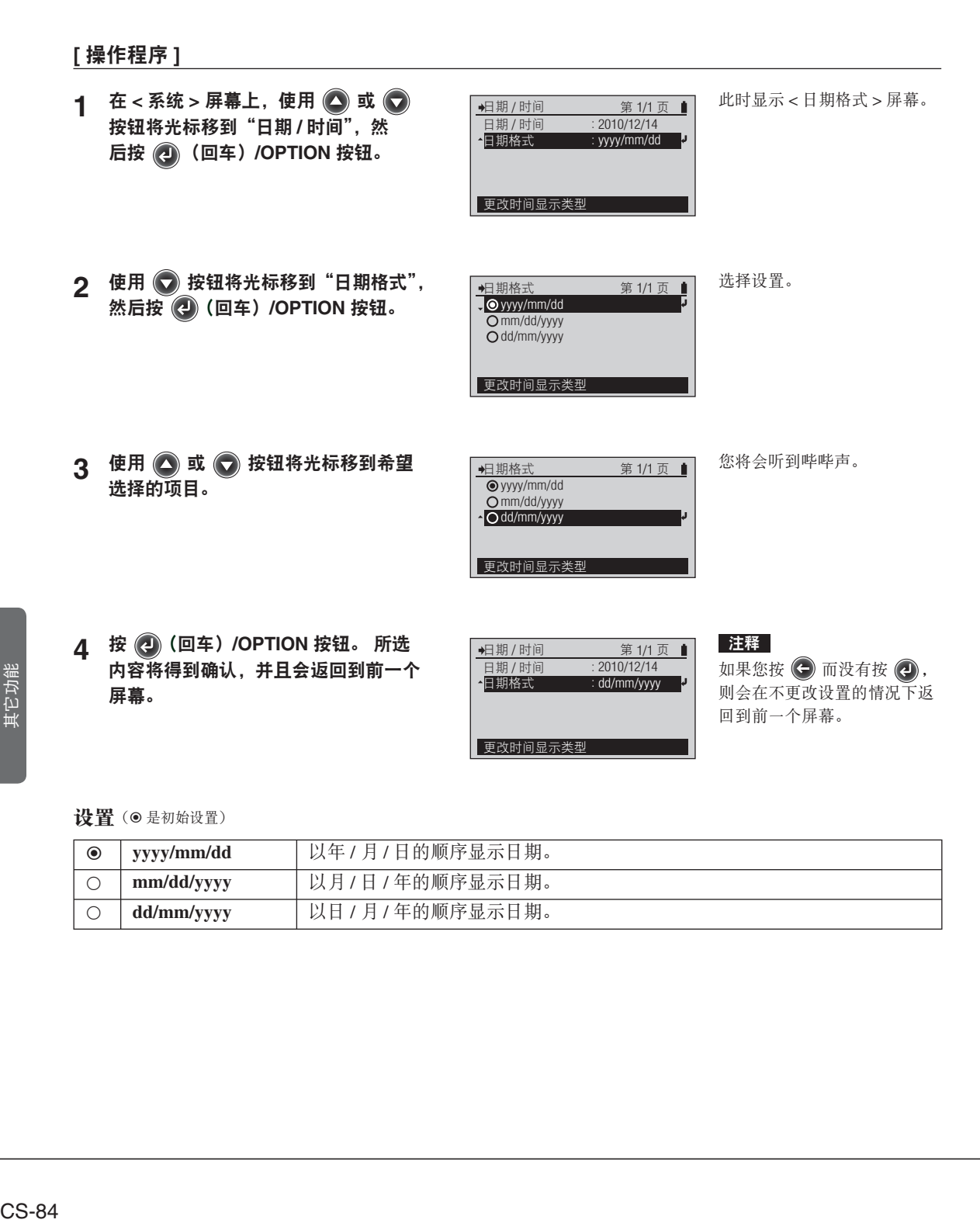

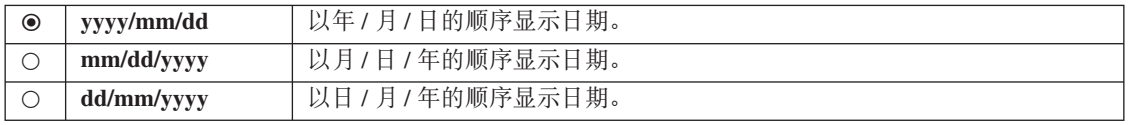

### <span id="page-86-0"></span>┃配置白色校准到期

自上一次白色校准以来过去一段固定的时间后, 仪器会显示校准提示屏幕。 此校准到期的工厂初始设置为12 小时。您可以更改此白色校准到期设置。

#### [操作程序]

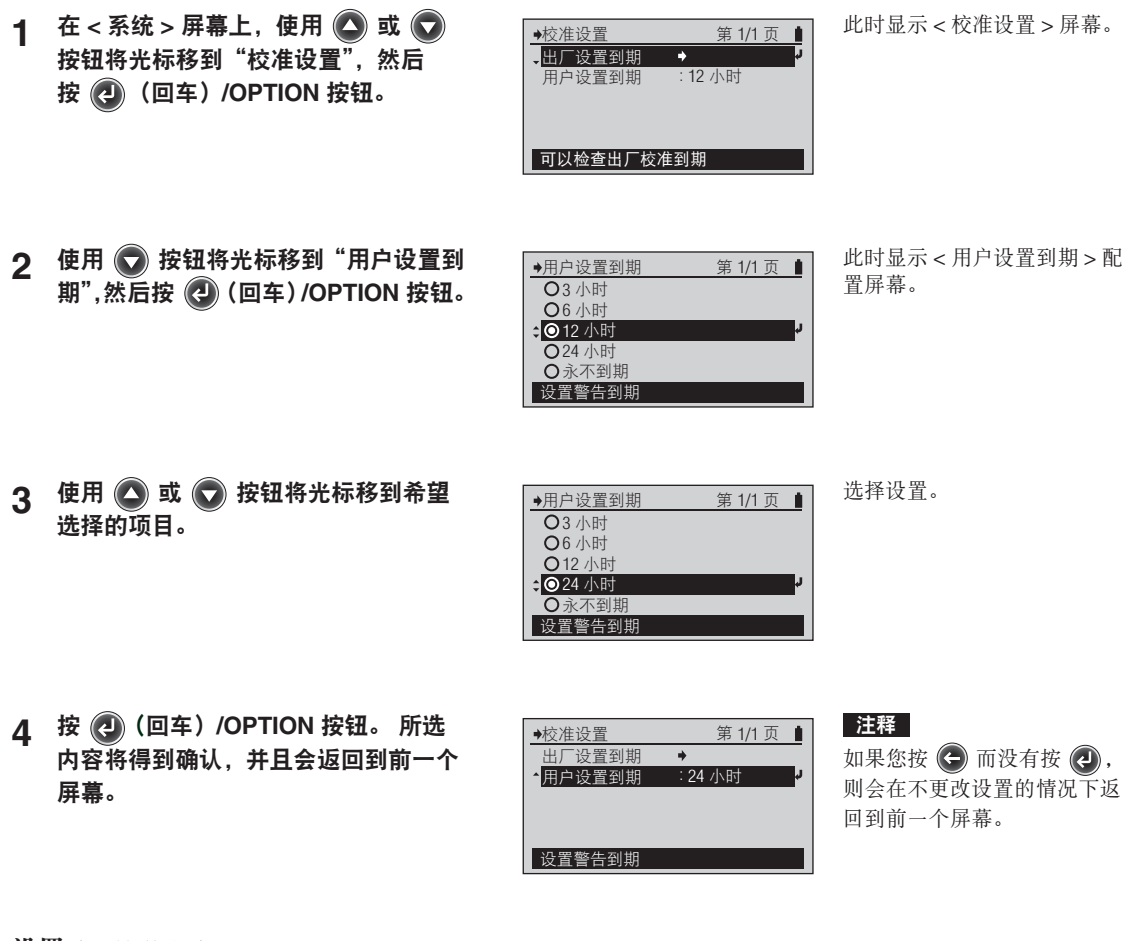

其它功能

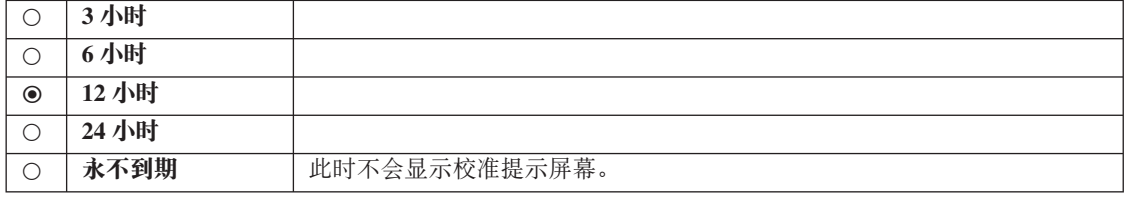

### <span id="page-87-0"></span>▌配置显示语言

购买后首次打开电源时,可以从这些语言中选择显示语言。

[操作程序]

1 在<系统 > 屏幕上, 使用 ● 或 第2/2页 ■ 此时显示 < 语言 > 屏幕。 语言  $\bigcirc$  按钮将光标移到"语言",然 日東文 后按 <sup>(2)</sup> (回车) /OPTION 按钮。 切换为中文 2 使用 △ 或 ● 按钮将光标移到希望 洗择设置。 Language Page1/2 **O** English 选择的项目。 **O**Japanese German **O** French O Spanish Switch to English 3 使用 3 或 7 按钮将光标移到希望 此时显示<确认更改>屏幕。 Confirm Change 选择的项目。 OK to change language? OK Cancel Cancel change 4 使用 ● 按钮将光标移动到"OK", 然  $Page1/2$  | 注释 System 后按 (4) (回车) /OPTION 按钮。 所 如果您按 → 而没有按 →. Buzzer On : Invert display 则会在不更改设置的情况下返 选内容将得到确认,并且会返回到前一 Date/Time 回到前一个屏幕。 Cal. Settings **个屏幕。**  $\Rightarrow$ English Select display language : Language

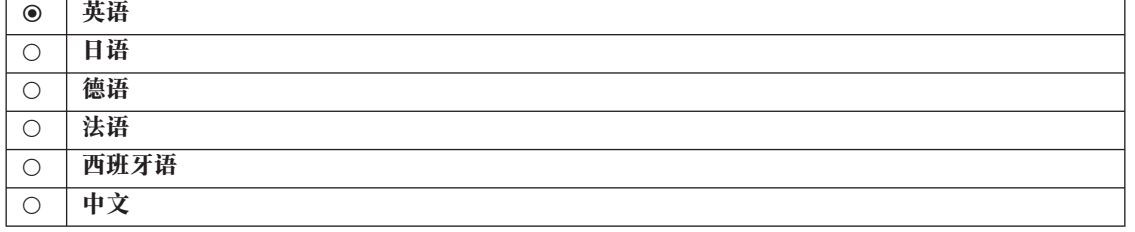

### <span id="page-88-0"></span>▌初始化

将仪器的各项设置返回到初始状态。

- 注释 除非有必要,否则不要初始化仪器。
- 仪器初始化后,白色校准实施记录以及目标颜色数据(包括每个目标颜色的偏差值和名称)都将被删除。

初始化

确定 取消

是否确定要初始化 成出厂默认设置?

初始化设备设置

#### [操作程序]

- 1 在<系统>屏幕上,使用△或  $\bigcirc$  按钮将光标移到"初始化",然 后按 2 (回车) /OPTION 按钮。
- 2 使用 按钮将光标移到"确定", 然 后按 2 (回车) /OPTION 按钮。

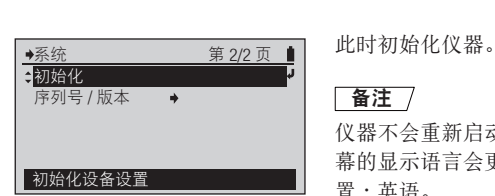

此时显示<初始化>屏幕。

□ 备注 /

仪器不会重新启动。LCD 屏 幕的显示语言会更改为初始设 置:英语。

3 按 图 按钮。

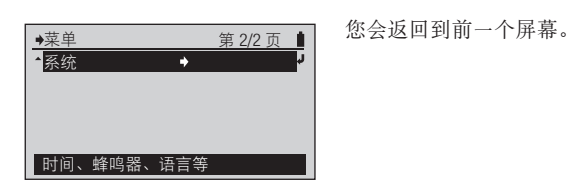

其它功能

#### 初始设置

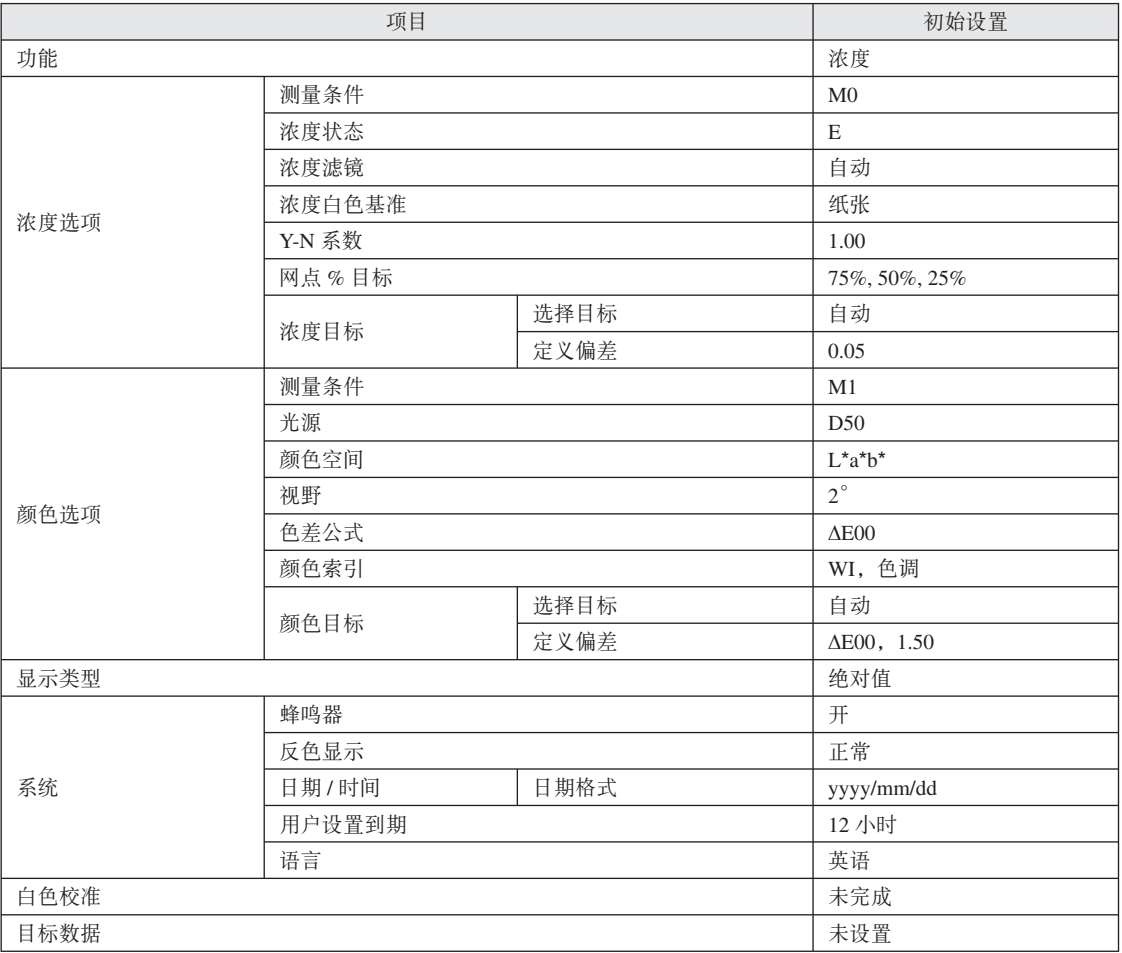

除初始化操作之外, 还有可能出于其它原因(例如, 内置电池完全没电)而对设置进行初始化。

# <span id="page-90-0"></span>查看 FD-7/5 信息

您可以查看仪器信息。

在<系统>屏幕上查看测量仪器信息。通过以下操作程序转到<系统>屏幕。

#### [操作程序]

当光标不在 < 浓度 > 或其它测量屏幕的 **1** 顶层时,按 2 (回车) /OPTION 按钮。

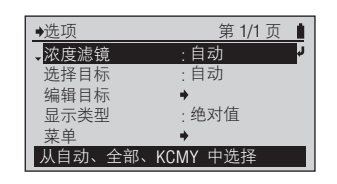

菜单 校正 功能 浓度选项 颜色选项 显示类型

此时显示<选项>屏幕。

- 2 使用 按钮将光标移到"菜单",然 后按(2) (回车) /OPTION 按钮。
- 3 使用 → 按钮将光标移到"系统", 然 后按 2 (回车) /OPTION 按钮。

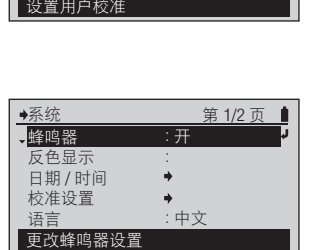

浓度 :

 $\overline{\phantom{a}}$ 

 $\Rightarrow$ 

绝对值 :

 $\frac{1}{2}$  第1/2页 ■ 此时显示 < 菜单 > 屏幕。

此时显示<系统>屏幕。

### <span id="page-91-0"></span>▌显示设备信息

显示仪器的型号、序列号以及版本。

#### [操作程序]

1 在 < 系统 > 屏幕上,使用 ● 或 ●<br> 按钮将光标移到"序列号 / 版本",然 后按 (2) (回车) /OPTION 按钮。

SPECTRODENSITOMETER FD-7 Serial No. 10000118 Version 0. 03. 2100 ( C ) KONICA MINOLTA SENSING, INC.

此时显示 < 序列号 / 版本 > 屏 幕。

2 查看完信息后, 按 → 按钮。

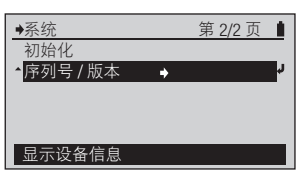

您会返回到前一个屏幕。

### <span id="page-92-0"></span>▌查看年度重新校准服务到期时间

仪器从工厂运出之后约1年, 或是执行 KONICA MINOLTA SENSING 校准服务 (或维护) 后约1年, 将会在打开电源 显示关于建议进行年度重新校准服务的消息。 您可以查看下次显示该年度重新校准服务建议消息的时限。

校准设置

出厂设置到期

可以检查出厂校准到期

用户设置到期 : 12 小时

 $\rightarrow$ 

第 1/1 页 ■

#### [操作程序]

- 1 在<系统 > 屏幕上, 使用 △ 或 按钮将光标移到"校准设置",然后 按 2 (回车) /OPTION 按钮。
- 2 使用 3 按钮将光标移到"出厂设置到 期",然后按 2 (回车) /OPTION 按钮。

3 按 图 按钮。

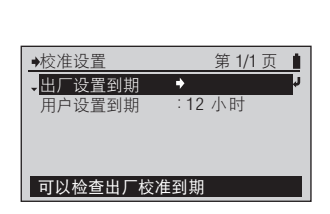

◆校正 第 1/1 页 ■

校准到期 2011/11/18 18 : 37 : 24

此时显示<校准设置>屏幕。

此时显示<出厂设置到期>配 置屏幕,其中显示需要进行下 一次工厂校准的时限。

您会返回到前一个屏幕。

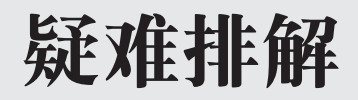

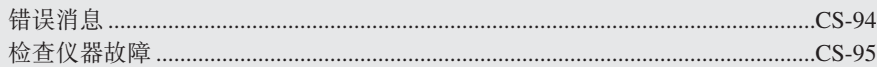

# <span id="page-95-0"></span>错误消息

以下消息可能会在使用仪器时显示。显示其中任何一条消息时,请按照下文指示的操作执行。如果在 进行操作后仪器仍然不能恢复正常, 或是即便内置电池已经充电, 仍然无法打开电源, 请联系 KONICA MINOLTA SENSING 授权服务机构。

**注释 •** 以下消息可能会在 LCD 屏幕上显示。有关通讯错误检查代码的说明在他处另述。

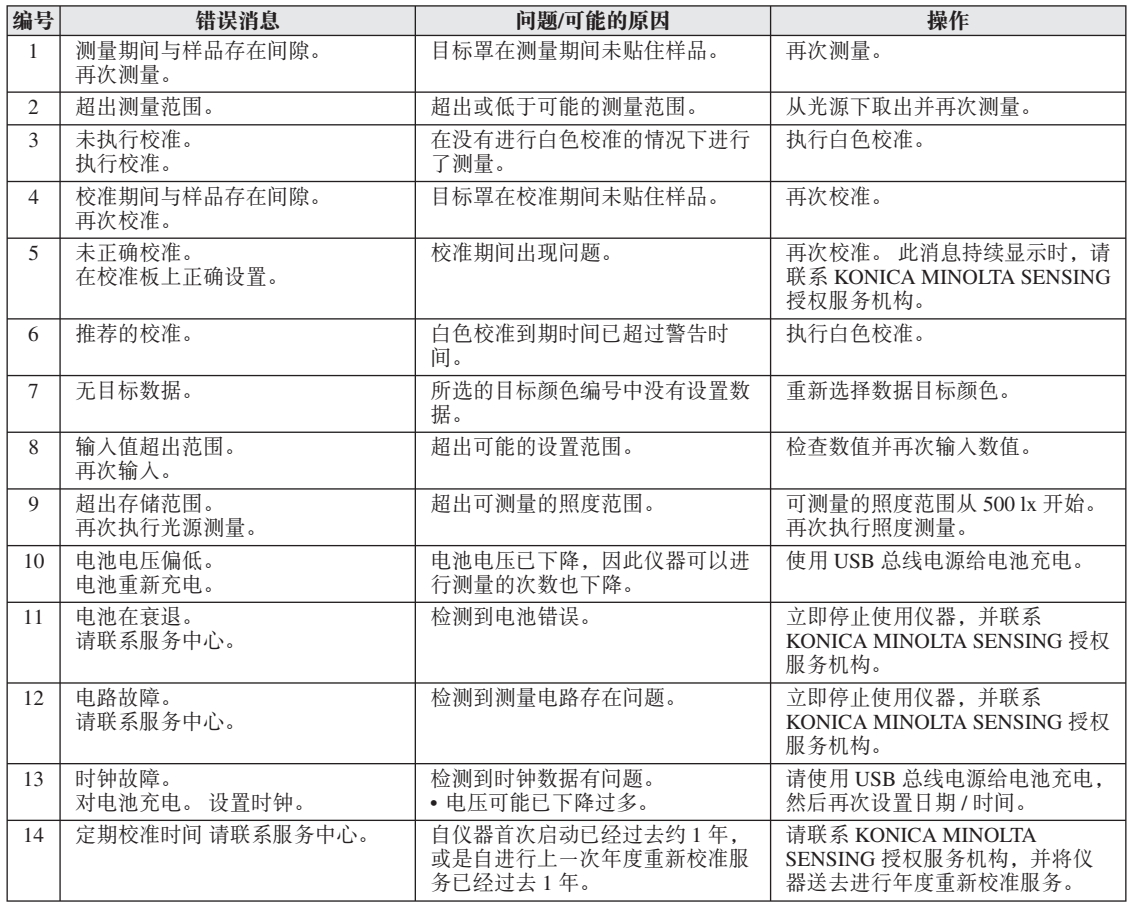

# <span id="page-96-0"></span>检查仪器故障

如果仪器发生故障,请采取以下措施。如果仪器不能恢复正常,请尝试关闭电源。如果此方法不起作用, 请联系最近的 KONICA MINOLTA SENSING 授权服务机构。

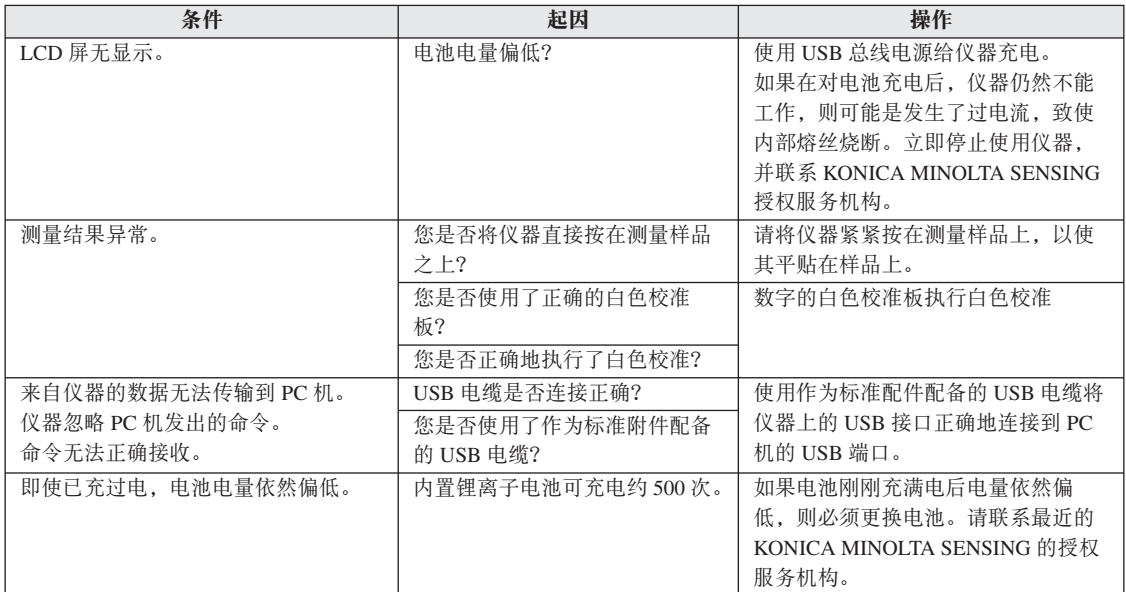

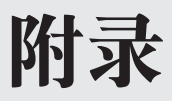

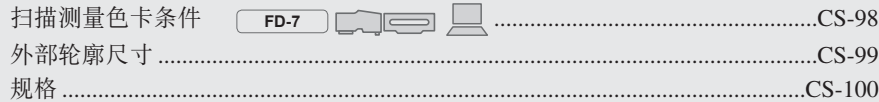

# <span id="page-99-0"></span>扫描测量色卡条件

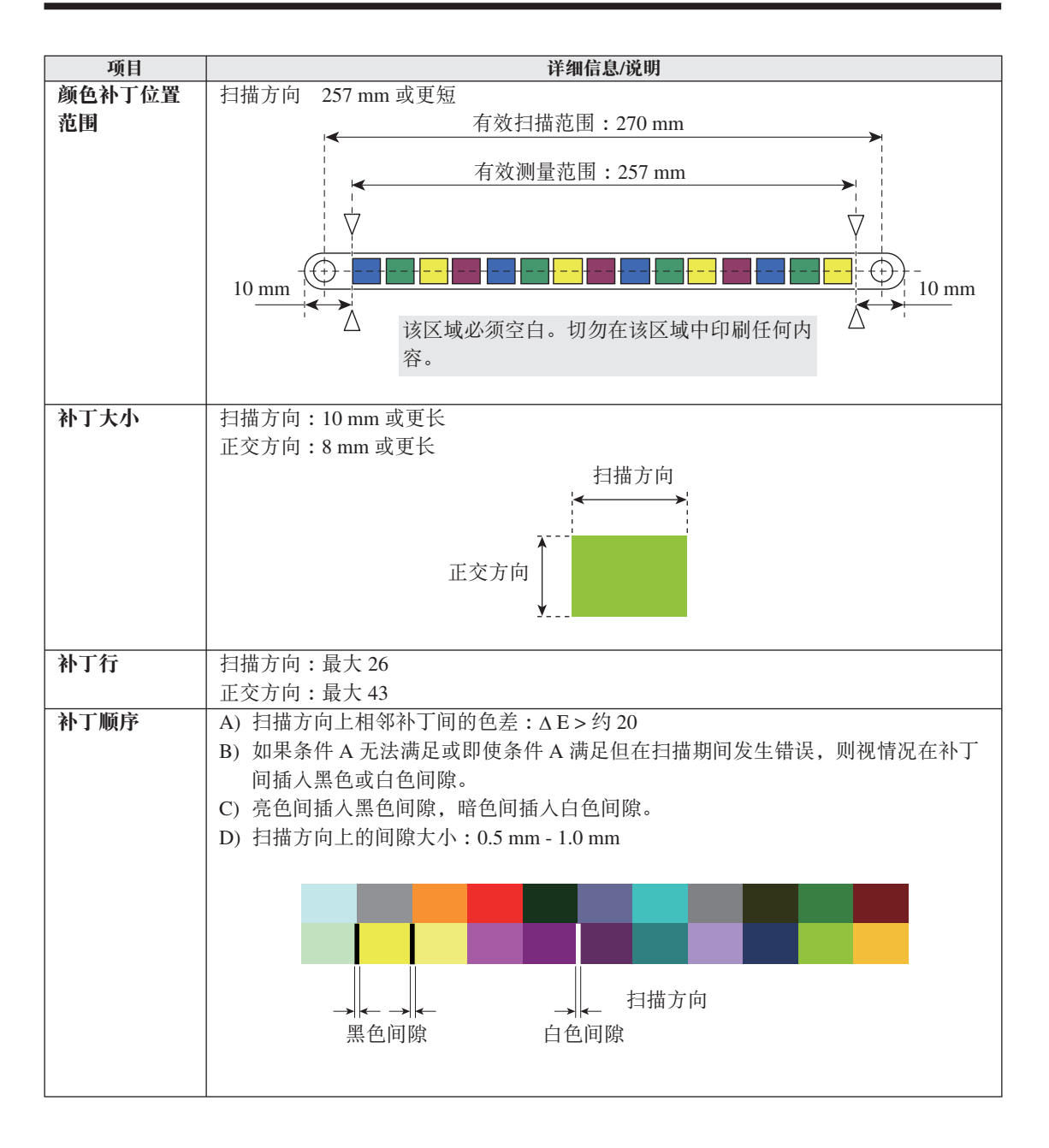

附录

# <span id="page-100-0"></span>外部轮廓尺寸

 $(\hat{\#}$ 位: mm)

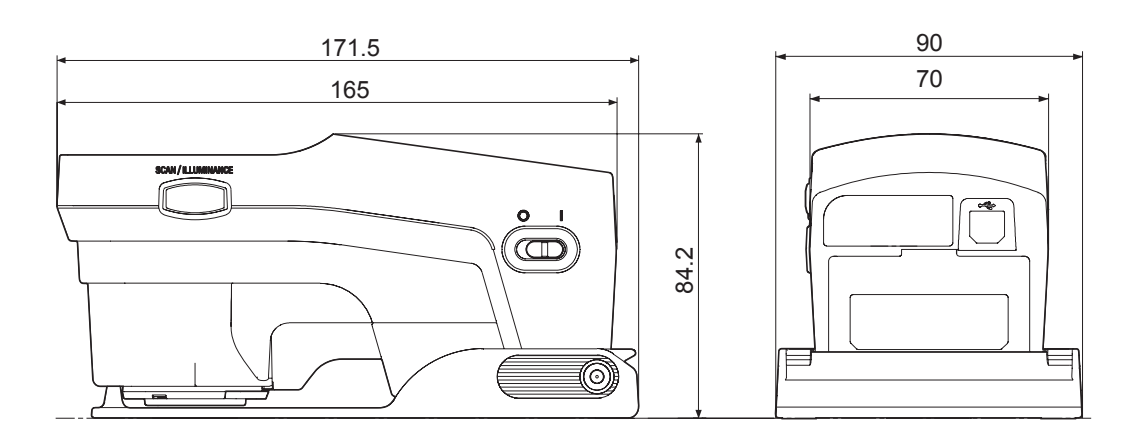

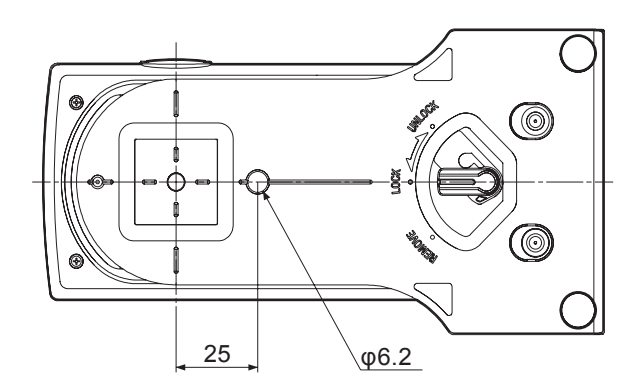

# <span id="page-101-0"></span>规格

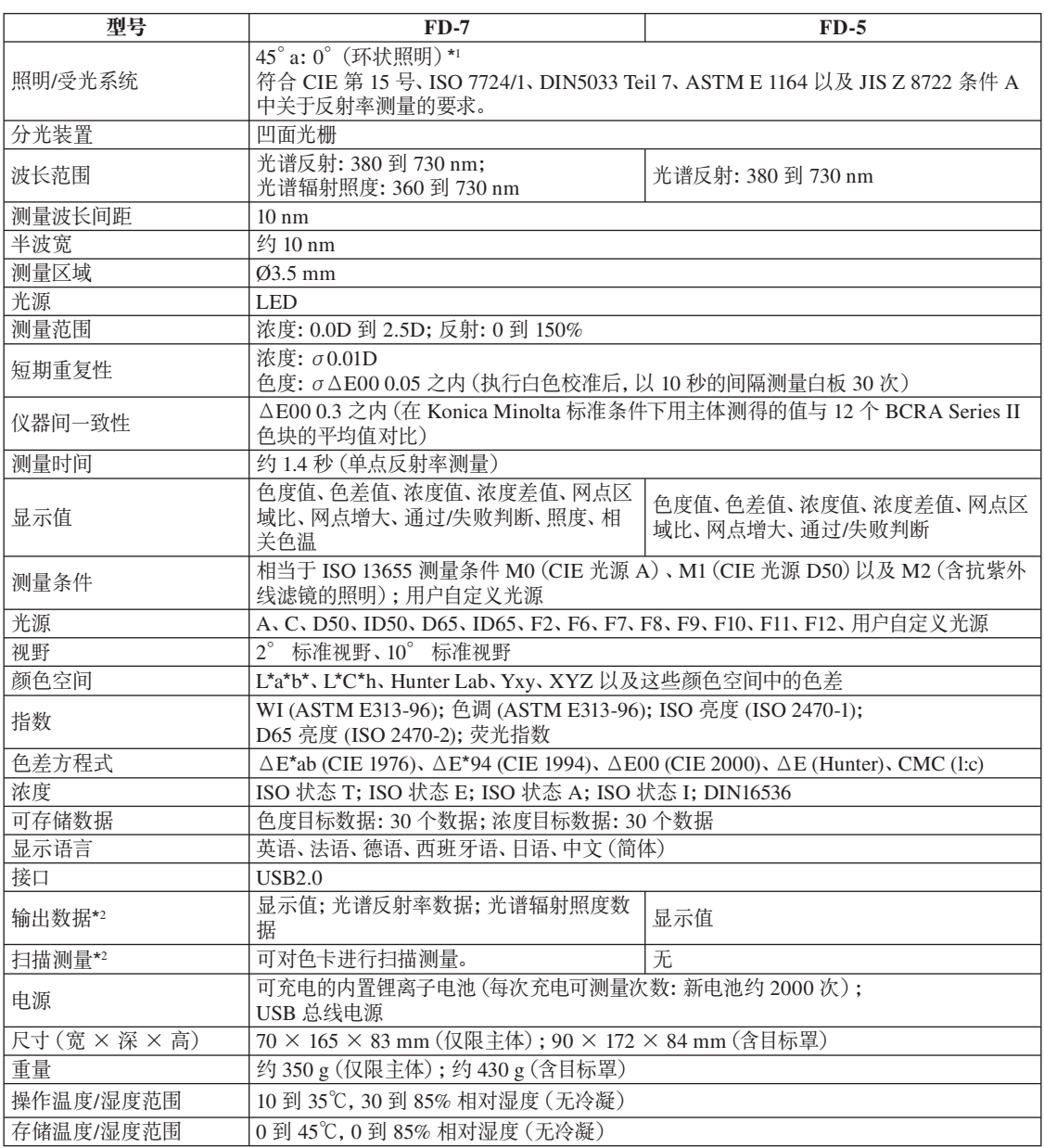

\*1 400 nm 以下的波长照明仅限单向。

\*2 仅限使用 PC 机软件时。

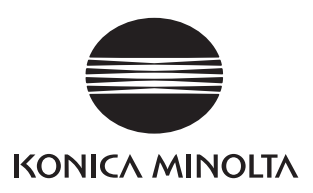

9222-A3E2-13 ©2011 KONICA MINOLTA SENSING, INC BBCAGA Printed in Japan